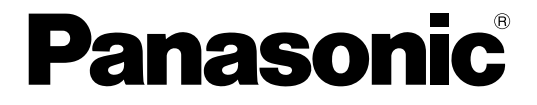

# 取扱説明書 運用編

# PCソフトウェアパッケージ

# **品番 DG-ASM100 シリーズ**

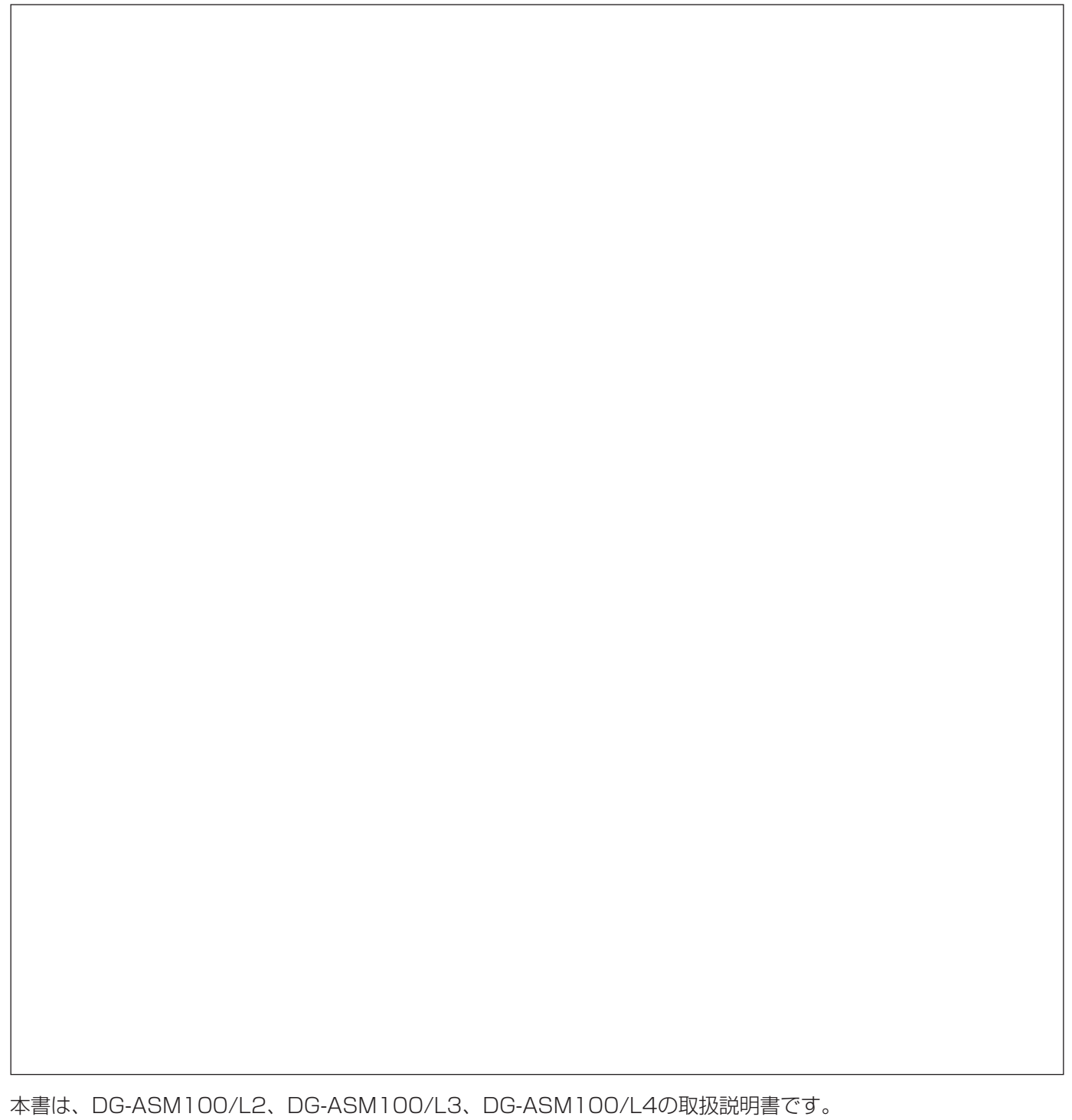

# 商品概要

PCソフトウェアパッケージDG-ASM100シリーズ(以下、本ソフトウェア)はLAN(Local Area Network: 以下、ネットワーク)に接続された、複数台(各機器の登録数については「商品仕様」(☞3ページ)をお読みくだ さい。)のパナソニック製ネットワークディスクレコーダー、デジタルディスクレコーダー(以下、レコーダー) および、ネットワークインターフェースユニット(以下、エンコーダー)、ネットワークカメラ(以下、カメラ) を統合管理し、Microsoft® Windows® 上で動作するソフトウェアです。対応機器については、「対応機器一覧」 (☞4ページ)をお読みください。

本ソフトウェアを使用することにより、カメラの画像を遠隔のパーソナルコンピューター(以下、PC)のモニ ターに表示したり、レコーダーに録画されている画像をPCから操作し、PCのモニターで再生したり、PCのハー ドディスクにダウンロードしたりすることができます。

# ソフトウェアの構成

本ソフトウェアは、次の3種類のソフトウェアで構成されます。

設定ソフトウェア :運用ソフトウェアを使用するための設定および設定データの管理を行います。

運用ソフトウェア :ライブ画像の表示、レコーダーに録画されている画像のダウンロードや再生操作、検 索、およびカメラ操作を行います。

サービスソフトウェア :独自アラーム通知の受信、操作ログの自動削除を行います。 PC起動時に起動し、常駐プログラムとして動作します。

# システム構成図

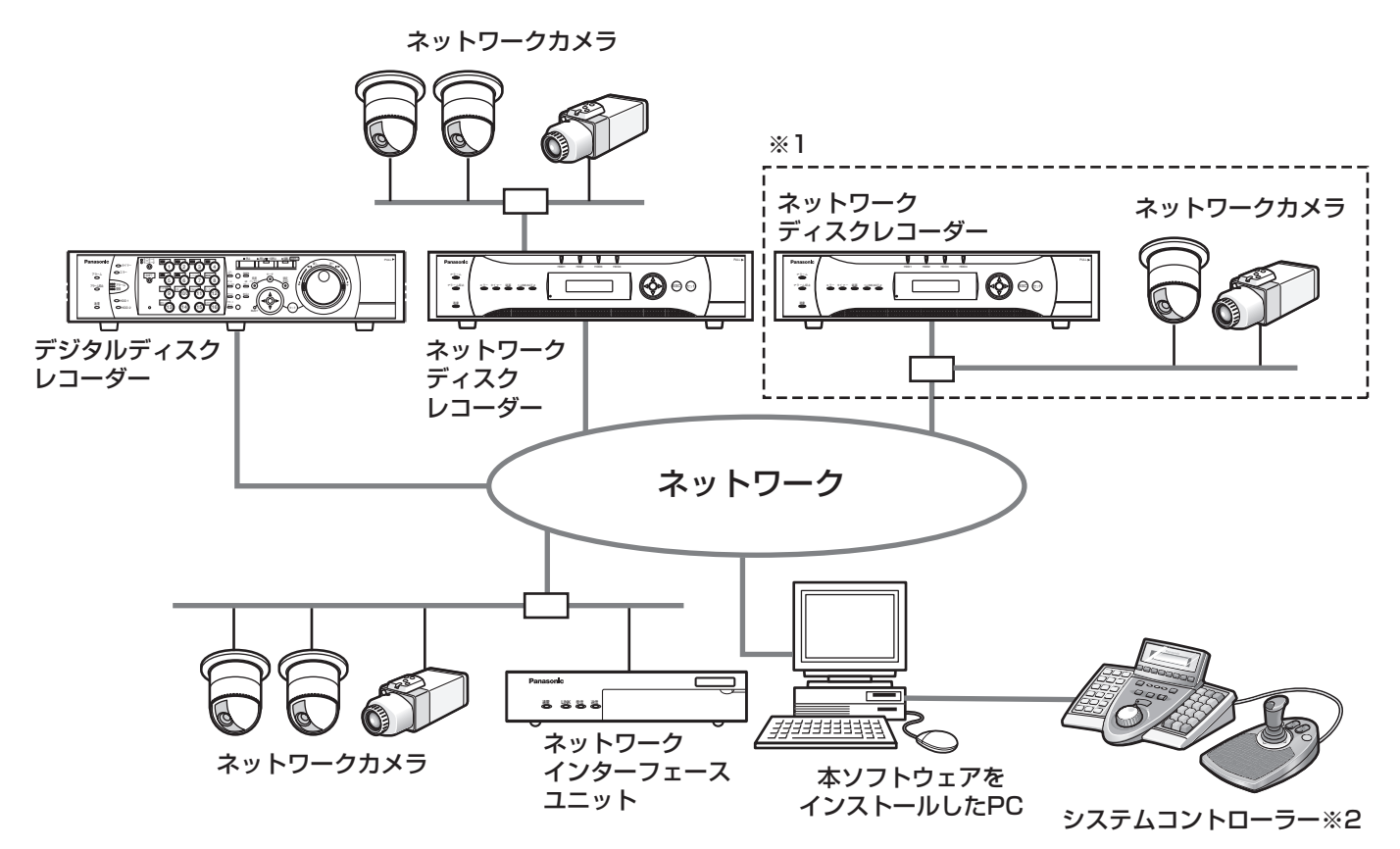

※1 点線で囲まれた構成にすると、レコーダーに接続されているカメラの画像を、レコーダーを経由せずに直接 見ることができます。その場合、以下の項目を確認・設定してください。

●レコーダーにカメラを登録する。

- ●レコーダーは1ポートで運用する。
- ※2 システムコントローラーは別途購入する必要があります。

#### //重要 //

- PCと各機器はクロスケーブルで接続しないでください。
- ●複数のシステムコントローラーを接続した場合の動作は保障いたしません。

# 商品仕様

●機器登録数 : ネッキ : 各機器の登録数は、品番によって異なります。

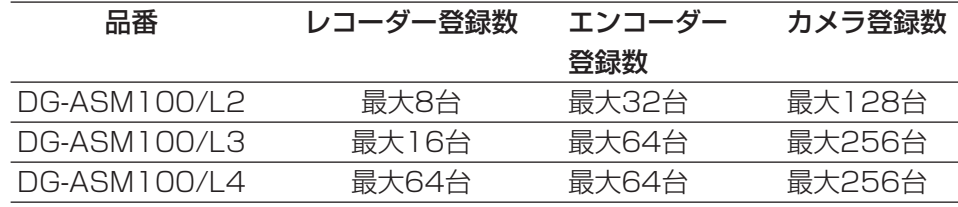

- ●ユーザー登録数 まんない まます ままの
- ユーザーレベル数 (5レベル)
- 

●グループ登録数 :最大400グループ

- ●シーケンス登録数 :最大10件 (シーケンス1件につき最大64ステップ登録可能)
- ●マップ登録数 : また100枚(マップ1枚につき最大64台のカメラ、最大20枚のマップが 配置可能。登録可能なファイルサイズは10 MB未満。登録可能なファイルの 種類はJPEG、BMP)
- ●アラームログ登録件数(表示件数) :最大30 000件(最大1 000件) ●機器障害ログ登録件数(表示件数) : 最大1 000件(最大1 000件) ●ネットワーク障害ログ登録件数(表示件数):最大1 000件(最大1 000件) ●システムログ登録件数(表示件数) :最大1 000件 (最大1 000件)
- ●操作ログ登録件数(表示件数) :最大100 000件(最大1 000件)
- ¡検索件数 :最大1 000件(VMD検索は最大200件)
	- ✐メモ✐
	- ●1台のレコーダーに接続可能なPCの台数は、接続機器の種類やライブモニターを使用する/使用しないによっ て異なります。

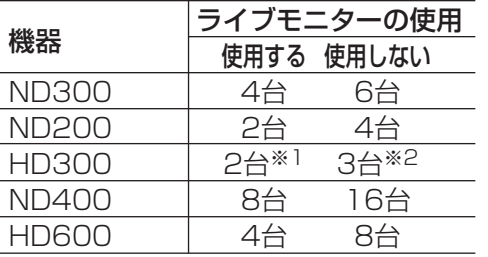

- ※1 16画表示を行う場合、およびシーケンスを行う場合は接続可 能なPCの台数は1台になります。
- ※2 16画表示を行う場合は接続可能なPCの台数は2台になります。
- ●ウェブブラウザーによるアクセスやFTP接続によりユーザー数が超過すると、レコーダーとの接続が切れ、黒 画が表示される場合があります。

対応機器一覧

本ソフトウェアは以下の機器に対応しています。

#### $\mathit{!!}$ 重要 $\mathit{!!}$

- ●対応機器のバージョンによっては一部機能が動作しないものがあります。詳しくは、別冊の「機器別機能一覧」 をお読みください。
- ●お使いのレコーダーにRT416が含まれている場合は、別冊の「DG-ASM100シリーズ取扱説明書 WJ-RT416をお使いのお客様へ」を必ずお読みください。

✐メモ✐

●レコーダーに接続できるカメラに関しては、お使いのレコーダーの取扱説明書をお読みください。

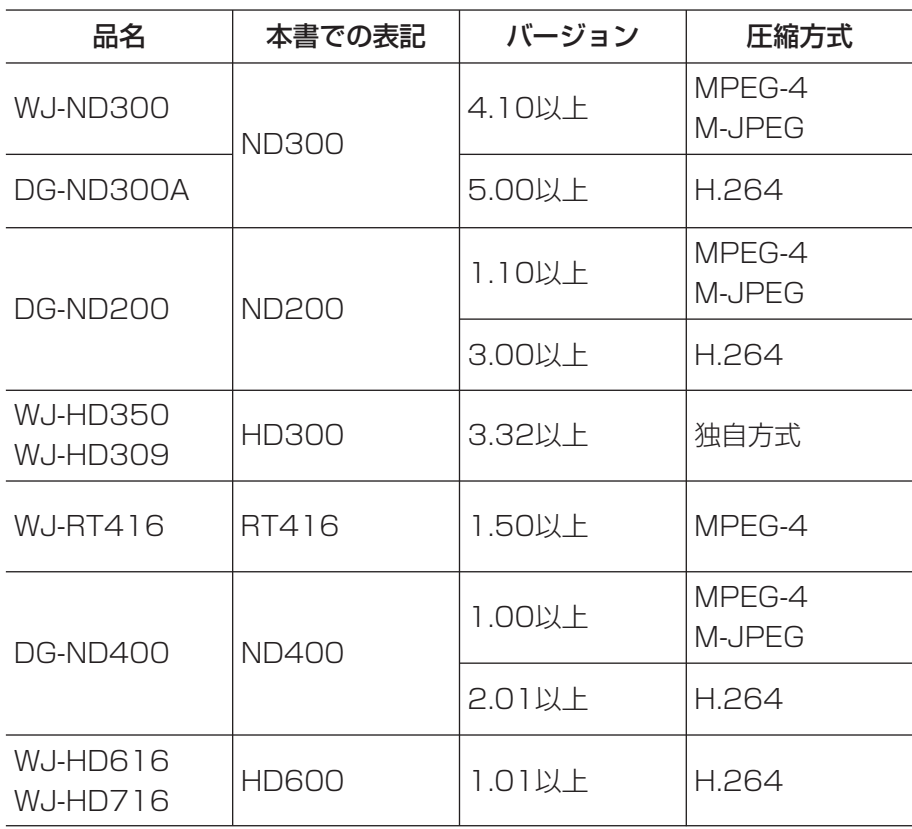

# 対応レコーダー

# 対応エンコーダー

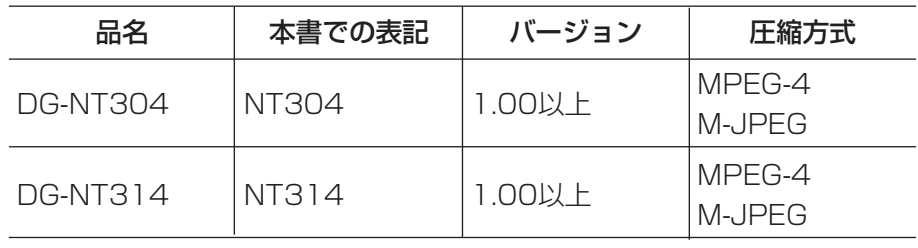

# 対応カメラ

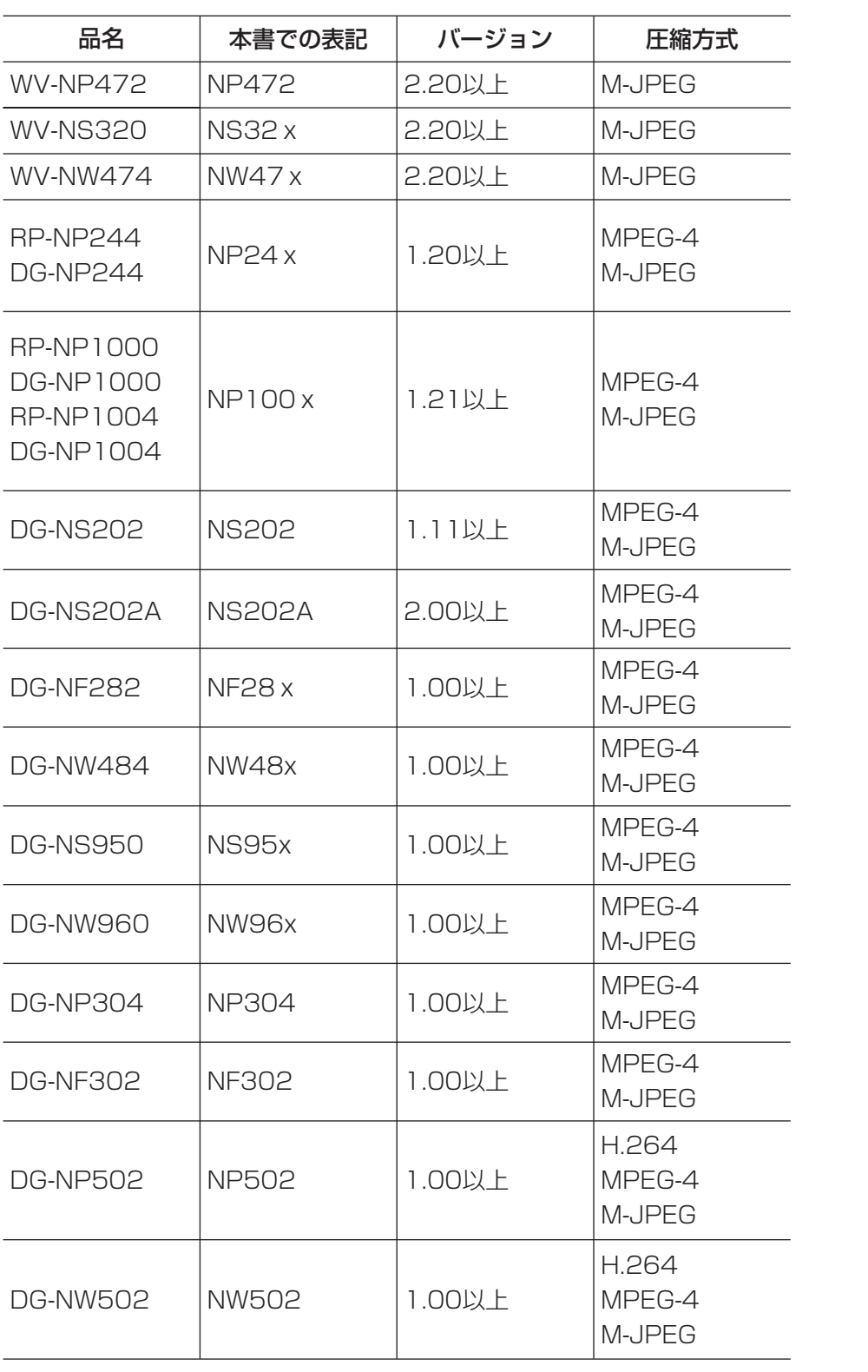

# 機能概要

#### 機器のリモート操作

ネットワークに接続されたレコーダー、エンコーダー、カメラを本ソフトウェアから操作します。ライブ/再生画 像の表示、カメラ操作、レコーダーの状態表示、検索などができます。 詳しくは、「ライブ画像を見る」(☞38ページ)、「カメラを操作する」(☞48ページ)、「再生する」(☞49ページ)、 「ステータスバー」(☞23ページ)、「検索する」(☞53ページ)をお読みください。

#### マルチモニター機能

3台までのディスプレイに、操作モニター、ライブモニター、マップモニターを同時に表示できます。 詳しくは、「マルチモニターで見る」(☞46ページ)をお読みください。

#### ダウンロード機能

レコーダーの録画画像をダウンロードする期間を指定して画像をダウンロードします。 詳しくは、「画像をダウンロードする」(☞58ページ)をお読みください。

#### アラーム/障害通知とログ管理

●アラーム通知

レコーダーからアラームが通知されると、アラームの内容を操作モニターにポップアップ表示して、アラームが 発生したことを通知します。同時にアラームログパネルにアラーム内容をログとして表示します。

● 障害通知

機器障害またはネットワーク障害が発生すると、障害の内容を操作モニターにポップアップ表示して、障害が発 生したことを通知します。同時に機器障害ログパネルまたは、ネットワーク障害ログパネルに障害の内容をログ として表示します。

● 口グ管理

通知されたアラーム・障害情報からログを作成し管理します。アラームログパネルのログをクリックすると発生 時の画像を再生できます。

詳しくは、「アラーム/障害通知とログ管理」(☞69ページ)をお読みください。

### セキュリティー機能

ユーザー認証機能を使って、ユーザー名とパスワードでユーザーを管理します。本ソフトウェアでは、 本ソフトウェアを管理する管理者と、通常操作のみが可能な登録ユーザーの2種類のユーザーを用意しています。 登録ユーザーにはレベル制限によって操作できる機能を限定できます。 詳しくは、「ユーザー管理について」(☞18ページ)をお読みください。

#### // 重要 //

●各機能がお使いの機器に対応しているかご確認ください。詳しくは、別冊の「機器別機能一覧」をお読みくだ さい。

# 付属品をご確認ください

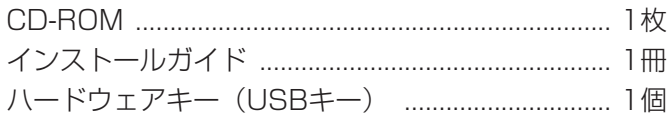

#### $\mathcal{U}$ 重要 $\mathcal{U}$

- ●CD-ROMには、本ソフトウェアのインストールプログラムと取扱説明書(設定編・運用編)、Readme.txt ファイル、システムコントローラー DG-CU950 セットアップツールが収められています。インストールする 前に、Readme.txtを必ずお読みください。
- ●本ソフトウェアを使用するには、ハードウェアキー (USBキー) が必要です。本ソフトウェアを使用する前に、 お客様がご使用になるパソコンへ付属のハードウェアキー(USBキー)を必ず差し込んでください。

# 取扱説明書について

取扱説明書(PDFファイル)は、本書と取扱説明書設定編の2部構成になっています。 本書は運用ソフトウェアの操作モニターや機能ごとの操作について、一般ユーザー向けに説明しています。 インストールする方法と、運用を開始する前に必要な機能の設定方法については、「DG-ASM100シリーズ取扱説 明書 設定編」をお読みください。

本書ではMicrosoft® Windows® XP Professionalをご使用の場合を例に説明しています。

ほかのOSをご使用の場合やOSの設定によっては、画面表示が異なる場合があります。

その他のOSをご使用の場合、該当するOSの取扱説明書をお読みください。

# 商標および登録商標について

- Microsoft、Windows、Windows Vista、Internet Explorer、DirectXは、米国Microsoft Corporation の 米国および日本、その他の国における登録商標または商標です。
- ●Intel、Pentium、Intel Coreはアメリカ合衆国および、その他の国におけるインテルコーポレーションおよび子 会社の登録商標または商標です。
- Adobe、Adobeロゴ、およびReaderは、Adobe Systems Incorporated(アドビシステムズ社)の商標です。
- ●その他の社名または商品名は各社の登録商標または商標です。

# 略称について

このドキュメントでは以下の略称を使用しています。

- ¡Microsoft® Windows® XP Professional SP3 日本語版、Microsoft® Windows® XP Home Edition SP3 日本語版をWindows XPと表記しています。
- ¡Microsoft® Windows Vista® Business SP2 32ビット日本語版、Microsoft® Windows Vista® Business SP2 64ビット日本語版をWindows Vistaと表記しています。
- ¡Microsoft® Windows® 7 Professional 32ビット日本語版、Microsoft® Windows® 7 Professional 64 ビット 日本語版をWindows 7と表記しています。

# 免責について

弊社は、いかなる場合も以下に関して一切の責任を負わないものとします。

- (1)本製品に関連して直接または間接に発生した、偶発的、特殊、または結果的損害・被害
- (2)お客様の故意や誤使用、不注意による障害または本商品の損傷など
- (3) お客様による本商品の逆コンパイル、逆アセンブルが行われた場合、それに起因するかどうかにかかわらず、 発生した一切の故障または不具合
- (4)PCに保存された画像データ、音声データ、設定データの消失あるいは漏えいなどによるいかなる損害、ク レームなど
- (5)ネットワーク上からの不正アクセスなど悪意を持った第三者による画像データ、音声データ、認証情報(ユー ザー名、パスワード)の漏えいなどによるいかなる損害、クレームなど

# MPEG-4 Visual Patent Portfolio Licenseについて

本製品はMPEG-4 Visual Patent Portfolio Licenseに基づき、以下の行為にかかわる個人使用を除いてはライ センスされておりません。

- (i) 画像情報をMPEG-4ビデオ規格に準拠して(「MPEG-4ビデオ」)エンコードすること。
- (ii)個人使用として記録されたMPEG-4ビデオおよび/またはライセンスを受けているプロバイダーから入手した MPEG-4ビデオを再生すること。詳細についてはhttp://www.mpegla.comをご参照ください。

# AVC Patent Portfolio Licenseについて

#### 本製品はAVC Patent Portfolio Licenseに基づき、以下の行為にかかわる個人使用を除いてはライセンスされて おりません。

- (i) 画像情報をH.264ビデオ規格に準拠して(「H.264ビデオ」)エンコードすること。
- (ii)個人使用として記録されたH.264ビデオおよび/またはライセンスを受けているプロバイダーから入手した H.264ビデオを再生すること。詳細については、http://www.mpegla.comをご参照ください。

# 用語について

本書では、以下の用語を用いて説明しています。

#### 管理者

本ソフトウェアの管理/運用に関する責任および権限 を持った人のことです。

#### ユーザー

本ソフトウェアを操作する人のことです。管理者と登 録ユーザーが存在します。本ソフトウェアの設定やメ ンテナンスは、管理者のみ可能です。

#### レコーダー

パナソニック製ネットワークディスクレコーダー、デジ タルディスクレコーダーのことです。対応機器について は、「対応機器一覧」(☞4ページ)をお読みください。

#### エンコーダー

パナソニック製ネットワークインターフェースユニッ トのことです。対応機器については、「対応機器一覧」 (☞4ページ)をお読みください。

#### 固定カメラ

8

パン・チルト機能を持たないカメラです。

#### PTZカメラ

パン・チルト・ズーム機能を持つカメラです。

#### ライブ画像

カメラの現在の画像です。

#### カメラ直接受信

ネットワークディスクレコーダーに登録されているカ メラのライブ画像をレコーダーを経由せずに、カメラ から直接受信することです。

#### グループ表示

カメラの画像を1つのグループに登録し、登録したグ ループ単位で画像を表示することです。

#### シーケンス

カメラの画像を決められた順番でグループ単位で自動 的に切り換えて表示することです。本ソフトウェアで は、ライブ画像を表示するときにシーケンスを行うこ とができます。

は じ め に

### 電子ズーム

ライブ画像・再生画像を拡大表示する機能です。カメ ラ操作のズーム機能はカメラが持つズーム機能で画像 を拡大表示するのに対し、電子ズーム機能はソフト ウェア上で画像の拡大処理を行い表示します。 電子ズームでの拡大表示中は、画像内をクリックする とクリックした位置を中心に表示領域を移動させるこ とができます。

#### カメラ操作

接続したカメラのパン/チルト(水平・垂直位置)、 ズーム(画像の拡大・縮小)、フォーカス(焦点)、自 動モード機能(カメラの自動回転など)操作、明るさ、 プリセット動作(登録した水平・垂直位置への移動)、 プリセット登録、AUX動作を行うことです。

#### ネットワーク再生

レコーダーからネットワーク経由で画像データを取得 しながら再生を行うことです。

#### マニュアル録画

[録画開始]ボタン、[録画停止]ボタンをクリックし て手動で録画を開始・終了する機能です。

#### ダウンロード

レコーダーに録画されている画像を、レコーダーの FTP機能を使用し、PCへ転送することです。

#### AVMD情報

物体の移動や置き去り/持ち去りに関するアラーム情 報です。AVMD情報表示を「ON」にすると、アラーム を検知した際に、画像上に枠や軌跡が表示されます。 お使いの機器が対応しているかご確認ください。詳し くは、別冊の「機器別機能一覧」をお読みください。 また、AVMDに関する詳しい説明は対応している機器 の取扱説明書をお読みください。

#### 画像ファイル

レコーダーに録画されている画像をダウンロードした ものです。

#### ファイル再生

専用のビューワーソフトを使用して画像ファイルの再 生を行うことです。

#### 独自アラーム通知機能

機器の独自アラーム通知機能により送信されるアラー ム通知および機器障害通知を利用する機能です。

#### アプリケーションログ

レコーダーから取得したアラーム情報や機器障害情報 および、本ソフトウェアのシステム情報などの記録で す。アプリケーションログには以下の種類があります。 アラームログ、機器障害ログ、ネットワーク障害ログ、 システムログ、操作ログ

#### レコーダーログ

レコーダーに発生した障害やアクセスなどの記録です。 レコーダーログはレコーダーが作成します。 レコーダーログには以下の種類があります。 障害ログ、アクセスログ、イベントログ、ネットワー クログ

#### M-JPEG

カメラから連続的にJPEG画像を送信してくる動画方式 です。カメラ側から画像を1枚1枚取得する方式に比べ、 ネットワークの負荷は下がりますが、カメラ側の状態 により配信レートは変動します。カメラによっては JPEGと表現される場合があります。

#### 録画イベント

録画を開始するきっかけとなるイベントや操作のこと です。録画イベントには以下の種類があります。 マニュアル、スケジュール、緊急、サイトアラーム、 端子アラーム、コマンドアラーム、VMD、ビデオロス、 SDメモリー

#### SDメモリーデータ (SDメモリー録画)

SDメモリー録画とは、カメラに搭載されているSDメ モリーカードに保存されている画像をレコーダーに転 送する機能です。SDメモリーデータとはその録画画像 のことを指します。SDメモリーデータの録画時刻はカ メラが持つ時刻です。

#### 設定ソフトウェア

運用ソフトウェアを使用するために必要な設定を行う アプリケーションです。

#### 運用ソフトウェア

接続しているレコーダー、エンコーダー、カメラのラ イブ画像の表示、レコーダーに録画されている画像の ダウンロード、再生操作、検索、およびカメラ操作な どを行うアプリケーションです。

#### 操作モニター

ライブ、再生、シーケンス、カメラ操作、検索などの 本ソフトウェアにおけるすべての操作を行う基本画面 のことです。

#### ライブモニター

ライブ画像のグループ表示およびシーケンスのみを行 うライブ専用の画面のことです。

#### マップモニター

カメラアイコンを配置したマップを表示する画面のこ とです。マップ上のカメラアイコンからライブ表示を 行います。

# MPEG-4およびH.264画像使用時の制約事項

本ソフトウェアで、MPEG-4およびH.264画像を使用する場合、各機能において以下のような制約事項がありま す。内容をご確認の上、ご使用ください。

- (1)ライブ画像表示機能
	- ●MPEG-4およびH.264画像で以下のライブ画像表示操作を行うと、最初の数秒間(※)だけ黒画表示され ることがあります。
		- ・MPEG-4およびH.264画像のカメラのライブ画像を表示させようとしたとき。(カメラ切り換えなど) ・MPEG-4およびH.264画像をズーム表示しようとしたとき。
		- 例)カメラ側のリフレッシュ周期が3秒の設定の場合、3秒間隔で画像が更新されます。
	- ●9画、16画でSXVGAの画像を表示した場合はリフレッシュ周期の間隔(※)で表示されます。(表示して から数秒間はすべての画像が表示されます。)

### (2)再生機能

- ●MPEG-4およびH.264画像で以下の再生操作を行うと、数秒間(※)だけ再生時間が飛んで再生されるこ とがあります。
	- ・MPEG-4およびH.264画像のカメラの再生画像を表示させようとしたとき。(カメラ切り換えなど)
	- ・MPEG-4およびH.264画像をズーム表示しようとしたとき。 (一時停止画像をズーム表示しようとしたとき、停止中画像ではなく数秒後の画像がズーム表示されること があります。)
	- ・MPEG-4およびH.264画像再生中に、再度[再生]ボタンをクリックしたとき。
- ●以下の特殊再生機能は、カメラからの数秒間隔(※)の画像で再生されます。
	- ・逆再生
	- ・高速再生/高速逆再生
	- ・逆コマ送り
- 例)カメラ側のリフレッシュ周期が3秒の設定の場合、3秒間隔の画像が再生されます。
- ●録画データをまたいで再生する場合、画像が重なって表示されることがあります。
- ●ジャンプ、逆ジャンプを行うと、設定されている間隔でジャンプした日時より数秒後 (※) の画像データか ら再生されることがあります。また、次の録画記録の先頭から再生されることがあります。
- ●黒画表示中は以下の特殊再生機能は動作しません。
	- ・再生/逆再生 ・高速再生/高速逆再生 ・コマ送り/逆コマ送り ・スキップ/逆スキップ ・ジャンプ/逆ジャンプ ・一時停止
- ●日時検索を行うと、指定した日時より数秒後(※)の画像データから再生されることがあります。また、次 の録画記録の先頭から再生されることがあります。
- AVMD情報のON/OFFは次の画像から反映されます。
- ●16画でSXVGAの画像を表示した場合はリフレッシュ周期の間隔(※)で表示されます。(表示してから数 秒間はすべての画像が表示されます。)
- (3) ダウンロード機能

録画された画像データをダウンロードする際、指定した始点日時より数秒後(※)の画像データからダウン ロードされることがあります。

また、日時範囲指定は、カメラ側のリフレッシュ周期より長く指定してください。

**//重要//** 

●上記(※)で、数秒の時間および時間間隔は、カメラ側のリフレッシュ周期設定によります。 (設定範囲:カメラの品番によって異なります。) 時間差を短くしたい場合は、カメラ側のリフレッシュ周期を短い時間に設定してください。 リフレッシュ周期の設定方法は、お使いのカメラの取扱説明書をお読みください。

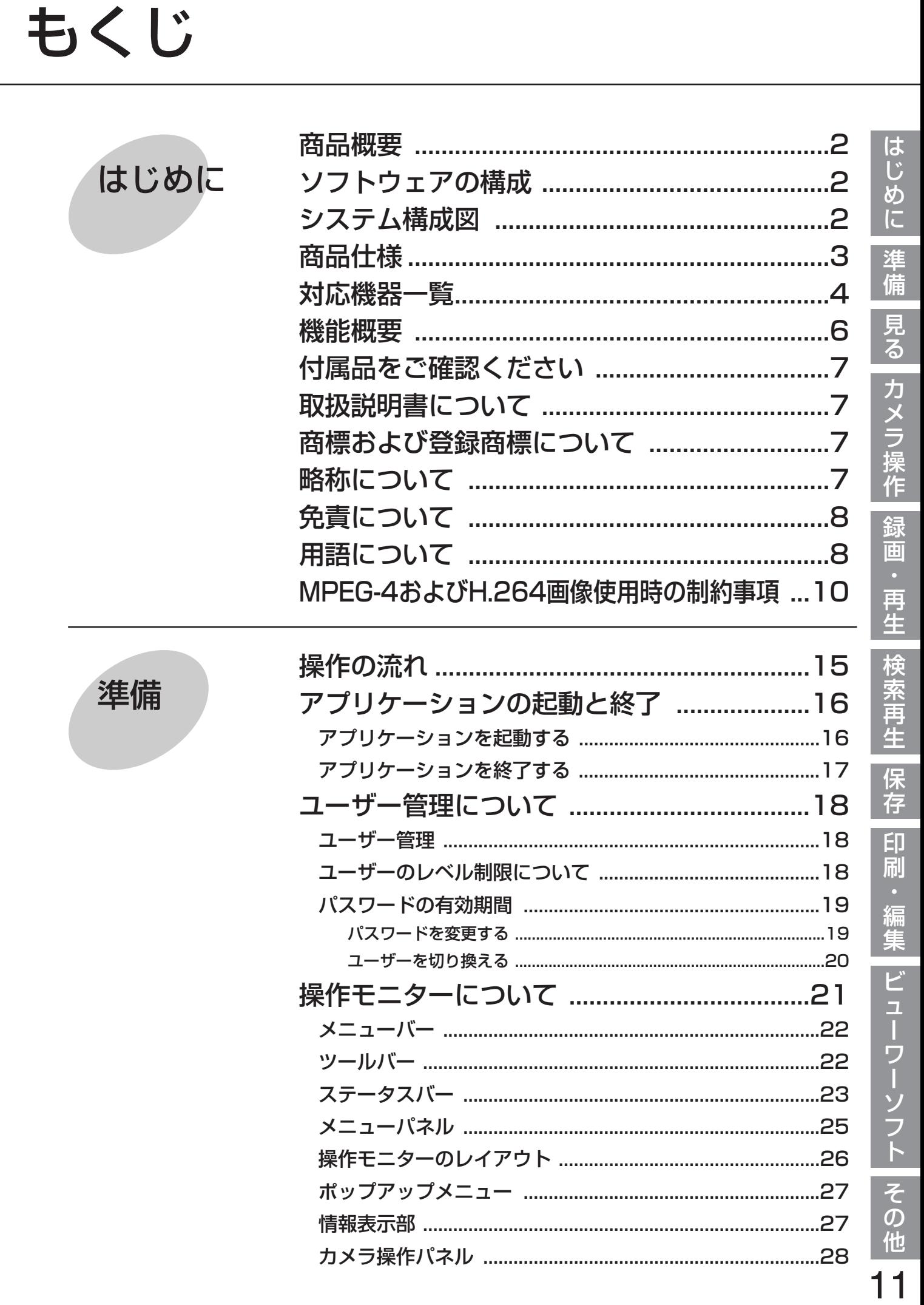

 $\frac{3}{4}$ 

こく こくこうまイ

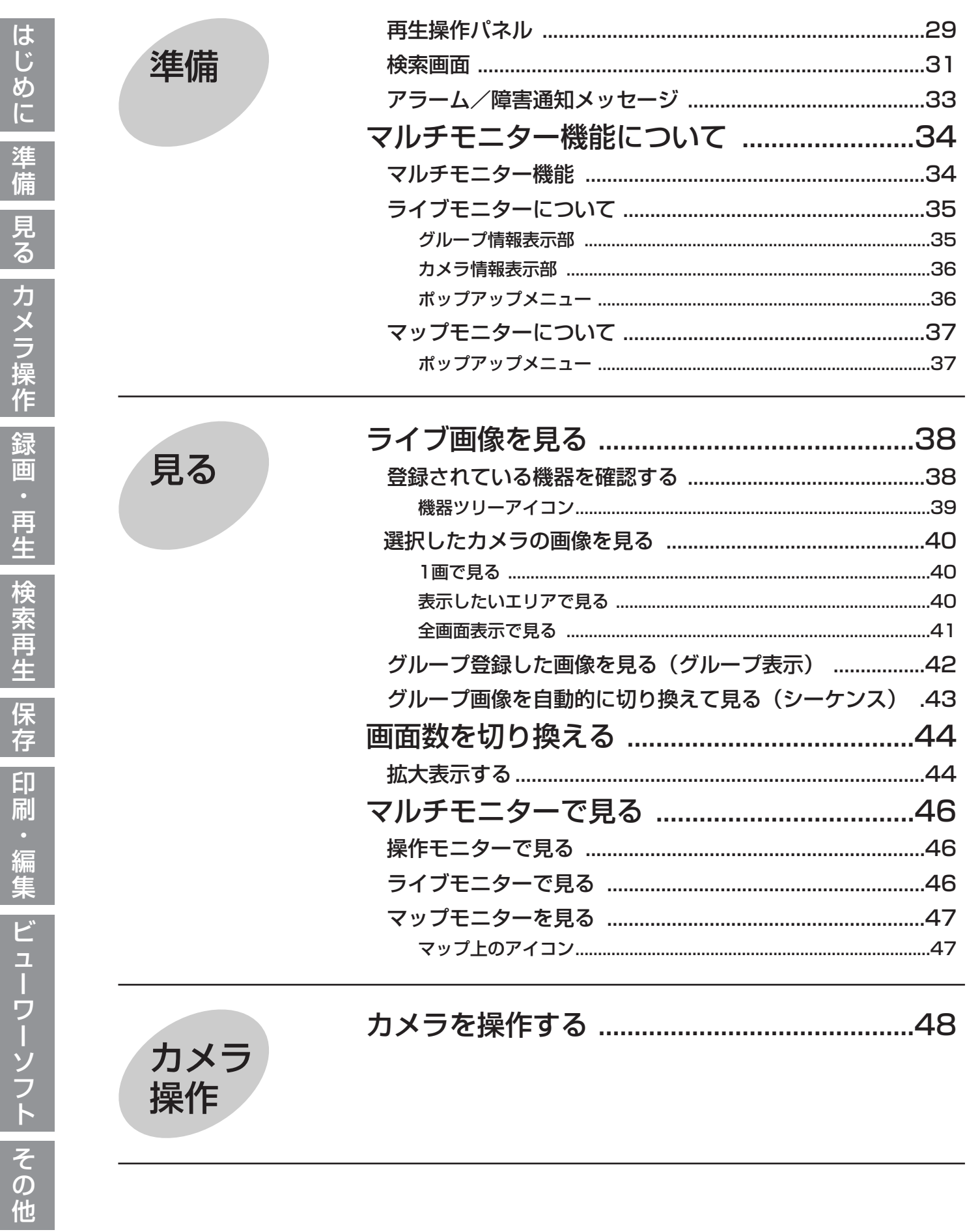

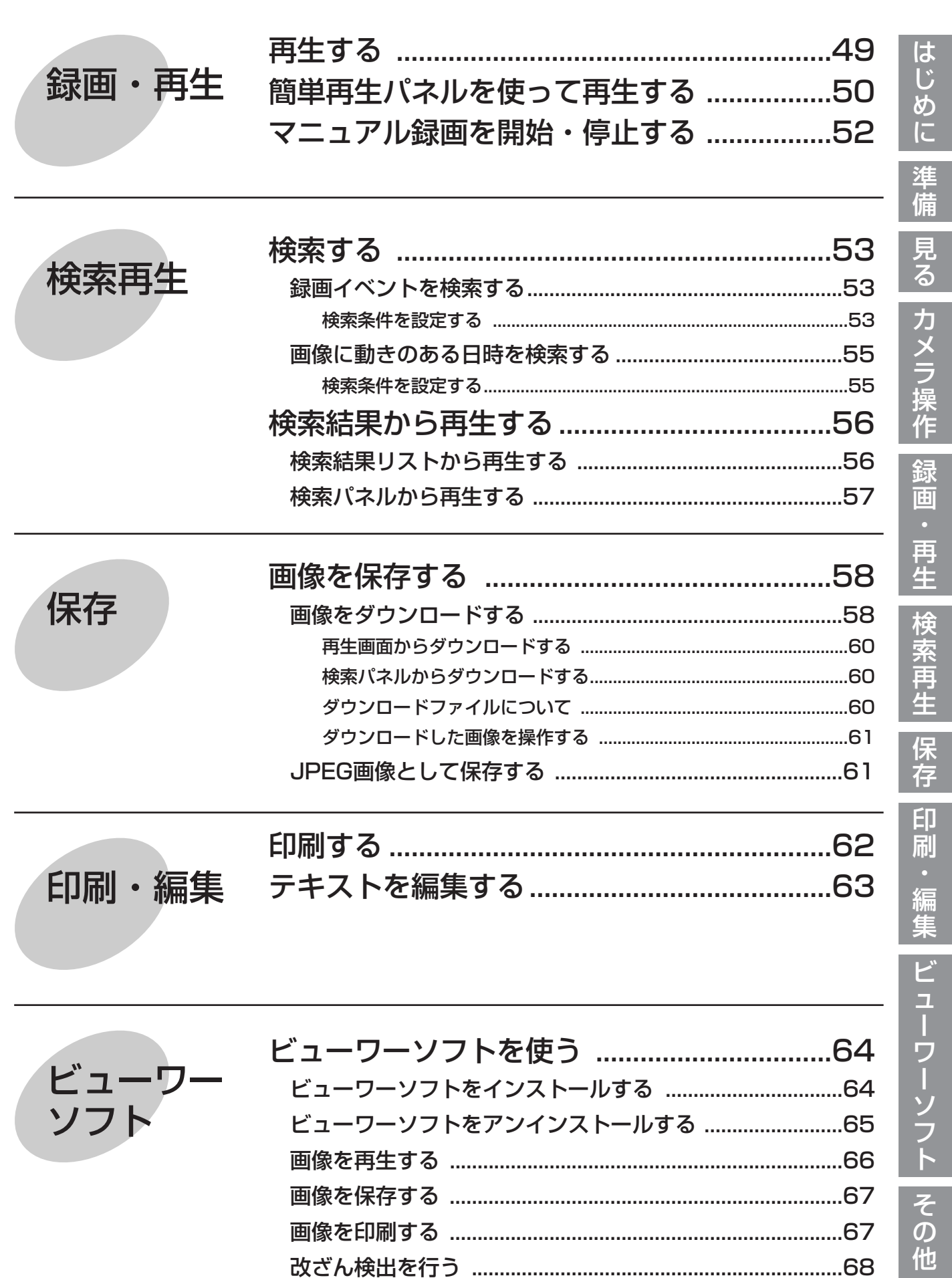

もくじ (つづき)

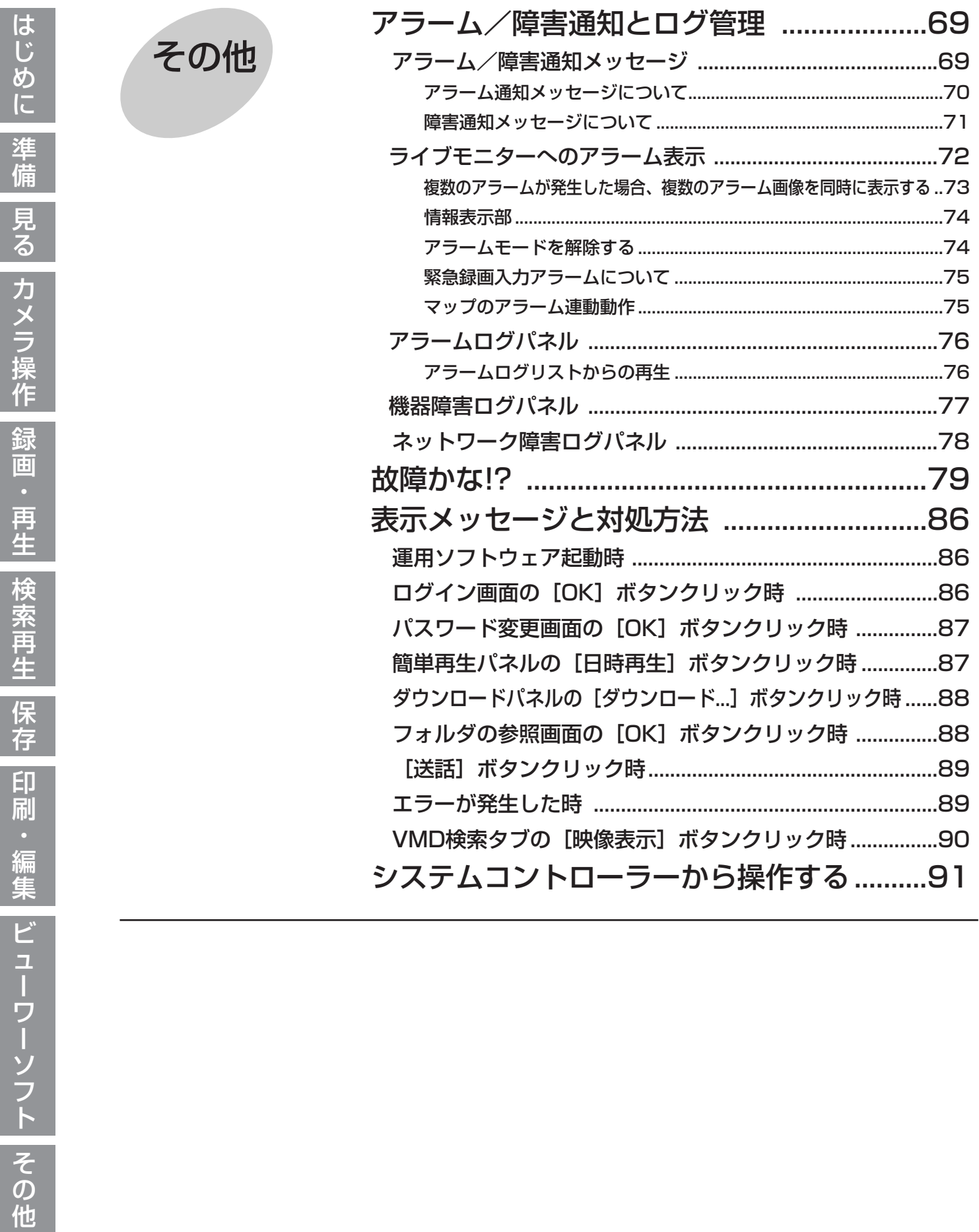

# 操作の流れ

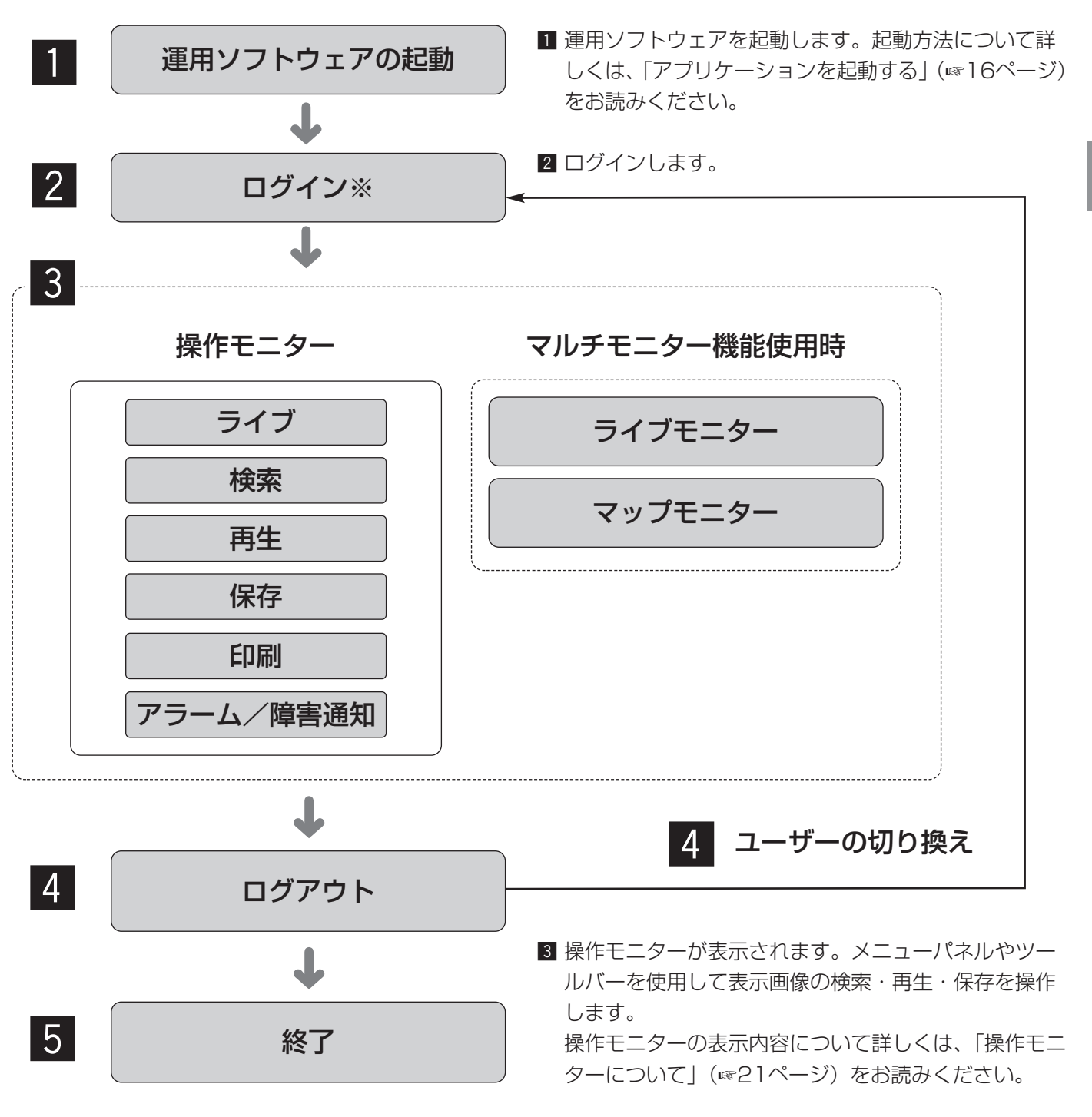

※常時使用するユーザーの場合は、オートログイン 機能を使用すると、運用ソフトウェアを起動する ときのログイン操作が必要ありません。 オートログインユーザーの設定は、管理者が行い ます。

- ●各種ボタンをクリックすると、メッセージが表 示される場合があります。 「表示メッセージと対処方法」(☞86ページ) をお読みになり、正しく操作してください。
- 操作を終了するとログアウトします。ユーザーを切り 換えて別のユーザーIDで再びログインすることもでき ます。 ユーザーの切り換えについて詳しくは、「ユーザーを切 り換える」(☞20ページ)をお読みください。
- 5 運用ソフトウェアを終了します。

準 備

<sup>✐</sup>メモ✐

# アプリケーションの起動と終了

# アプリケーションを起動する

スタートメニューの[すべてのプログラム

(P)]-[Panasonic]-[DG-ASM100シリー ズ]-[運用ソフトウェア]を選択、または、デ スクトップ上の [運用ソフトウェア] アイコン をダブルクリックし、アプリケーションを起動 します。

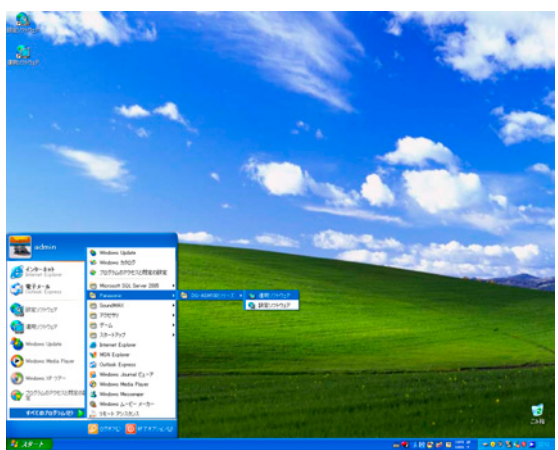

→起動画面が表示された後、ログイン画面が表 示されます。

登録している「ユーザー名」と「パスワード」 を入力します。  $\begin{array}{|c|c|c|c|c|}\hline \textbf{2} & \textbf{\#}\textbf{3} & \textbf{3} & \textbf{3} \\ \textbf{5} & \textbf{6} & \textbf{7} & \textbf{8} & \textbf{1} & \textbf{1} & \textbf{1} & \textbf{1} \\ \textbf{7} & \textbf{8} & \textbf{1} & \textbf{1} & \textbf{1} & \textbf{1} & \textbf{1} & \textbf{1} & \textbf{1} & \textbf{1} & \textbf{1} & \textbf{1} & \textbf{1} & \textbf{1} & \textbf{1} & \textbf{1$ 

> インストール直後は、管理者のみ登録されてい ます。

ユーザー名「ADMIN」、パスワード「12345」 を入力してください。

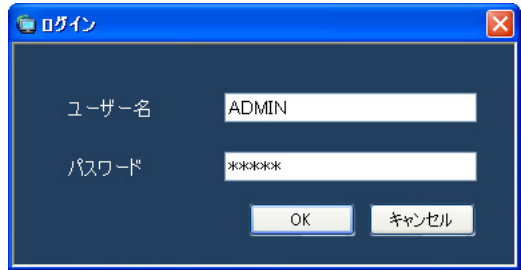

**//重要//** 

- ●運用ソフトウェアの起動は、設定ソフトウェアを 終了してから行ってください。 設定ソフトウェアが起動していると、運用ソフト ウェアを起動できません。
- ●セキュリティーを確保するために、管理者のパス ワードは運用開始前に必ず変更してください。
- ●パスワードは、定期的に変更してください。パス ワードの変更については、「パスワードを変更する」 (☞19ページ)をお読みください。

✐メモ✐

●特定のユーザーで常にログインするオートログイ ンを選択することもできます。初期設定は「ユー ザー認証ON」(オートログインしない)になって います。ユーザー認証の変更は管理者が設定ソフ トウェアで行います。詳しくは、「DG-ASM100 シリーズ取扱説明書 設定編」をお読みください。

[OK]ボタンをクリックします。

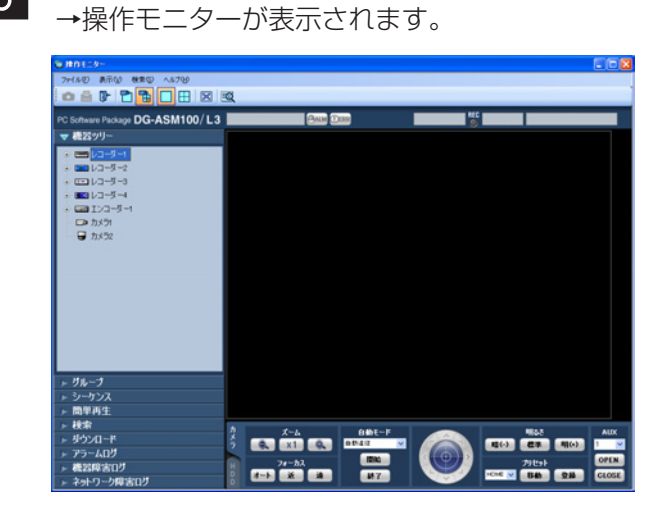

 $\vert$  1

# アプリケーションを終了する

メニューの[ファイル(F)]-[終了(X)...] を選択するか、タイトルバーの[×]ボタンを クリックします。  $1$ 

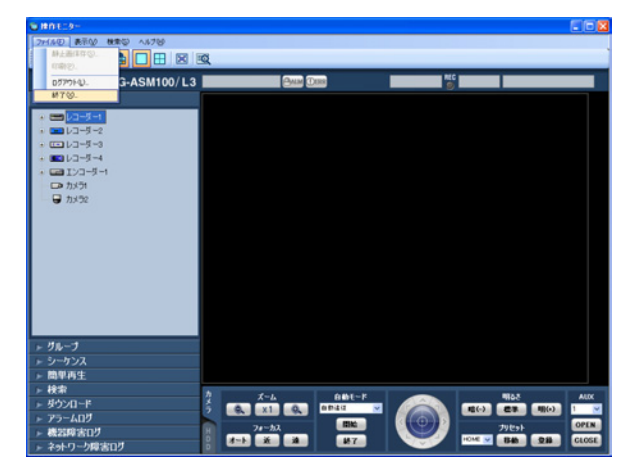

→終了画面が表示されます。

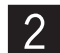

[OK]ボタンをクリックします。

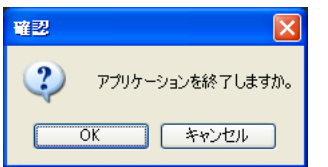

→運用ソフトウェアが終了します。

準 備

# ユーザー管理について

ユーザー管理

本ソフトウェアでは、管理者と登録ユーザーという2種類のユーザーがあります。 本ソフトウェアの設定は管理者のみ行うことができます。また、登録ユーザーがログインした場合、登録ユーザー のレベルに合わせてメニューが表示されます。ユーザーのレベル制限は、管理者が設定ソフトウェアで設定します。 レベル制限の設定のしかたについては、「DG-ASM100シリーズ取扱説明書 設定編」をお読みください。

## $\mathcal{U}$ 重要 $\mathcal{U}$

●ユーザー認証機能はレコーダーにも搭載されていますが、本ソフトウェアを使用する場合は、必ず本ソフト ウェアのユーザー認証機能でユーザー管理を行ってください。

# ユーザーのレベル制限について

レベル制限とは、ユーザーが操作できる機能を制限する仕組みです。本ソフトウェアには、LV1~LV5の5段階の レベル制限があります。LV1(レベル1)は、設定以外のすべての機能を操作できます。LV2~LV5(レベル2~ レベル5)は、管理者が登録ユーザーに許可する機能を任意で設定できます。 レベル制限を設定できる機能と、レベルについては次のとおりです。

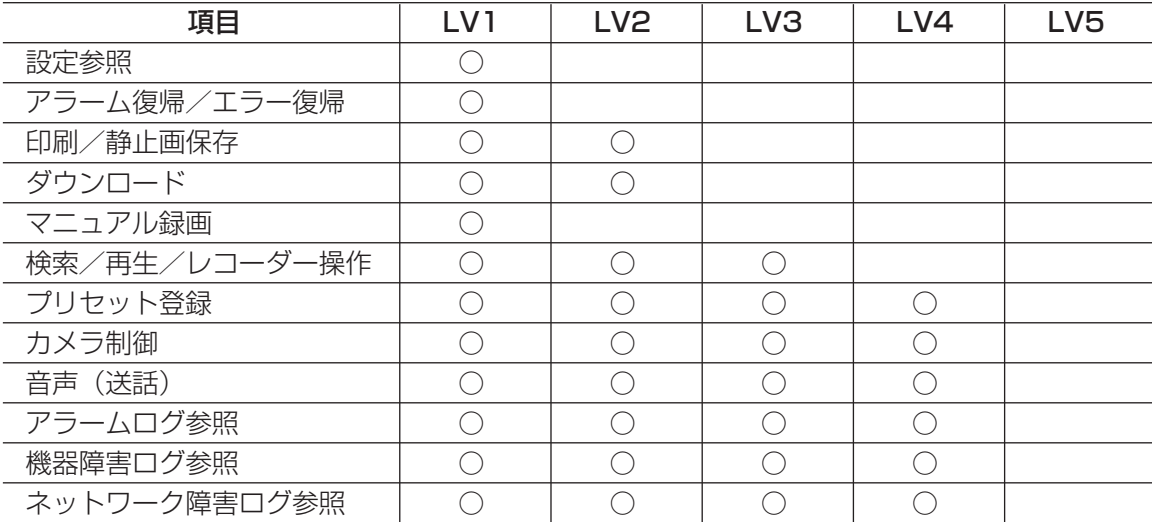

# パスワードの有効期間

パスワードは管理者によって有効期間 (31日/92日/184日) が設定できます。 設定された期間が経過すると、ログイン時に以下のパスワード変更要求画面が表示されます。

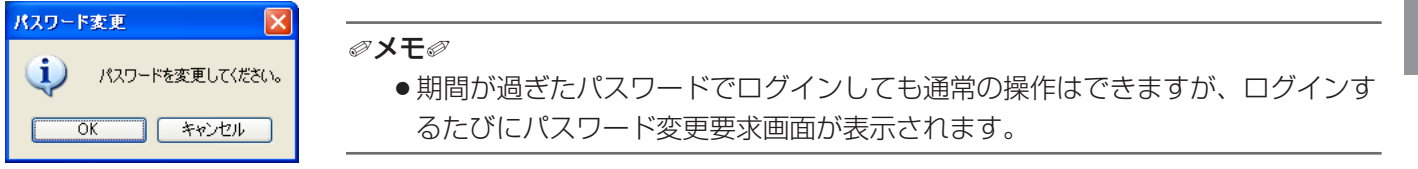

また、お買い上げ時の設定からパスワードを変更していない場合、以下のパスワード変更要求画面が表示されます。

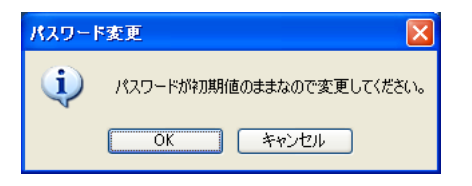

# パスワードを変更する

セキュリティーを確保するために、パスワード変更要求画面が表示されたら、速やかにパスワードを変更すること をおすすめします。

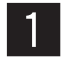

パスワード変更要求画面で [OK] ボタンをク リックします。

→パスワード変更画面が表示されます。

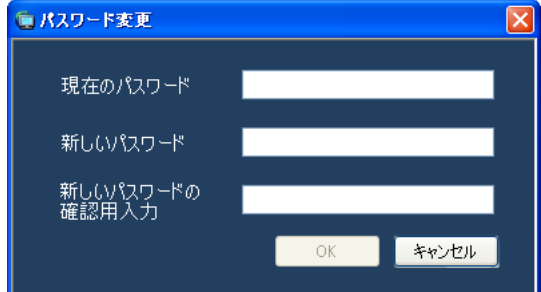

### ■ 現在のパスワード

現在使用しているパスワードを入力します。入力した パスワードは「\*」で表示されます。

#### ■ 新しいパスワード

新しく登録するパスワードを入力します。入力したパ スワードは「\*」で表示されます。半角英数字4文字以 上8文字以内で設定してください。

### ■ 新しいパスワードの確認用入力

新しく登録するパスワードを入力します。パスワード の入力ミスをチェックします。入力したパスワードは 「\*」で表示されます。

## ■ [OK] ボタン

入力した内容を保存して画面を閉じます。各項目がす べて入力されていないと [OK] ボタンはクリックでき ません。

#### ■ 「キャンセル] ボタン

入力した内容をキャンセルして画面を閉じます。

パスワード変更画面に入力し、[OK]ボタンをク リックします。 →変更内容が保存されます。  $\mathcal{P}$ 

# $\mathcal{U}$ 重要 $\mathcal{U}$

●管理者のパスワード変更については、「DG-ASM100シリーズ取扱説明書 設定編」をお読み ください。

準 備

# ユーザーを切り換える

操作するユーザーを切り換えることができます。

準 備  $\begin{bmatrix} 1 & 2 & 3 \ 0 & 0 & 3 \end{bmatrix}$   $\begin{bmatrix} 0 & 0 & 0 \ 0 & 0 & 3 \end{bmatrix}$   $\begin{bmatrix} 0 & 0 & 0 \ 0 & 0 & 0 \end{bmatrix}$   $\begin{bmatrix} 0 & 0 & 0 \ 0 & 0 & 0 \end{bmatrix}$   $\begin{bmatrix} 0 & 0 & 0 \ 0 & 0 & 0 \end{bmatrix}$   $\begin{bmatrix} 0 & 0 & 0 \ 0 & 0 & 0 \end{bmatrix}$ クするか、メニューの[ファイル(F)]-[ログ アウト(L)...]を選択します。

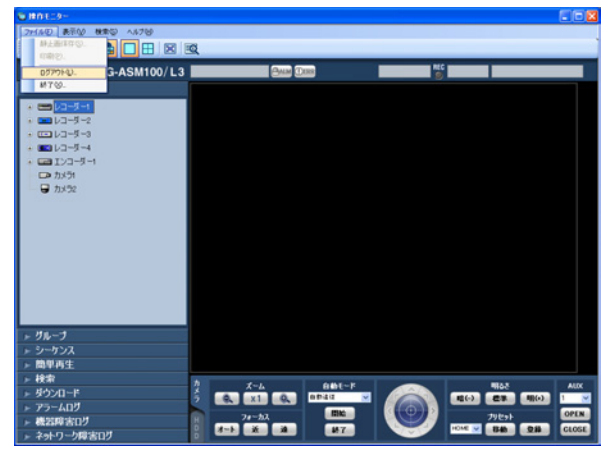

→ログアウト確認画面が表示されます。

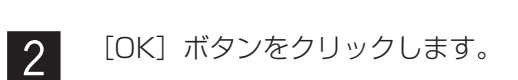

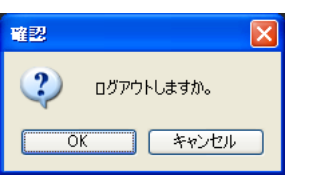

→ログイン画面が表示されます。

 $\mathbf{3}$ 

登録している「ユーザー名」と「パスワード」 を入力します。

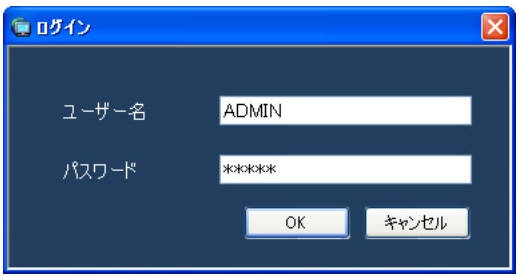

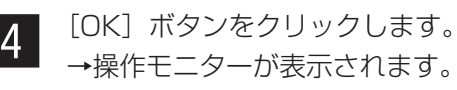

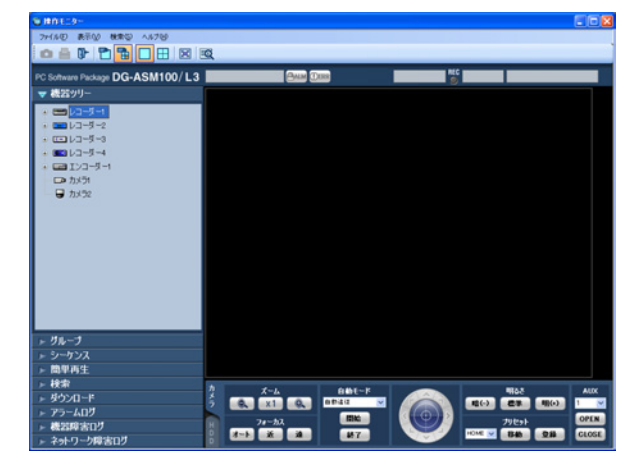

# 操作モニターについて

本ソフトウェアの運用ソフトウェアにログインすると、操作モニターが表示されます。以下に操作モニターに表示 される各項目について説明します。

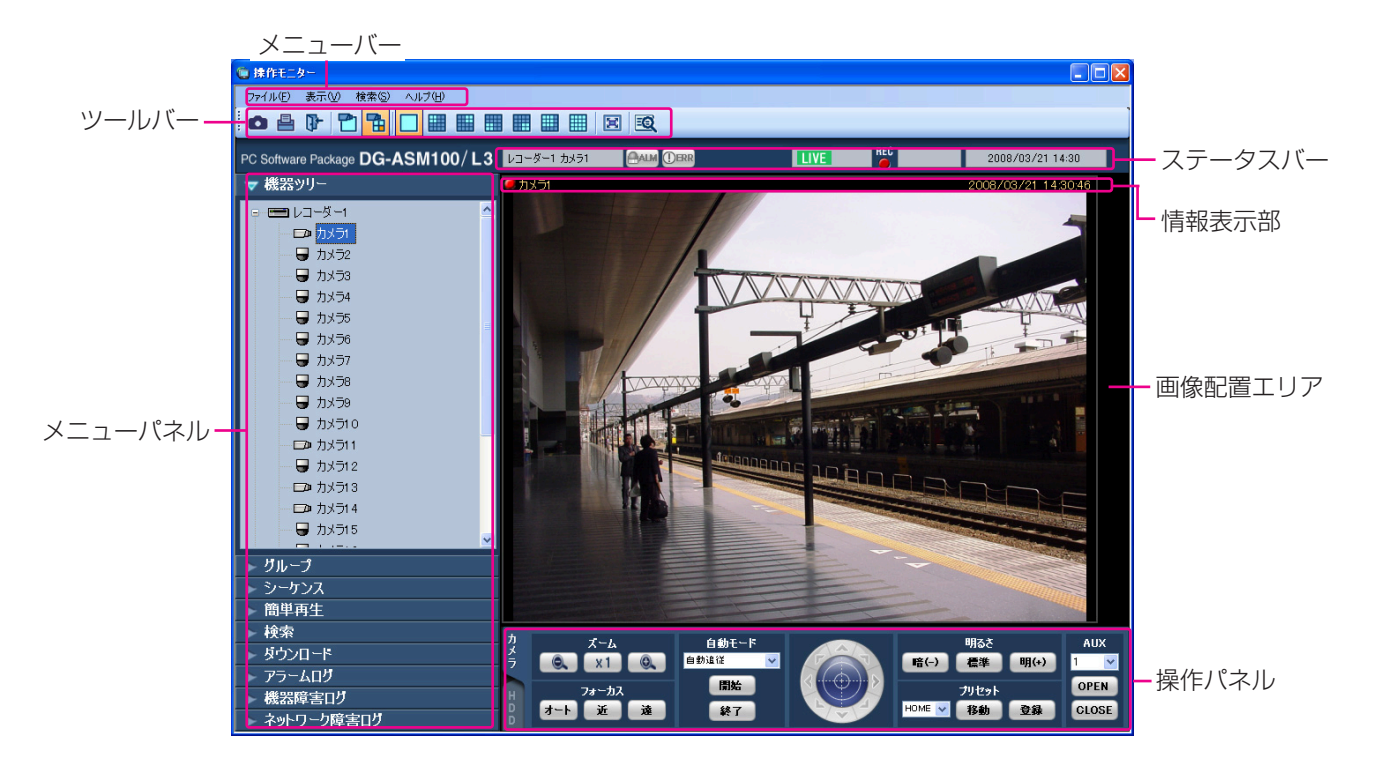

### ■ メニューバー

メニュー項目を表示します。詳しくは「メニューバー」 (☞22ページ)をお読みください。

### ■ ツールバー

メニュー項目のショートカットアイコンを表示します。 詳しくは「ツールバー」(☞22ページ)をお読みくだ さい。

### ■ ステータスバー

表示している画像の表示状況や再生速度、レコーダー 名(エンコーダー名)、カメラ名、レコーダーの状態や アラーム・障害発生状況、SDメモリーデータの有無、 日時を表示します。詳しくは「ステータスバー」 (☞23ページ)をお読みください。

### ■ メニューパネル

各メニューごとにパネルを表示します。各メニューの バーを選択するとパネルが表示され、各機能を操作で きます。詳しくは「メニューパネル」(☞25ページ) をお読みください。

### ■ 画像配置エリア

1・4・9・16画面で表示します。画面の分割は「ツー ルバー」に表示されるボタンで簡単に操作できます。 右クリックするとポップアップメニューを表示します。 ただし、1画面表示のときのみ、各機能を選択できます。 詳しくは「ポップアップメニュー」(☞27ページ)を お読みください。

アラームおよび障害が発生するとポップアップ画面で 通知します。詳しくは「アラーム/障害通知メッセー ジ」(☞69ページ) をお読みください。

#### ■ 情報表示部

画像の録画状況や、カメラ名、日時を表示します。 詳しくは「情報表示部」(☞27ページ)をお読みくだ さい。

#### ■ 操作パネル

カメラ、レコーダーを操作します。詳しくは「カメラ 操作パネル」(☞28ページ)、「再生操作パネル」(☞29 ページ)をお読みください。

メニューバー

#### ファイル(F) 表示(V) |検索(S)|| ヘルプ(H)

 $\blacksquare$  ファイル $(F)$ 

準 備

静止画保存、印刷、ログアウト、終了を行うことがで きます。

#### ✐メモ✐

●静止画保存、印刷は画像を右クリックして表示され るポップアップメニューからも行うことができます。

#### ■ 表示(V)

各種パネル、情報表示部、AVMD情報、各種モニター の表示/非表示の切り換え、カメラ選択時の表示方法 の切り換えおよび、画面数切り換え、全画面表示を行 うことができます。

#### ✐メモ✐

- AVMD情報は一部の機器のみ対応しています。詳し くは別冊の「機器別機能一覧」をお読みください。
- ●AVMD情報は1画表示したときのみ表示されます。
- ●ND300、ND200を経由して (MPEG-4)、画像 を表示した場合は、AVMD情報は表示されません。

#### ■ 検索 (S)

検索を行うことができます。

#### $\blacksquare$  ヘルプ(H)

バージョン情報を表示することができます。

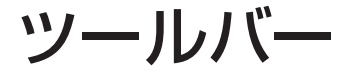

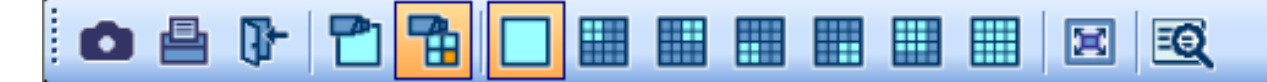

左のアイコンから順に説明します。

#### ■ 「静止画保存】アイコン 表示されている画像をJPEGファイルで保存します。

■ [印刷] アイコン 表示されている画像を印刷します。

#### ■ [ログアウト] アイコン

ログアウトし、ログイン画面を表示します。

#### ■ [1画表示] アイコン

機器ツリーまたはマップのカメラアイコンをクリック した場合、1画でライブ表示します。

#### ■ [選択エリアに表示] アイコン

機器ツリーまたはマップのカメラアイコンをクリック した場合、選択枠のあるエリアにライブ表示します。

■ [1] アイコン 選択枠の画像を1画表示します。

#### ■ [4A]アイコン

画像配置エリアを16分割し左上の4画を表示します。

■ [4B] アイコン 画像配置エリアを16分割し右上の4画を表示します。

■ [4C] アイコン 画像配置エリアを16分割し左下の4画を表示します。

■ [4D] アイコン 画像配置エリアを16分割し右下の4画を表示します。

■ [9]アイコン 画像配置エリアを16分割し左上の9画を表示します。

■ [16]アイコン 画像配置エリアを16分割表示します。

■ [全画面表示] アイコン 表示されている画像を全画面表示します。

■ [検索] アイコン 検索画面を表示します。詳しくは「検索画面」(☞31 ページ)をお読みください。

# ステータスバー

#### レコーダー1 カメラ1

#### **AAM DER CDSD CD & LIVE**

**REC** COPY DELETE 2007/10/23 10:32

#### //重要 //

●各機能がお使いの機器に対応しているかご確認ください。詳しくは、別冊の「機器別機能一覧」をお読みくだ さい。

#### ■ レコーダー/カメラ名称

選択されている画像のレコーダー名 (エンコーダー名) およびカメラ名を表示します。

#### ■ [ALM] ボタン

緊急録画またはイベントが発生したことを示します。 クリックすると、アラーム動作を解除できます。

#### ✐メモ✐

- ●ND300 (バージョン4.69以前)、HD300の場合 は、エラー動作も同時に解除されます。
- ●ND300、HD300の場合は、緊急録画時でも変化 しません。

#### **■ [ERR] ボタン**

エラーが発生したことを示します。クリックすると、 エラー動作を解除できます。

#### ✐メモ✐

- ●ND300 (バージョン4.69以前)、HD300の場合 は、アラーム動作も同時に解除されます。
- ●HD300の場合は、クリックしてもエラー動作が解 除されない場合があります。その場合の解除方法 については、レコーダーの取扱説明書をお読みく ださい。

## ■ [SD] ボタン (SDメモリー取得ボタン)

レコーダーに接続されているカメラのSDメモリーカー ドに画像が録画されていることを示します。クリック すると、カメラのSDメモリーカードに保存された画像 をレコーダーに転送します。

#### $\mathscr{U}$ 重要 $\mathscr{U}$

- ●SDメモリー録画レートが設定されていない場合、 SDメモリーデータ取得ボタンは表示されません。 SDメモリー録画レートの設定に関しては、お使い のレコーダーの取扱説明書をお読みください。
- ●緊急録画中はSDメモリーデータを取得できませ ん。緊急録画に関しては、お使いのレコーダーの 取扱説明書をお読みください。
- ●一部のレコーダーについては、データの取得が開 始されると、すべてのユーザーがログアウトされ ます。また、すべてのカメラの録画は停止します。

✐メモ✐

- カメラのSDメモリーカードに画像が保存されていな い場合、[SDメモリーデータ取得(SDは青文字)] ボタンが表示されます。
- [SDメモリーデータ取得(SDは青文字) 1ボタンを クリックすると、SDメモリーカードの画像の有無を チェックし、画像があればSDが赤文字に変わります。 一部のレコーダーについては、カメラのSDメモリー カードに保存された画像をレコーダーに転送します。
- [SDメモリーデータ取得(SDは赤文字) ]ボタンを クリックすると、カメラのSDメモリーカードに保存 された画像をレコーダーに転送します。

#### ■ [受話] ボタン

受話音声(PCで聞く)のON/OFFを切り換えます。 ボタンをクリックすると、表示が ※ に切り換わり、カ メラからの音声が聞こえなくなります。

#### ✐メモ✐

準 備

- ●ボタン上で右クリックするとポップアップメ ニューが表示され、受話音量を強/中/弱の3段階 で調節できます。
- ●多画面表示時は左上の画像配置エリアのカメラか らの音声が出力されます。左上以外に選択枠を移 動した場合はボタンが非表示になりますが、左上 の画像配置エリアのカメラからの音声が出力され ます。
- ●別のユーザーが同一カメラに対して送話中の場合 は、表示が ※ に切り換わり、ボタンが無効にな ります。また、カメラからの音声も聞こえなくな ります。(一部のカメラは送話中でもカメラからの 音声を聞くことができます。詳しくは、別冊の 「機器別機能一覧」をお読みください。)

## ■ [送話] ボタン

送話音声(PCから話す)のON/OFFを切り換えます。 ボタンをクリックすると、表示が ※ に切り換わり、 PCから音声が送れなくなります。

#### ✐メモ✐

- ●送話音量は調節できません(一部のカメラはカメ ラ側の設定で送話音量を調節できます)。
- ●多画面表示時は左上の画像配置エリアのカメラに 対して音声を出力します。左上以外に選択枠を移 動した場合はボタンが非表示になりますが、左上 の画像配置エリアのカメラに対して音声を出力し ます。
- ●別のユーザーが同一カメラに対して送話中の場合 は、表示が ※ に切り換わり、ボタンが無効にな ります。また、PCから音声が送れなくなります。
- ●1回の送話時間は最大で5分間です。5分経過する と、受話状態に戻ります。再度、送話を行う場合 は、[送話]ボタンをクリックしてください。

### ■ [LIVE] / [再生] / [SD再生]

表示されている画像(ライブ画像/再生画像/SDメモ リーデータ再生)の種類を表示します。

### ■ [Step1]  $\sim$  [Step7]

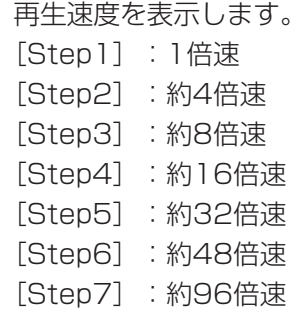

#### ■ RECランプ

選択されている画像が録画中のときに点灯します。

#### $\blacksquare$  [COPY] / [DELETE]

- 「COPY」 :画像データをコピー中であることを示 します。
- [DELETE] :画像データを消去中であることを示し ます。

#### ■ 日時

ライブ画像を表示している場合は、選択している機器の 日時が表示されます。なお、レコーダーに登録されてい ないカメラの画像を表示している場合、および、カメラ 直接受信時は一部の機器を除いて表示されません。詳し くは別冊の「機器別機能一覧」をお読みください。 録画画像を再生している場合は、選択している画像の録 画日時が表示されます。 24時間表示の場合は [AM] / [PM] は表示されません。

# メニューパネル

操作モニター左側のメニューパネルを使用して、ライブ・再生・検索・ダウンロード・アラーム/障害情報の操作 を行います。パネルのバーをクリックすると、各パネルを開いたり、閉じたりできます。ただし、同時に2つ以上 のパネルは開くことができません。

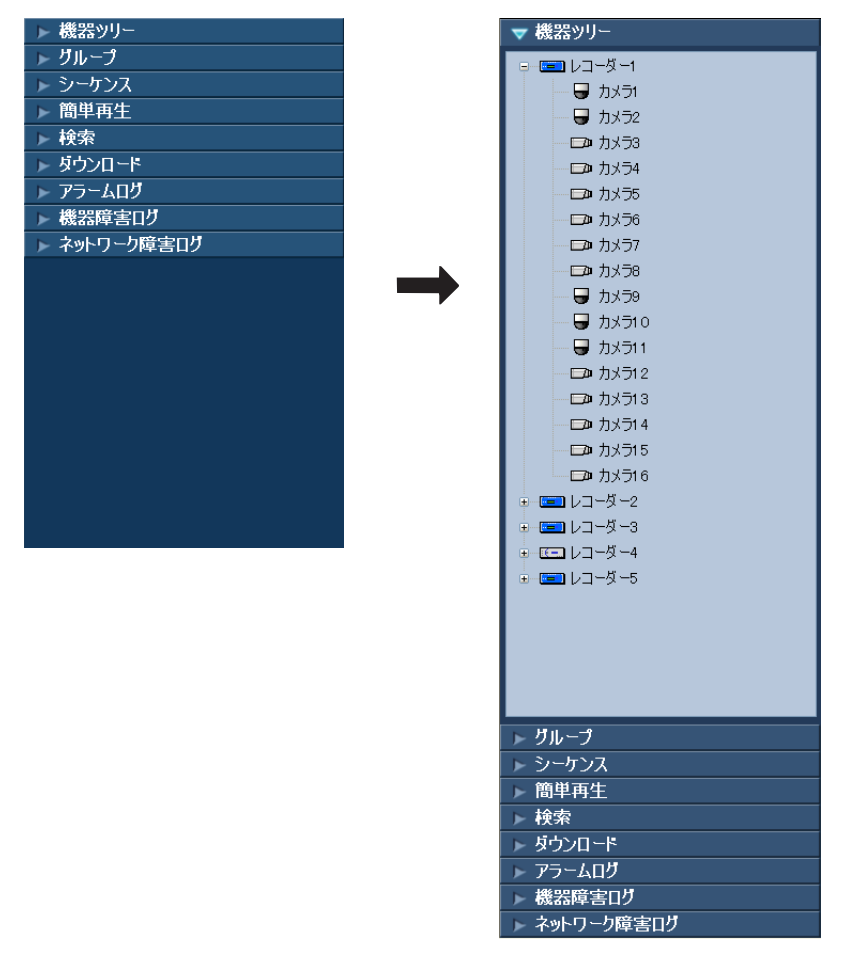

✐メモ✐

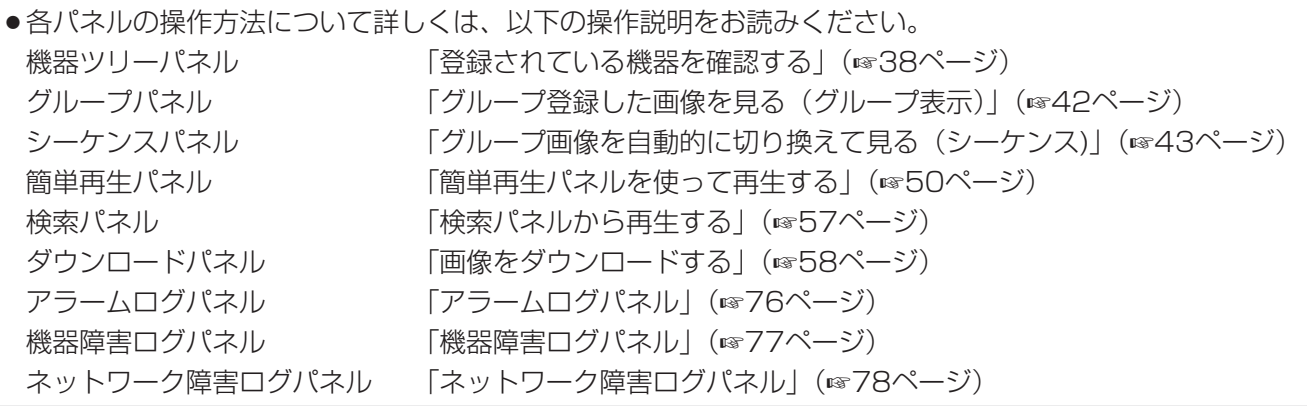

準 備

# 操作モニターのレイアウト

操作モニターでは操作パネルやメニューパネルの表示/非表示を切り換えることができます。詳しくは「メニュー バー」(☞22ページ)をお読みください。

## ■操作パネル・メニューパネル表示 ■ ■操作パネル非表示

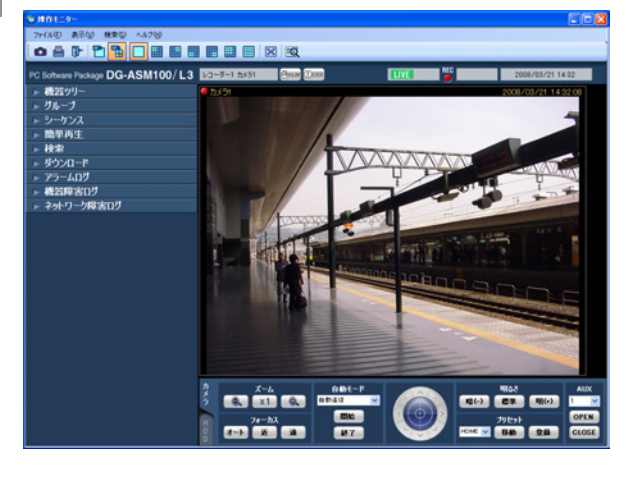

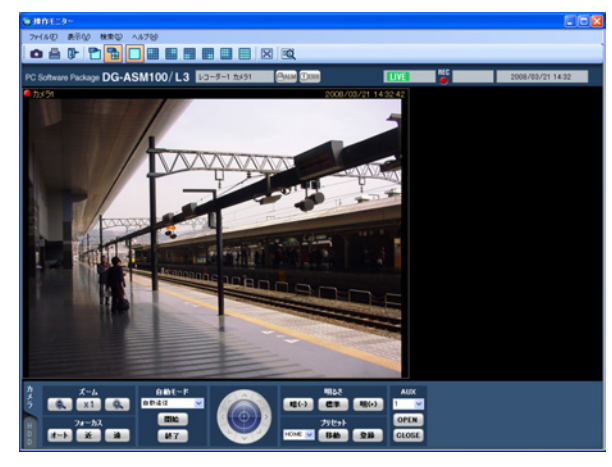

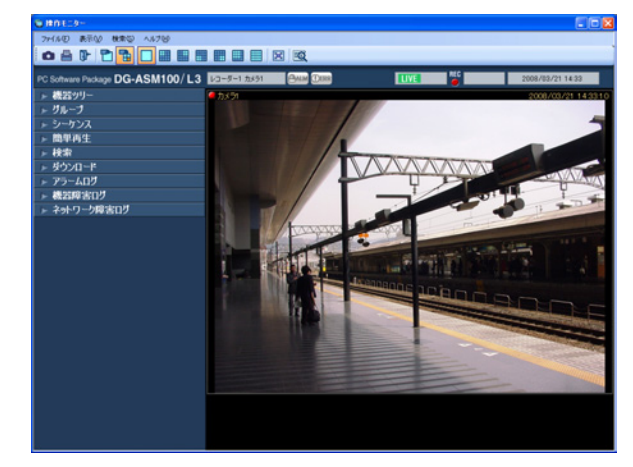

■メニューパネル非表示 ■操作パネル・メニューパネル非表示

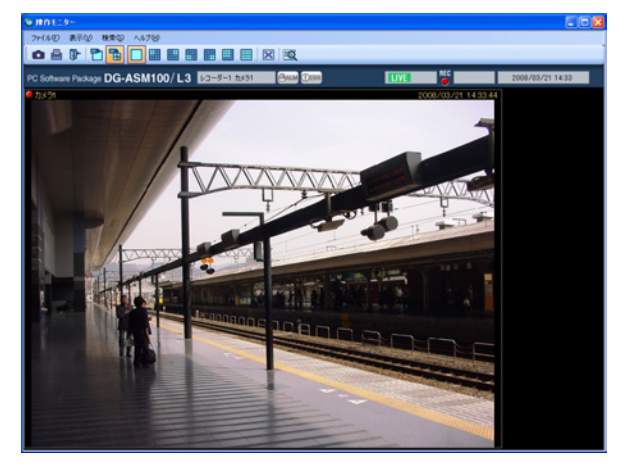

# ポップアップメニュー

画像配置エリアで右クリックするとポップアップメニューが表示されます。 ※1画表示のときのみ選択できます。

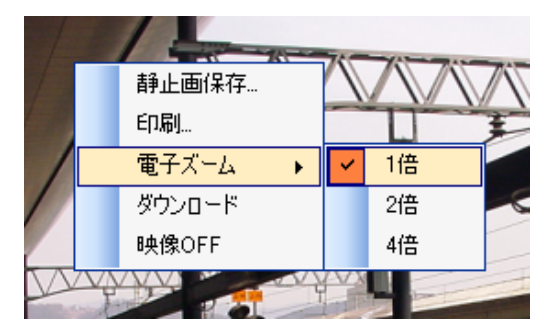

#### ■静止画保存 ※

表示されている画像をJPEGファイルとして保存します。

#### ✐メモ✐

●印刷/静止画保存できるレベルのユーザーでない場合、[静止画保存]は表示されません。

#### ■ 印刷 ※

表示されている画像を印刷します。

#### ✐メモ✐

●印刷/静止画保存できるレベルのユーザーでない場合、[印刷]は表示されません。

#### ■ 電子ズーム ※

電子ズームの倍率を設定します。拡大率は、1倍/2倍/4倍から選択できます。

#### ■ ダウンロード ※

再生中の画像の情報(レコーダー/カメラ/日時)が表示されたダウンロードパネルが開きます。

#### ✐メモ✐

- ●ダウンロードできるレベルのユーザーでない場合は、「ダウンロード]は表示されません。
- ●ライブ画像表示中は、[ダウンロード]は選択できません。

#### ■ 映像OFF

表示されている映像をクリアします。

# 情報表示部

画像の録画状況や、ライブ画像、再生画像のカメラ名および日時を表示します。

#### $O$   $751$

■ RECランプ

画像が録画中のときに点灯します。

### ■ カメラ名称

カメラ名を表示します。

#### ■ 日時

画像の日時を表示します。レコーダーに登録されてい ないカメラの画像を表示している場合および、カメラ 直接受信時は一部の機器を除いて表示されません。詳 しくは別冊の「機器別機能一覧」をお読みください。

2006/12/20 07:52:40

# カメラ操作パネル

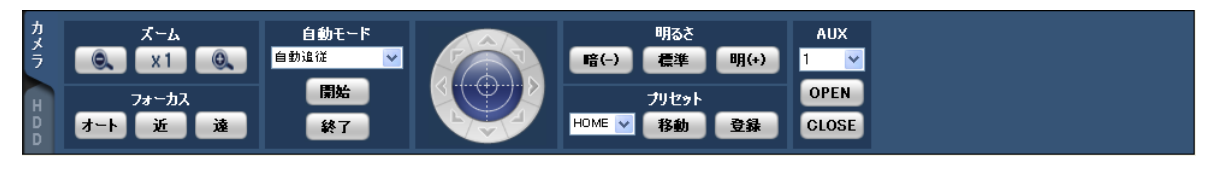

#### ✐メモ✐

準 備

- ●カメラの制御は、選択された画像に対して動作します。
- ●カメラ操作する権限がないユーザーでログインすると、カメラ操作パネルは表示されません。

#### //重要 //

●各機能がお使いの機器に対応しているかご確認ください。詳しくは、別冊の「機器別機能一覧」をお読みください。

## ■ズーム

[-] ボタン (広角) または [+] ボタン (望遠) をク リックしてズームを調整します。

[x1] ボタンをクリックすると、ズームの倍率をリセッ トできます。

#### ✐メモ✐

● マウスホイール操作でもズームを調節できます。

#### ■ フォーカス

[オート]ボタン (オートフォーカス) をクリックする と、自動で焦点を調節することができます。 [近]ボタンまたは「遠]ボタンをクリックしてカメラ 画像の焦点を調節します。

#### ■ 自動モード

自動モードの種類を以下から選択します。

- 自動追従:カメラが画面上の動く物体を自動で追いか けます。
- オートパン:カメラであらかじめ設定したパンのス タート位置とエンドの位置の範囲を自動 的に旋回します。
- プリセットシーケンス:カメラであらかじめ登録して あるプリセットポジションを プリセット番号の小さい方か ら順番に移動します。
- ソート:カメラであらかじめ登録してあるプリセット ポジションを原点から距離の近い順に移動し ます。
- パトロール1~パトロール4:
	- カメラであらかじめ記録した手動操作を実行 します。
- [開始]ボタンをクリックすると、自動モード機能を開 始します。

[終了]ボタンをクリックすると、自動モード機能を終 了します。

### ✐メモ✐

●「自動モード」の機能は各機能に対応したPTZカ メラのみ動作します。カメラの自動モード機能に ついては、カメラの取扱説明書をお読みください。

#### ■ コントロールパッド

パッド周囲にあるボタンをクリックすると、クリック した方向にカメラの向きが移動(パン/チルト)しま す。また、コントロールパッド内をクリックしても、 ライブ画像の水平位置、垂直位置を調節(パン/チル ト)できます。パッドの中心から外側をクリックする ほど、パン/チルトの速度が速くなります。

#### ✐メモ✐

- ●画面上をクリックしてもクリックした方向にカメ ラの向きが移動(パン/チルト)します。
- ●パン/チルト機能はPTZカメラに対応しています。

#### ■ 明るさ

「暗(-) ボタンまたは「明(+)」ボタンをクリック して、レンズの絞りを調節します。 「標準]ボタンをクリックすると、明るさの設定をリ セットできます。

#### ■ プリセット

プリセット番号を以下から選択します。 HOME/1~256 [移動]ボタンをクリックすると、選択したプリセット 番号のカメラ位置にカメラの向きが移動します。 「登録」ボタンをクリックすると、選択したプリセット 番号にカメラの位置が登録されます。

#### ✐メモ✐

- プリセット機能はPTZカメラに対応しています。
- 「HOME]を選択した場合は、登録できません。
- プリセット登録を実行できる レベルのユーザーのみが行えます。
- ●お使いのレコーダーおよびカメラが対応している プリセット番号については、それぞれの取扱説明 書をお読みください。

#### ■ AUX

AUX端子を以下から選択します。

1/2/3

[OPEN] ボタンをクリックすると、AUX端子がオープ ン状態になります。

[CLOSE]ボタンをクリックすると、AUX端子がク ローズ状態になります。

# 再生操作パネル

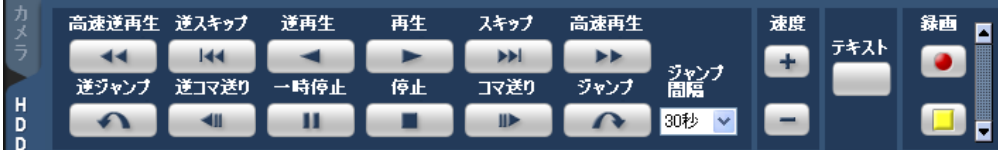

#### ✐メモ✐

- ●再生する権限がないユーザーでログインすると再生操作パネルは表示されません。
- ●レコーダーに登録されていないカメラの映像を表示すると、再生操作パネルは表示されません。
- ●多画面表示の場合は、個別に再生はせずに全画像一括でそれぞれの動作を行います。

#### !! 重要 !!

●各機能がお使いの機器に対応しているかご確認ください。詳しくは、別冊の「機器別機能一覧」をお読みください。

#### ■ [高速逆再生] ボタン

クリックするたびに、逆再生速度がStep2(約4倍) → Step3 (約8倍) → Step4 (約16倍) → Step5(約32倍)→ Step6(約48倍)→ Step7(約96倍)と切り換わります。

#### ✐メモ✐

●HD600での映像再生中に高速逆再生の操作を行っ た場合、Step数はStep1(1倍)からとなります。

### ■ [逆スキップ] ボタン

クリックすると、前の(録画時刻の古い)画像にス キップして再生します。

### ■ [逆再生] ボタン

録画画像を逆再生します。 高速再生中、高速逆再生中にクリックすると、通常の 再生速度で逆再生します。

✐メモ✐

●再生画像がMPEG-4およびH.264画像の場合、録 画されているすべての画像は表示されません。カ メラに設定されているリフレッシュ周期で逆再生 されます。

#### ■ [再生] ボタン

録画画像を再生します。 高速再生中、高速逆再生中にクリックすると、通常の 再生速度で再生します。

## ■ [スキップ] ボタン

クリックすると、次の(録画時刻の新しい)画像にス キップして再生します。

スキップ先が存在しない場合は、現在の再生を続けま す。

準 備

### ■ [高速再生] ボタン

クリックするたびに再生速度がStep2(約4倍)→ Step3 (約8倍) → Step4 (約16倍) → Step5(約32倍)→ Step6(約48倍)→ Step7 (約96倍) と切り換わります。

#### ■ [逆ジャンプ] ボタン

クリックすると、一定間隔前の(録画時刻の古い)画 像にジャンプして再生します。

#### ✐メモ✐

- 録画データの始端および終端では、逆ジャンプ機 能は動作しません。
- 再生画像がMPEG-4およびH.264画像の場合、設 定されている間隔でジャンプした日時よりも数秒 先から再生される場合があります。

### ■「逆コマ送り]ボタン

一時停止中にクリックすると前の1コマを再生した後、 一時停止します。

#### ✐メモ✐

●再生画像がMPEG-4およびH.264画像の場合、録 画されているすべての画像は表示されません。カ メラに設定されているリフレッシュ周期で逆コマ 送りされます。

### ■ [一時停止] ボタン

再生中にクリックすると、再生を一時停止します。一 時停止中にクリックすると、再生を再開します。

### ■ 「停止1 ボタン

再生からライブ画像に切り換わります。

### ■ 「コマ送り】ボタン

一時停止中にクリックすると次の1コマを再生した後、 一時停止します。

### ■ [ジャンプ] ボタン

クリックすると、一定間隔後の(録画時刻の新しい) 画像にジャンプして再生します。

✐メモ✐

- 録画データの始端および終端では、ジャンプ機能 は動作しません。
- 再生画像がMPEG-4およびH.264画像の場合、設 定されている間隔でジャンプした日時よりも数秒 先から再生される場合があります。

#### ■ ジャンプ間隔

ジャンプ間隔を以下から選択します。 30秒/1分/5分/10分/30分/60分

#### ■ 速度

HD300の録画データを1画表示で再生中に、[-]ボ タンまたは[+]ボタンをクリックして再生画像の速度(画 像更新間隔)を調整します。[-]ボタンをクリックする と速度が遅くなり、[+]ボタンをクリックすると速度 が速くなります。

### ■ 「テキスト]ボタン

1画表示のときにテキスト情報を入力できます。一時停 止中にクリックすると、画像に記録されている文字情 報を表示または編集できます。

# ■ [録画開始] / [録画停止] ボタン

マニュアル録画を開始または停止します。

# 検索画面

検索機能を選択すると、操作モニターとは別に検索画面が開きます。検索には、録画イベント検索とVMD検索があります。

# ■ 録画イベント検索タブ

**UN PRIDE LOUISIANE** 

レコーダーの録画画像から録画イベントなどの条件を指定して録画画像を検索します。

■ 端子アラーム ■ 妨害検知<br>■ 置き去り/持ち去り検知 ■ 動き検知<br>■ またはは。

**M** B M : 58 M

**OK ME RECYCLE** 

# ■ 検索対象

検索対象を以下から選択します。

- レコーダー:レコーダー単位で検索します。選択する と検索対象リストボックスに機器ツリー が表示されるので検索するレコーダーお よびカメラを選択します。
- グループ:グループ単位で検索します。選択すると検 索対象リストボックスにグループ一覧が表 示されるので検索するグループを選択しま す。
- マップ:マップ単位で検索します。選択すると検索対 象リストボックスにマップ一覧が表示される ので検索するマップを選択します。

### ■ 録画イベント

検索する録画イベントを選択します。

- マニュアル:マニュアル録画を検索します。
- スケジュール:スケジュール録画を検索します。
- 緊急:緊急録画を検索します。
- サイトアラーム:サイトアラームによる録画を検索し ます。
- 端子アラーム:端子アラームによる録画を検索します。 コマンドアラーム:コマンドアラームによる録画を検
- 索します。
- VMD:VMDによる録画を検索します。
- ビデオロス:ビデオロスによる録画を検索します。
- SDメモリー:SDメモリーデータを検索します。

### ✐メモ✐

●録画イベント選択ボックスでは重複して選択でき ますが、「SDメモリー」は他の録画イベントと重 複して選択できません。

#### ■ i-VMD

検索するi-VMDの種類を選択します。 端子アラーム:端子アラームによる録画を検索します。 置き去り/持ち去り検知:置き去り/持ち去り検知に よる録画を検索します。

- 方向検知:方向検知による録画を検索します。 妨害検知:妨害検知による録画を検索します。 動き検知:動き検知による録画を検索します。
- 滞留検知:滞留検知による録画を検索します。

#### ✐メモ✐

●i-VMDによる検索は検索対象にHD600が選択さ れているときのみ有効となります。

# ■ テキスト

テキスト情報の有無で絞り込みます。 「あり」「なし」のどちらかを選択します。 「--」を選択した場合、テキストのあり/なしは条件 に含まれません。

#### ■ 開始日時

検索する範囲の開始日時を「2005/1/1」~ 「2034/12/31」から選択します。時間は、「0」~ 「23」から選択します。分は1分間隔で選択します。

## ■ 終了日時

準 備

検索する範囲の終了日時を「2005/1/1」~ 「2034/12/31」から選択します。時間は、「0」~ 「23」から選択します。分は1分間隔で選択します。

■ [OK] ボタン

検索を開始します。

#### ■ [キャンセル]ボタン

選択した検索条件をキャンセルして検索画面を閉じ、 操作モニターに戻ります。

#### ■ 検索結果件数

検索結果件数を表示します。

#### ■ 検索結果リスト

検索した結果を表示します。検索結果をクリックすると、 検索画面を閉じ1画再生します。同時に操作モニターの検 索パネルに検索結果リストの内容を表示します。

✐メモ✐

●検索結果が0件の場合は、何も表示されません。

### ■ VMD検索タブ

レコーダーの録画画像から、画像に動きのある日時を検索します。 この機能はND400、HD600のみ対応しています。 ND400、HD600が登録されていると、VMD検索タブが表示されます。

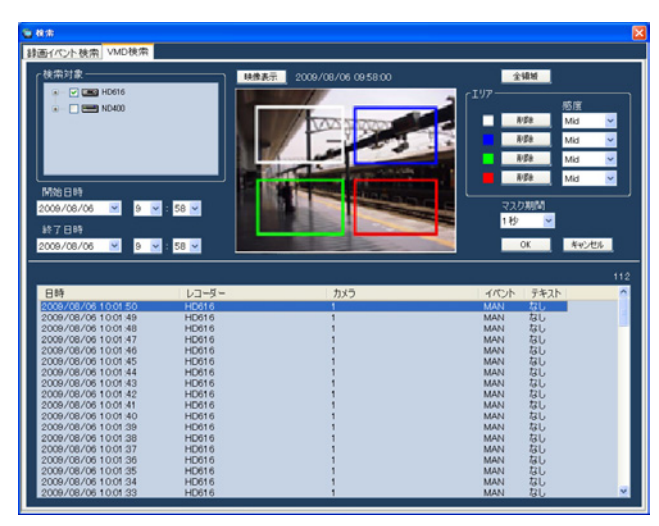

#### ■ 検索対象

検索するレコーダーとカメラを選択します。

### ■ 開始日時

検索する範囲の開始日時を「2008/1/1」~ 「2034/12/31」から選択します。時間は、「0」~ 「23」から選択します。分は1分間隔で選択します。

### ■ 終了日時

検索する範囲の終了日時を「2008/1/1」~ 「2034/12/31」から選択します。時間は、「0」~ 「23」から選択します。分は1分間隔で選択します。

#### ■ [映像表示] ボタン

開始日時の画像をレコーダーから取得します。

#### ■ 画像エリア

レコーダーから取得した画像を表示します。 画像エリアでドラッグして検索する領域を指定します。 領域は最大4つまで指定できます。

### ■ [全領域] ボタン

画像エリアの全領域を検索する領域として指定します。

### ■ [削除] ボタン

同じ色の領域を削除します。

#### ■ 感度

各エリアの感度を以下から選択します。 Off : このエリアの動きを検出しません。

Low :低感度

- Mid :標準感度
- High :高感度

#### ✐メモ✐

●感度の選択は検索対象にHD600が選択されている ときのみ有効となります。

### ■ マスク期間

同じエリア内での検出間隔を間引く期間を以下から選択 します。

1 秒/1 分/60 分/24 時間

#### ✐メモ✐

●マスク期間の選択は検索対象にHD600が選択され ているときのみ有効となります。

■ [OK] ボタン 検索を開始します。

#### ■ 「キャンセル] ボタン

指定した検索条件をキャンセルして検索画面を閉じ、 操作モニターに戻ります。

#### ■ 検索結果件数

検索結果件数を表示します。

#### ■ 検索結果リスト

検索した結果を表示します。検索結果をクリックすると、 検索画面を閉じ1画再生します。同時に操作モニターの 検索パネルに検索結果リストの内容を表示します。

#### ✐メモ✐

●検索結果が0件の場合は、何も表示されません。

# アラーム/障害通知メッセージ

アラームおよび障害が発生すると、操作モニターに通知画面がポップアップ表示されます。

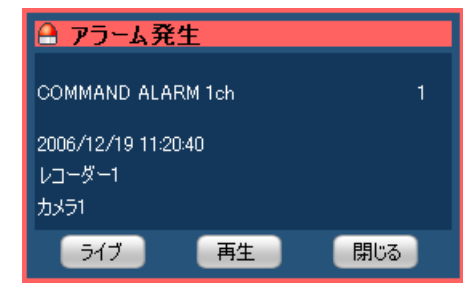

■ アラーム通知メッセージ アラーム発生を通知します。

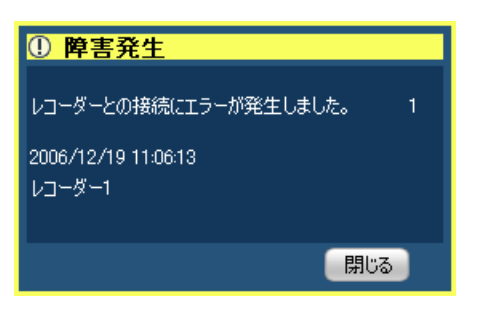

■ 障害通知メッセージ 機器障害、ネットワーク障害の発生を通知します。

# マルチモニター機能について

# マルチモニター機能

本ソフトウェアは、3台までのディスプレイに操作モニター、ライブモニター、マップモニターを同時に表示する マルチモニター機能を採用しています。

#### //重要 //

準 備

● マルチモニター機能を使用する場合は、お使いのPCのグラフィックボードを増設する必要があります。

- ✐メモ✐
- ●ライブモニターを使用する/使用しないは、設定ソフトウェアで設定します。詳しくは、「DG-ASM100シ リーズ 取扱説明書 設定編」をお読みください。

使用イメージは以下のとおりです。

■1ディスプレイ (ライブモニターを使用しない)

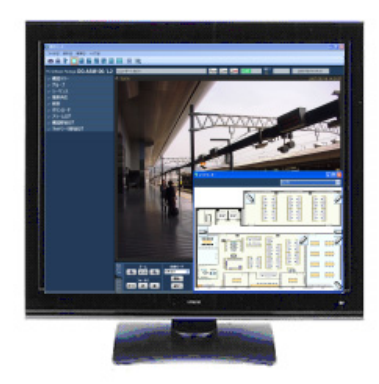

ディスプレイが1台の場合は、ライブモ ニターを使用せず、操作モニターとマッ プモニターでの運用が適しています。

■2ディスプレイ(ライブモニターを使用する)

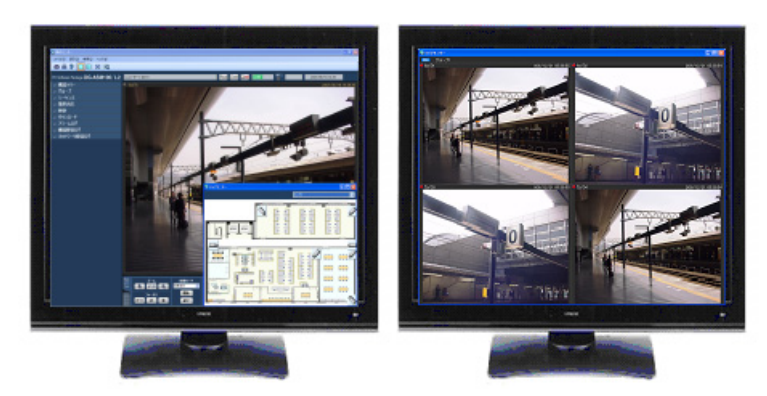

ディスプレイが2台の場合は、ライブモ ニターを使用し、一方に操作モニターと マップモニターを、もう一方にライブモ ニターを表示する運用が適しています。

■3ディスプレイ (ライブモニターを使用する)

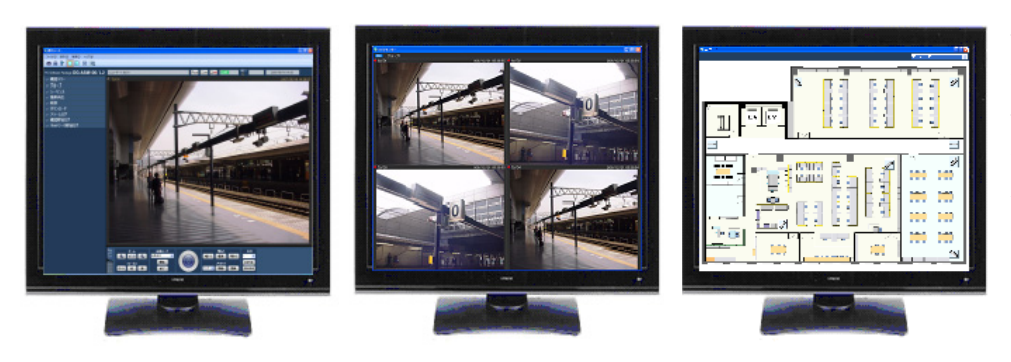

ディスプレイが3台の場合は、 ライブモニターを使用し、各 ディスプレイに操作モニター、 ライブモニター、マップモニ ターを表示する運用が適してい ます。

# ライブモニターについて

以下にライブモニターに表示される各項目について説明します。

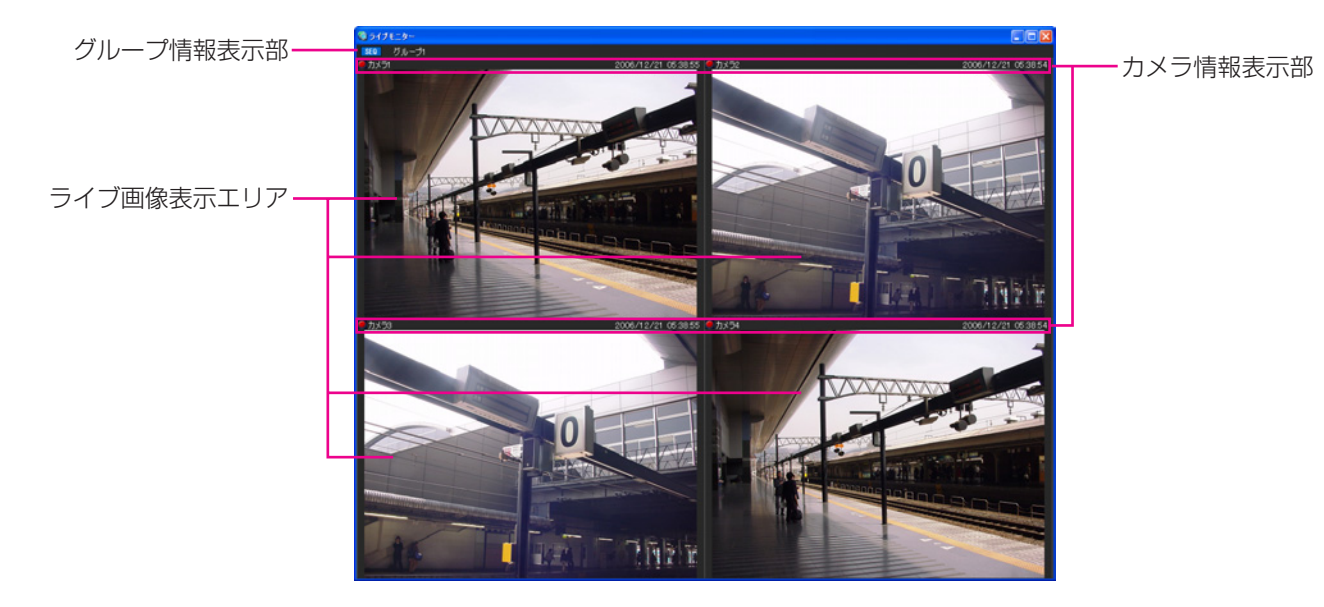

#### ■ グループ情報表示部

シーケンス状態やグループ名を表示します。詳しくは以下の「グループ情報表示部」をお読みください。

#### ■ カメラ情報表示部

画像の録画状況、アラーム発生状態やカメラ名を表示します。詳しくは「カメラ情報表示部」をお読みください。

#### ■ ライブ画像表示エリア

ライブ画像をグループ表示またはシーケンスします。また、設定により、アラームが発生したカメラのライブ画像 を自動で表示することもできます。設定について詳しくは「DG-ASM100シリーズ取扱説明書 設定編」をお読 みください。

# グループ情報表示部

✐メモ✐

●アラームが発生したときカメラのライブ画像を自動で表示する設定になっていた場合、アラームが発生してカ メラのライブ画像が表示されている間、グループ情報表示部は表示されません。

#### SEQ<sub>1</sub> グループ1

#### ■ [SEQ]

シーケンス状態を表示します。シーケンス中は SEO になり、一時停止中は SEO になります。 グループ表示中は表示されません。

### ■ グループ名称

グループ名を表示します。

# カメラ情報表示部

## リカメラ1

準 備

#### 2006/12/21 05:38:55

#### ■RECランプ/アラームマーク

表示されている画像が録画中のときに点灯します。また、設定によりアラームが発生したときに自動でライブ画像 を表示するようにしていた場合、RECランプの代わりにアラームマーク ■ が表示されます。

#### ■カメラ名称

カメラ名を表示します。

#### ■日時/アラーム内容

日時を表示します。また、アラームが発生したときに自動でライブ画像を表示するように設定していた場合、日時 ではなくアラーム内容が表示されます。

# ポップアップメニュー

右クリックするとポップアップメニューが表示されます。ポップアップメニューには以下の2種類があります。

グループ表示またはシーケンス中 アラーム発生中のライブ画像表示中

グループ切り換え  $\ddot{\phantom{1}}$ シーケンス切り換え シーケンス一時停止 カメラ・グループ情報表示 AVMD情報表示 全画面表示 全エリア映像OFF

アラームモード解除 全画面表示

### ■グループ切り換え

サブメニューからライブ画像表示エリアに表示するグ ループを選択できます。

#### ■シーケンス切り換え

サブメニューからライブ画像表示エリアに表示する シーケンスを選択できます。

#### ■シーケンス一時停止/シーケンス再開

シーケンスを一時停止または再開します。シーケンス 中は「シーケンス一時停止」を表示し、シーケンス一 時停止中は「シーケンス再開」を表示します。グルー プ表示中は選択できません。

#### ■カメラ・グループ情報表示

サブメニューからグループ情報表示部とカメラ情報表 示部の表示/非表示を切り換えることができます。

#### ■AVMD情報表示

サブメニューから枠と軌跡の表示/非表示を切り換え ることができます。

#### ✐メモ✐

- AVMD情報は一部の機器のみ対応しています。詳し くは別冊の「機器別機能一覧」をお読みください。
- AVMD情報は1画表示したときのみ表示されます。
- ●ND300、ND200を経由して (MPEG-4)、画像 を表示した場合は、AVMD情報は表示されません。

#### ■アラームモード解除

アラームモードが解除され、アラーム発生前の状態に 戻ります。

#### ■全画面表示

ライブ画像表示エリアとグループ情報表示部とカメラ 情報表示部がディスプレイ全体に表示されます。

#### ■全エリア映像OFF

全エリアに表示されている映像をクリアします。
# マップモニターについて

以下にマップモニターに表示される各項目について説明します。

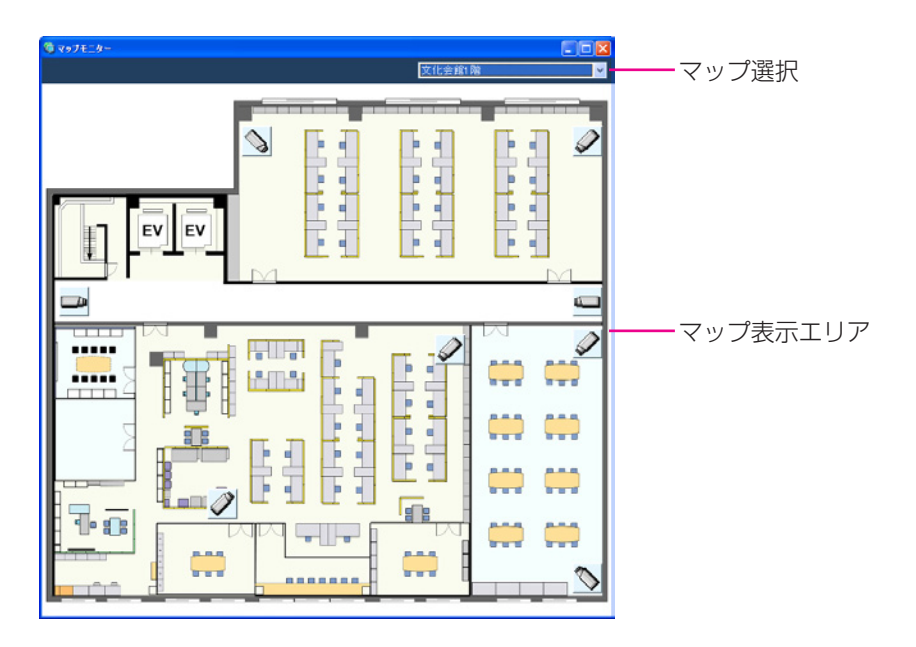

### ■ マップ選択

マップを選択します。

### ■ マップ表示エリア

マップを表示します。マップには、マップ上に配置さ れているカメラアイコン、およびマップアイコンが表 示されます。

# ポップアップメニュー

マップ上に配置されているカメラアイコンを右クリックするとポップアップメニューが表示されます。

**AUX1**  $\mathbf{r}$ AUX2  $\blacktriangleright$ AUX3 >

### ■AUX1

サブメニューからAUX1端子に接続された機器のオープン状態/クローズ状態を切り換えることができます。

### ■AUX2

サブメニューからAUX2端子に接続された機器のオープン状態/クローズ状態を切り換えることができます。

■AUX3

サブメニューからAUX3端子に接続された機器のオープン状態/クローズ状態を切り換えることができます。

# ライブ画像を見る

本ソフトウェアでは操作モニターに最大16台のカメラ画像を同時に表示できます。同じレコーダーの複数のカメラ のライブ画像を同時に見たり、別のレコーダーのカメラのライブ画像を組み合わせて見ることもできます。 レコーダーを経由せずに、カメラから直接ライブ画像を受信すること(カメラ直接受信)ができます。 レコーダーに登録されていないエンコーダーやカメラのライブ画像を表示できます。

#### !! 重要!

●対応している機器の品番、バージョンは「対応機器一覧」(☞4ページ)をお読みください。

- ✐メモ✐
- ●機器やPCの負荷が高い場合(接続カメラ台数が多い、ライブ画面数が多い場合など)、またはネットワークの 環境によっては画像の更新速度が遅くなることがあります。
- ●ライブモニターを使用した場合は、最大20台のカメラ画像を同時に表示できます。詳しくは、「マルチモニ ターで見る」(☞46ページ)をお読みください。
- ●ライブ画像表示中にネットワークの切断が発生した場合、回復後に表示画像が乱れることがあります。

# 登録されている機器を確認する

本ソフトウェアに登録されている機器を確認します。

**\_1** メニューパネルの[機器ツリー]をクリックし 2 ます。

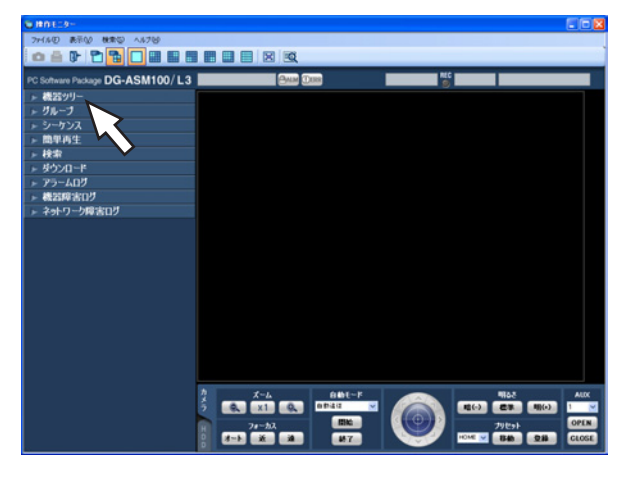

→機器ツリーパネルが開きます。機器がツリー で表示されます。表示されていない場合は機 器が登録されていません。機器の登録は管理 者が行います。

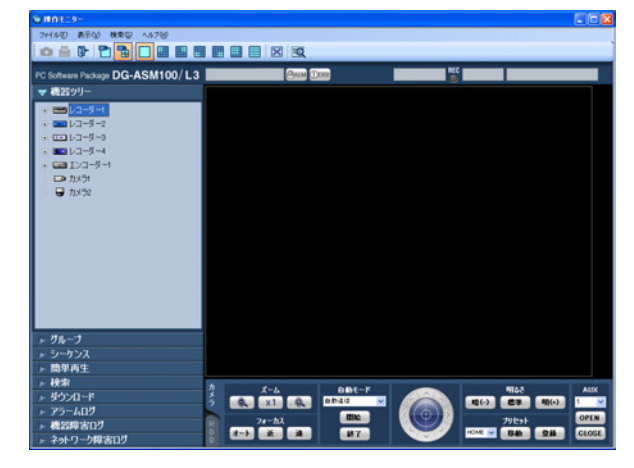

機器ツリーのレコーダーアイコン、またはエン コーダーアイコンをダブルクリック、または各 アイコン横の「+1 をクリックします。 →レコーダーまたはエンコーダーに登録された カメラアイコンが表示されます。

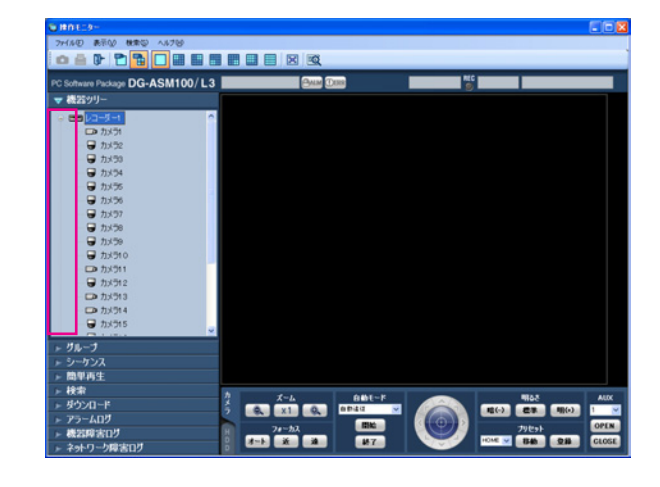

### ✐メモ✐

●機器の登録について詳しくは「DG-ASM100シ リーズ取扱説明書 設定編」をお読みください。

# 機器ツリーアイコン

機器ツリーに表示される各機器のアイコンは以下のとおりです。

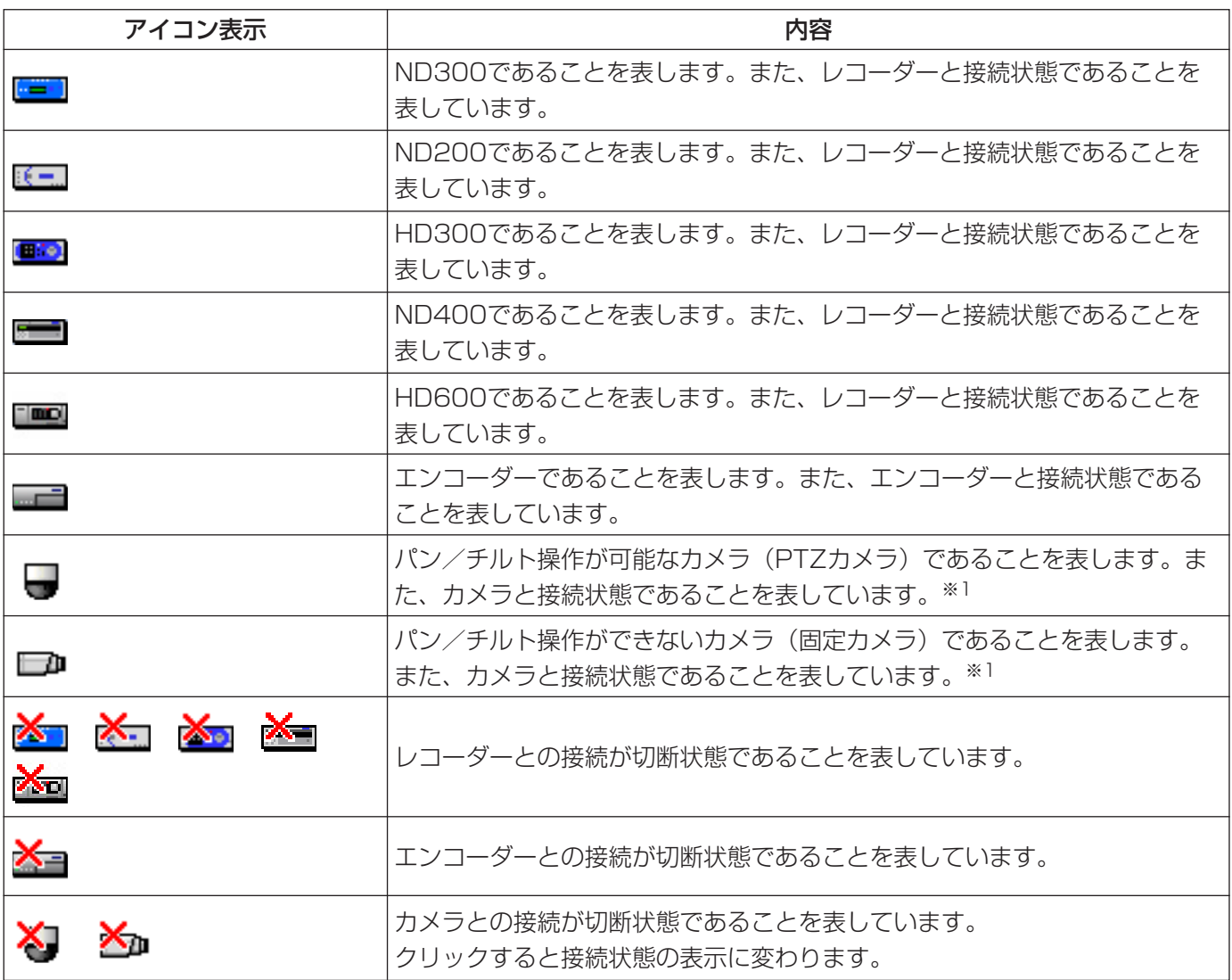

※1 カメラアイコンが接続状態でも、ライブ画像が表示されないことがあります。その場合、以下の原因が考え られます。

- ●独自アラーム通知が受信できる状態になっていない。(レコーダー、エンコーダーまたは本ソフトウェアの 独自アラーム通知設定が有効になっていない。)
- ¡レコーダーがコンフィグ中または、SDメモリー録画中である。

# 選択したカメラの画像を見る

カメラアイコンを選択すると、選択したカメラ画像が表示できます。表示されたカメラ画像は、1画で見る、表示 したいエリアで見る、全画面表示で見るなど、さまざまな表示形式で確認することができます。

# 1画で見る

 $\vert$  1

- 見 る
- ツールバーの [1画表示] アイコンをクリック するか、メニューの [表示(V)] - [カメラ選択
- (D)]-[1画表示(D)]を選択します。
- 1画表示のとき、見たいカメラ画像の「カメラ1 アイコンをクリックします。 →選択したカメラ画像が1画で表示されます。  $|2|$

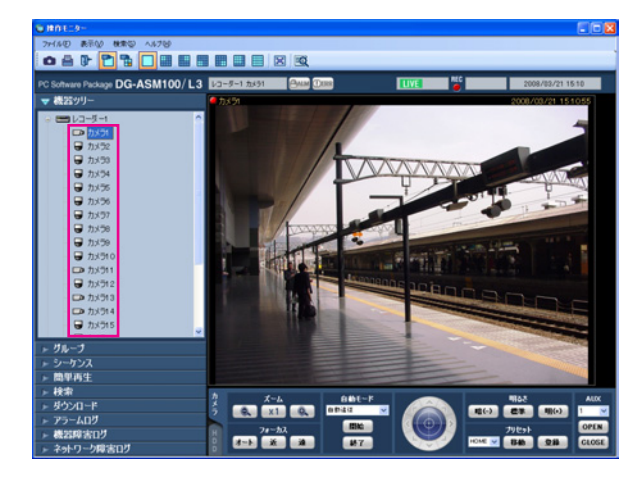

# 表示したいエリアで見る

- ツールバーの[選択エリアに表示]アイコンを クリックするか、メニューの [表示(V)] - [カ メラ選択(D)]-[選択エリアに表示(S)]を 選択します。  $\blacksquare$
- 4画、9画、16画表示のとき、表示したいエリ アをクリックします。 <sup>2</sup>

→クリックしたエリアに画像選択枠が表示され ます。

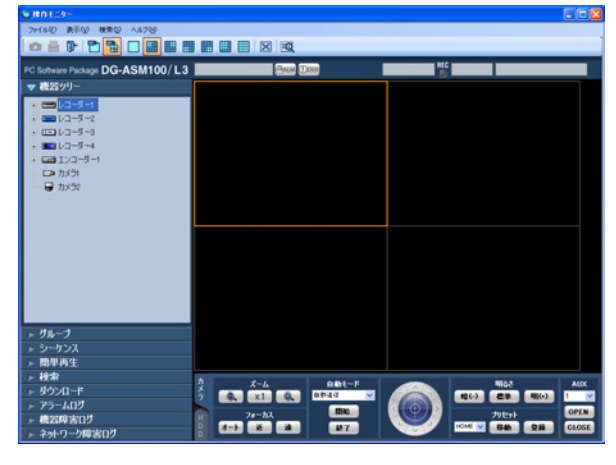

✐メモ✐

 $|3|$ 

●画像上で右クリックするとポップアップメニュー が表示され、静止画保存、印刷、電子ズームを行 うことができます。

見たいカメラ画像の [カメラ] アイコンをク リックします。

→選択したエリアにカメラ画像が表示されます。

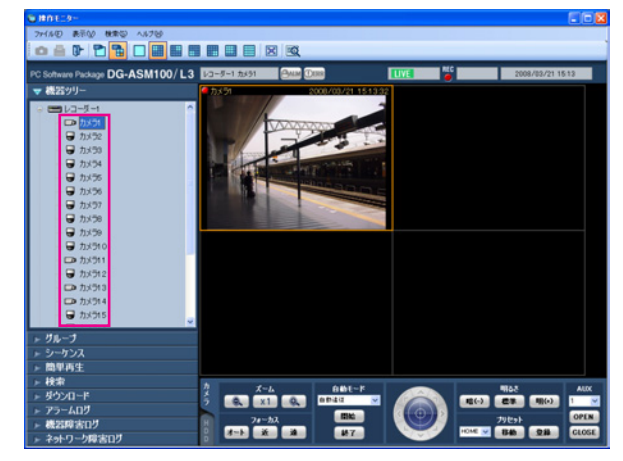

# 全画面表示で見る

 $1<sup>1</sup>$ 

カメラの画像を表示します。 →表示方法は「ライブ画像を見る」(☞38ペー ジ)をお読みください。

### ✐メモ✐

- ●再生画像を全画面表示で見ることもできます。た だし、順方向に通常の再生速度で再生されます。
- ツールバーの[全画面表示]アイコンをクリッ ■ 2 ツールバーの[全画面表示]アイコンをクリッ<br>■ 2 クするか、メニューの[表示(V)]-[全画面表 示(F)]を選択します。

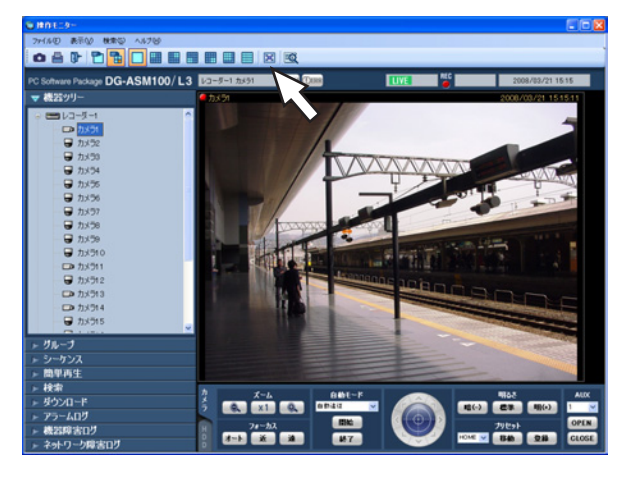

→画像配置エリアと情報表示部がディスプレイ全 体に表示されます。

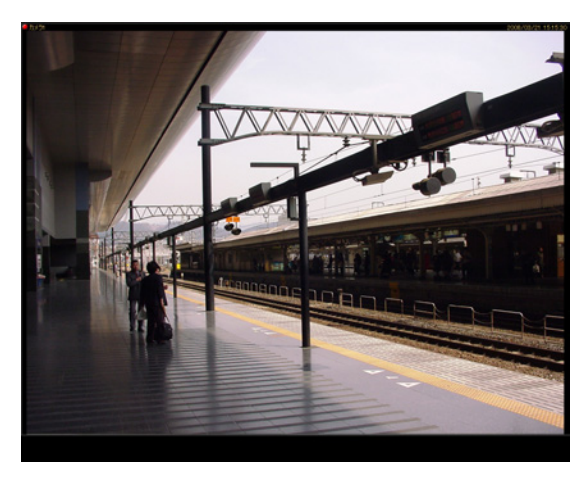

右クリックして [戻る] を選択すると通常の画 **3** 右クリックして [戻る<br>面サイズに戻ります。

# グループ登録した画像を見る(グループ表示)

よく見るカメラを1つのグループに登録すると、登録したグループ単位で画像を表示できます。

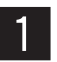

メニューパネルの「グループ」をクリックしま す。

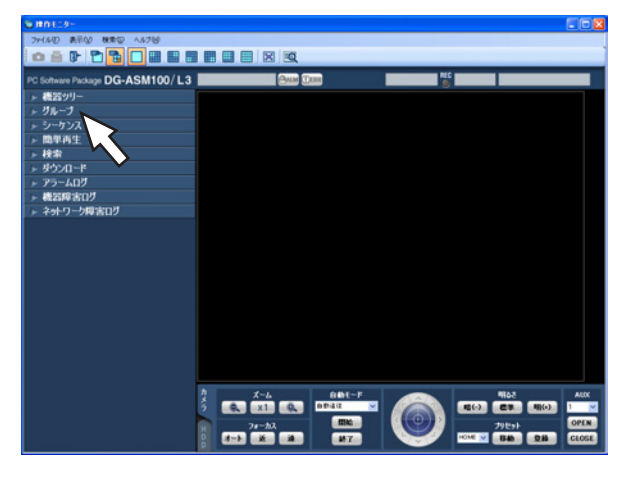

→グループパネルが開きます。 登録されているグループ名と画面数を示すグ ループアイコンが表示されます。

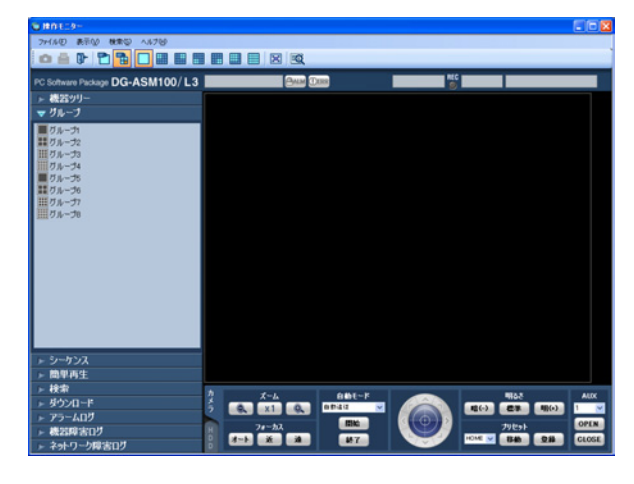

### ■ グループリスト

登録されているグループを一覧表示します。ただし、 ログインしているユーザーが表示できるグループのみ 表示されます。グループ登録は管理者が行います。詳 しくは、「DG-ASM100シリーズ取扱説明書 設定編」 をお読みください。

# ■ グループアイコン (グループ名)

画面数を示すグループアイコンとグループ名です。ク リックすると、画像配置エリアにグループ画像を表示 します。

- $\Box$ 1画アイコン H 4画アイコン
- H 9画アイコン

噩 16画アイコン

表示するグループアイコンをクリックします。 →画像配置エリアにグループ登録したカメラの ライブ画像が表示されます。  $|2\rangle$ 

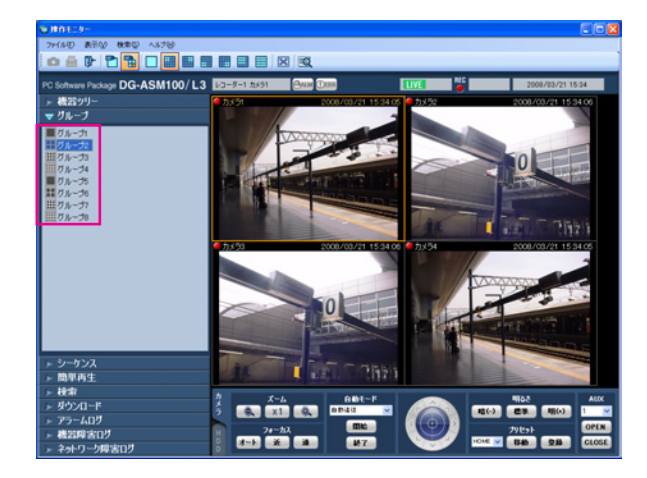

# グループ画像を自動的に切り換えて見る(シーケンス)

グループ登録された画像を自動的に切り換えて、全画面表示で見ることができます。また、画像を切り換える間隔 も設定できます。

#### ✐メモ✐

- ●機器やPCの負荷が高い場合(接続カメラ台数が多い、ライブ画面数が多い場合など)、自動的に切り換える間 隔が設定より長くなることがあります。
- ●シーケンス中は、ネットワーク環境が悪い場合などに、画像が表示されない場合があります。
- ●シーケンスに使用するレコーダー台数は、10台以下にすることをおすすめします。

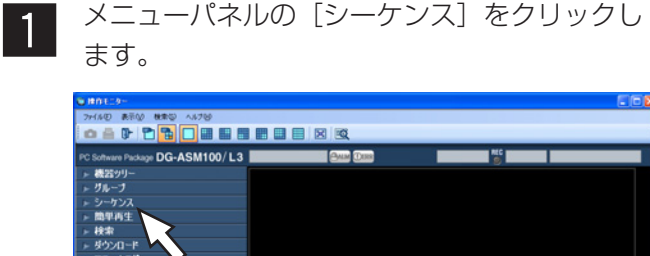

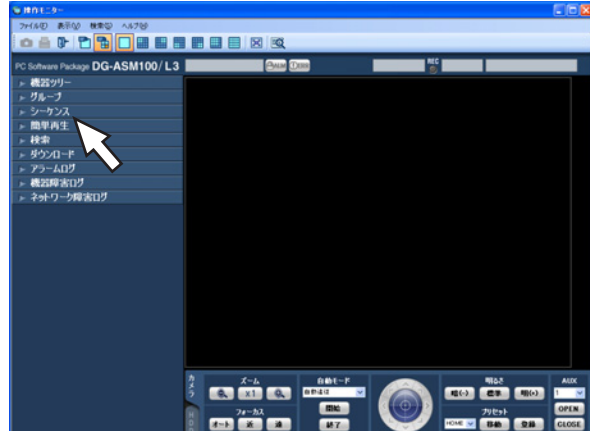

→シーケンスパネルが開きます。

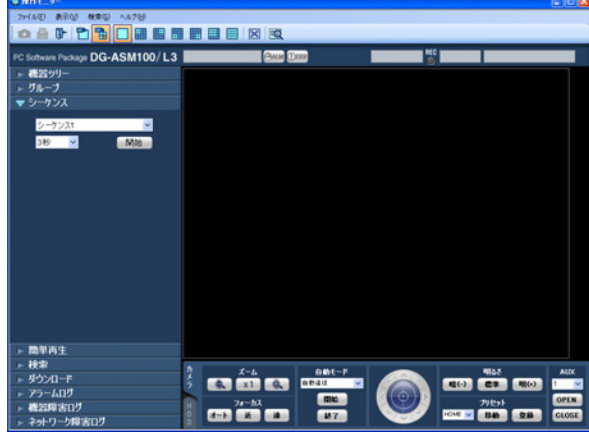

#### ■ シーケンス

登録してあるシーケンスを選択します。シーケンス登 録は、管理者が設定ソフトウェアで行います。 詳しくは、「DG-ASM100シリーズ取扱説明書 設定 編」をお読みください。

#### ■ シーケンス間隔

選択したシーケンスの表示間隔を以下から選択します。 3秒/5秒/10秒/15秒/20秒/25秒/30秒/ 35秒/40秒/45秒/50秒/55秒/1分 お買い上げ時の設定:3秒

#### ✐メモ✐

●シーケンス間隔とは、グループ登録されている画 像がすべて表示されてから、次のグループ画像に 切り換わるまでの間隔のことです。

### ■ [開始] ボタン

選択したシーケンスを設定した表示間隔でシーケンス を開始します。

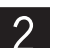

■ 2 「シーケンス」と「シーケンス間隔」を設定し、<br>■ 2 「闘始」ボタンをクリックします。 [開始]ボタンをクリックします。 →全画面表示になり、シーケンスを開始します。

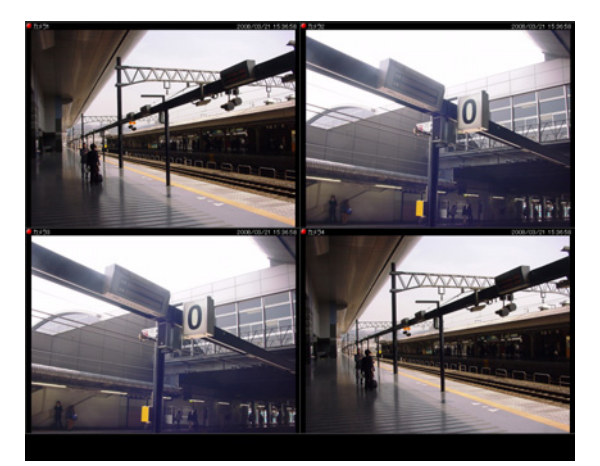

シーケンスを停止するには、右クリックして [戻る]を選択します。シーケンスを停止すると、 通常の画面サイズに戻り、シーケンスで最後に 表示していたライブ画像が表示されます。  $3<sup>1</sup>$ 

# 画面数を切り換える

画像配置エリアを1画、4画、9画、16画に切り換えて、カメラのライブ画像やレコーダーの録画画像を表示しま す。

ツールバーの[1]~[16]アイコンをクリッ クするか、メニューの [表示(V)] - [画面数切 り換え (S)] のサブメニューから、画面数を選 択します。

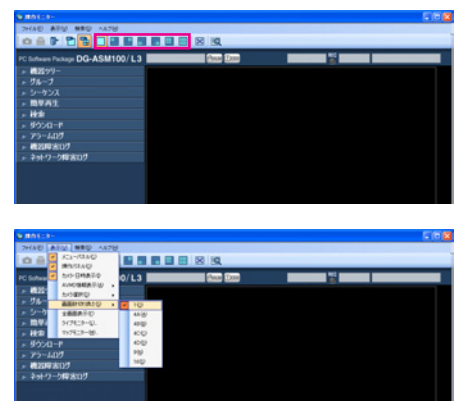

→クリックしたアイコンまたは選択したメ ニューの画面数に切り換わります。

# 拡大表示する

16画の画像表示を1画、4画、9画に拡大して表示する場合は、以下の部分が拡大表示されます。

# 16画のグループ表示 インファイン インファイル 1画のグル

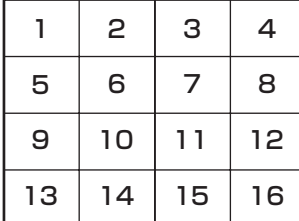

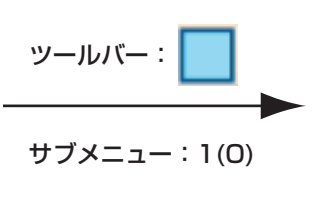

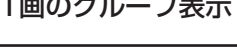

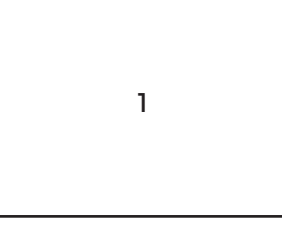

※選択していたエリアの画像が1画表示されます。

16画のグループ表示

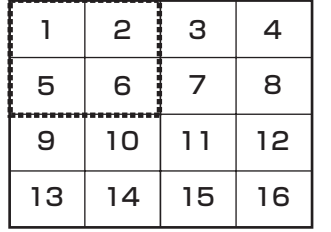

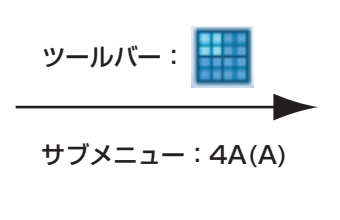

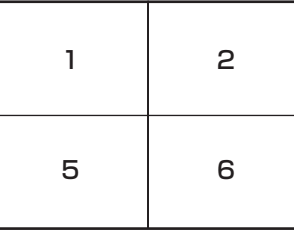

 $\overline{\mathbf{1}}$ 

### 16画のグループ表示

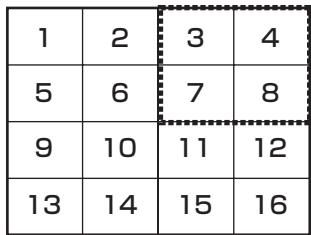

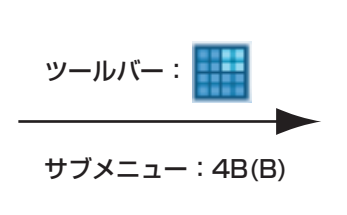

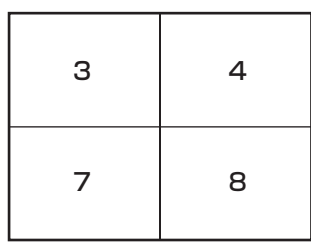

16画のグループ表示

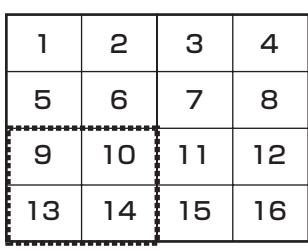

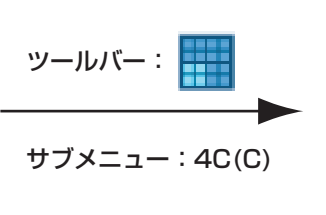

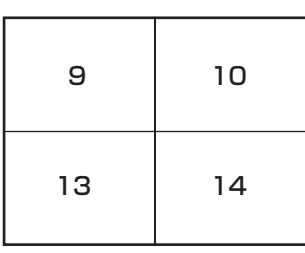

16画のグループ表示

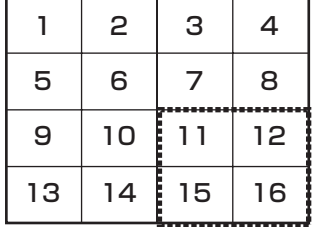

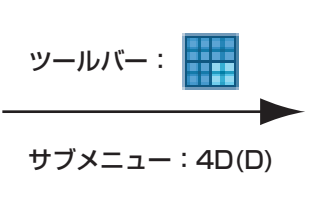

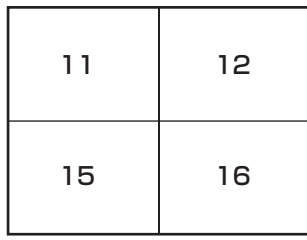

16画のグループ表示

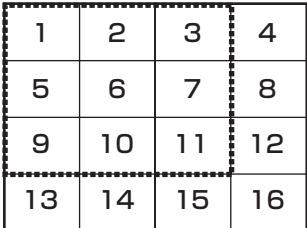

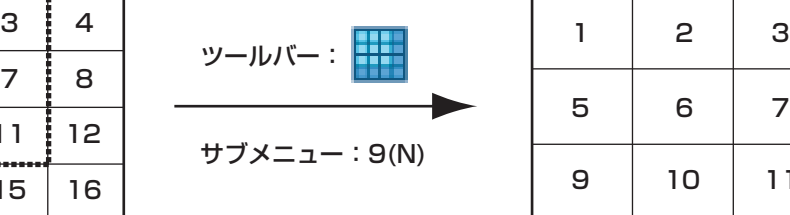

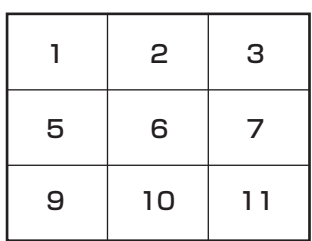

# マルチモニターで見る

本ソフトウェアでは3台までのディスプレイに、操作モニター、ライブモニター、マップモニターを同時に表示で きます。

✐メモ✐

見 る

- ●操作モニターとライブモニターの最大画面数は設定ソフトウェアで設定します。詳しくは「DG-ASM100シ リーズ 取扱説明書 設定編」をお読みください。
- ●シーケンスは最大16画面まで行うことができます。
- ●カメラのポート設定が固定になっている場合、ライブ表示は操作モニターかライブモニターのどちらか片方の みの表示となります。ポート設定の方法については、お使いのカメラの取扱説明書をお読みください。

# 操作モニターで見る

操作モニターでは、ライブ画像、再生画像、シーケンス画像に関するすべての操作を行うことができます。

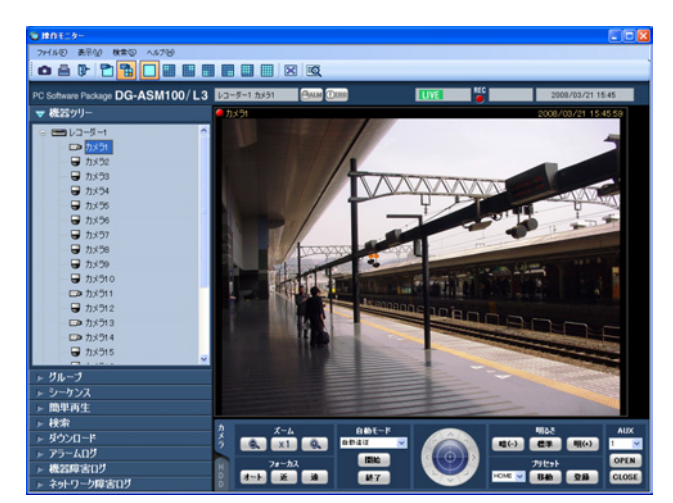

✐メモ✐

● 電子ズームでMPEG-4およびH.264の画像を拡大表 示した場合、画面の端をクリックし表示領域を移動さ せると、黒画になることがあります。

# ライブモニターで見る

ライブモニターでは、ライブ画像のグループ表示およびシーケンスができます。 メニューの[表示(V)]-[ライブモニター(L)...]を選択して、ライブモニターを表示します。

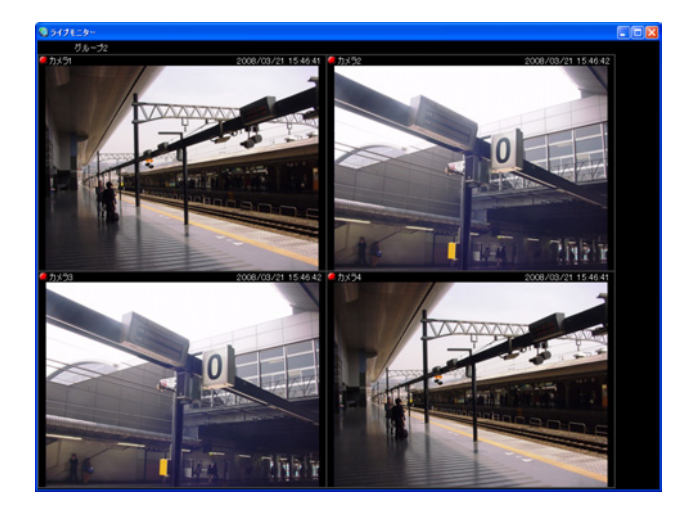

✐メモ✐

●ライブモニターの画面上で右クリックすると、ポップ アップメニューを表示できます。 詳しくは、「ライブモニターについて」(☞35ページ) をお読みください。

# マップモニターを見る

メニューの[表示(V)]-[マップモニター (M)...]を選択します。

→マップモニター画面が表示されます。

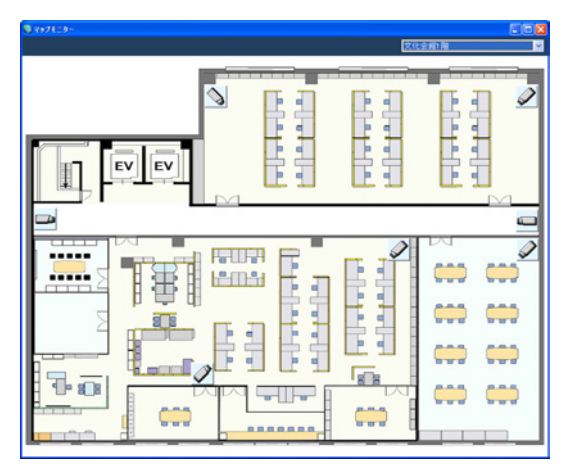

### ✐メモ✐

- ●マップ上のカメラアイコンをクリックすると操作 モニターの選択エリアにライブ画像が表示されま す。
- マップトのマップアイコンをクリックすると、 マップモニターのマップが切り換わります。
- ●マップ上のカメラアイコンを右クリックすると、 ポップアップメニューが表示されます。サブメ ニューからAUX端子に接続された機器のオープン 状態/クローズ状態を切り換えることができます。

 $|2|$ 

 $\boxed{1}$ 

「マップ選択」で表示するマップを選択します。

# マップ上のアイコン

マップ上に表示されるアイコンは以下のとおりです。

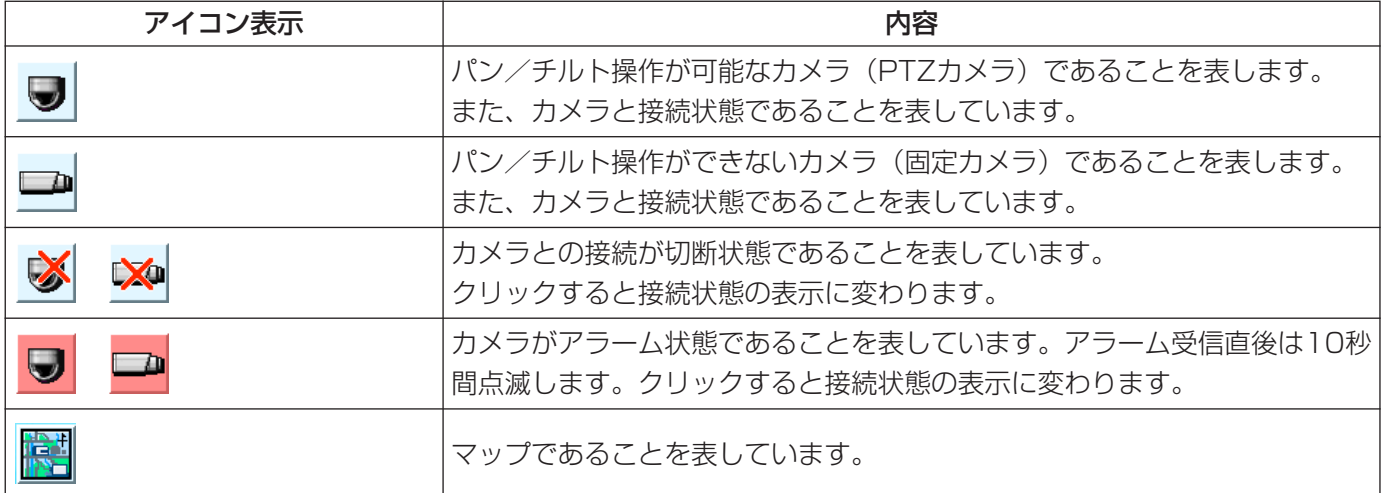

# カメラを操作する

ライブ画像の表示中に、設置されたカメラを操作して、表示位置の調節、ズーム/フォーカスなどカメラを操作でき ます。

接続されたカメラの機種によって、操作できない場合があります。対応カメラについては、「対応機器一覧」(☞4 ページ)をお読みください。

本ソフトウェアが対応可能な操作は次のとおりです。

- ●パン/チルト<sup>※1</sup> :カメラ画像の水平/垂直位置を調節します。
- ●ズーム :カメラ画像を拡大/縮小します。
- ●フォーカス :カメラ画像の焦点を調節します。
- 明るさ : レンズの絞りを調節します。
- ●プリセット動作※1 :あらかじめ登録されたプリセットポジションにカメラの向きを移動します。また、プリ セットポジションを登録できます。
- ●自動モード※<sup>1</sup> : 選択した自動モード機能を動作させます。
- ●AUX : AUX端子に接続された機器をオープン状態/クローズ状態にします。
- ※1:PTZカメラに対して使用できます。

#### ✐メモ✐

- ●接続されたカメラの機種によっては、一部動作しない機能があります。詳しくは別冊の「機器別機能一覧」を お読みください。
- ●カメラがNP472/NS32x/NW47xの場合、レコーダーを経由して(JPEG)ライブ画像を表示すると、 AUX機能は動作しません。

#### ライブ画像を表示します。  $\boxed{1}$

- →ライブ画像の表示については、「ライブ画像を 見る| (☞38ページ) をお読みください。 1画以外の場合は、操作したいカメラ画像を クリックしてください。選択されたエリアは オレンジ色の枠で囲まれます。
- [カメラ] タブをクリックします。 →カメラ操作パネルが表示されます。  $\vert 2 \vert$

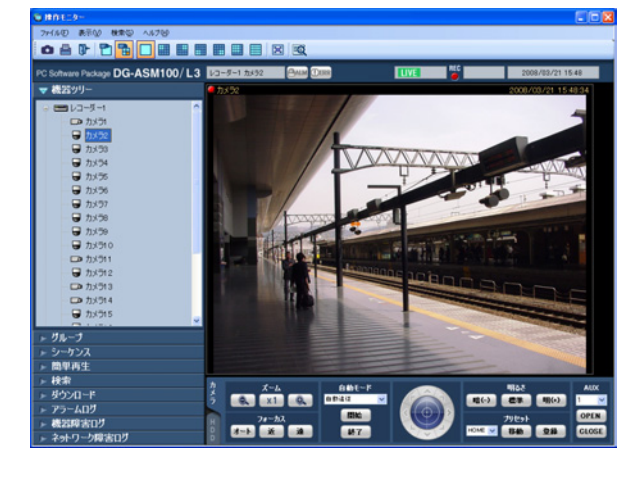

カメラ操作パネル上のボタンをクリックして、 操作します。  $\lceil 3 \rceil$ 

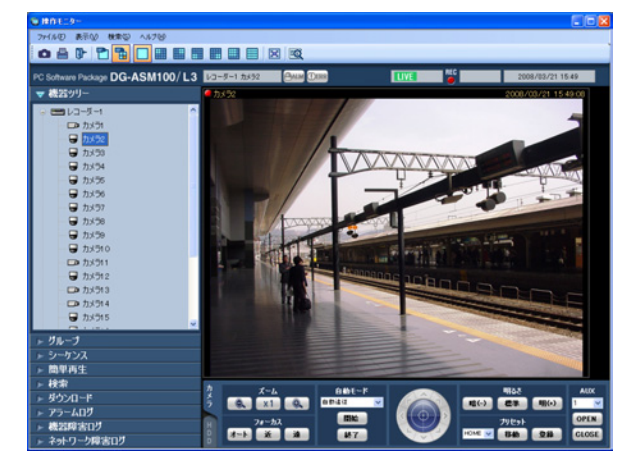

→ボタンの説明は、「カメラ操作パネル」(☞28ページ) をお読みください。

✐メモ✐

- ●優先度の高いユーザーがカメラを操作している場 合、カメラを操作することはできません。
- ●画面上をクリックしてもパン/チルト操作ができ ます。
- ●マウスホイール操作でもズームを調節できます。
- ●画面上をドラッグして表示したい範囲を選択する と、選択したエリアを中心とする位置にカメラの 向きが移動し、ズーム倍率が自動的に調節されま す。(ドラッグズーム機能)

# 再生する

本ソフトウェアではレコーダーに録画されている画像を操作モニターで再生することができます。

#### ✐メモ✐

- ●レコーダーやPCの負荷が高い場合(接続カメラ台数が多い、再生画面数が多い場合など)、またはネットワー クの環境によっては画像の更新速度が遅くなることがあります。
- ●多画面再生時に同期を取れないことがあります。
- ●一部のレコーダーでは録音された音声を再生することができます。詳しくは、別冊の「機器別機能一覧」をお 読みください。
- ●順方向の1倍速再生時のみ音声が出力されます。
- ●ネットワークの環境によっては、音声が途切れる場合があります。
- ●映像と音声の同期がずれることがあります。
- ●録画データのないカメラを再生すると、黒画が表示されます。
- ●レコーダーに登録されていないカメラの映像を表示して再生すると、黒画が表示されます。
- ライブ画像を表示します。 →ライブ画像の表示については、「ライブ画像を 見る| (☞38ページ) をお読みください。  $\boxed{1}$
- [HDD]タブをクリックします。 →再生操作パネルが表示されます。 <sup>2</sup>

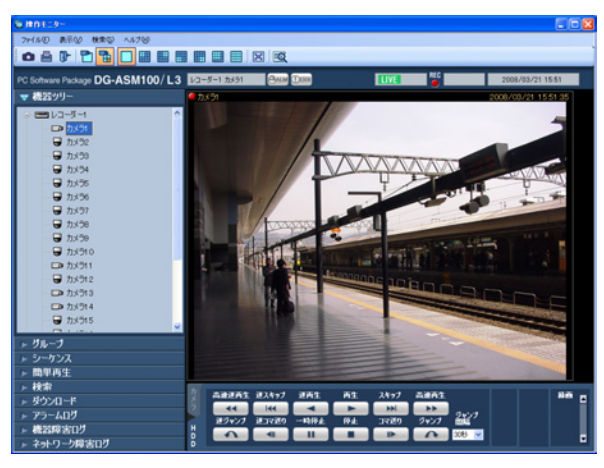

 $|3|$ 

「再生」ボタンをクリックします。

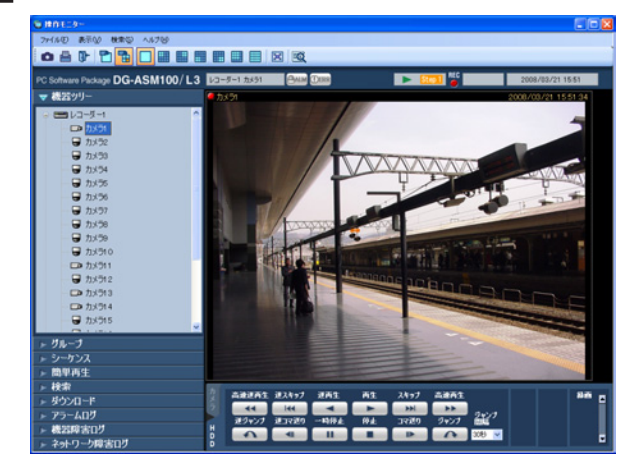

→ライブ画像が再生画像に切り換わります。情報表示 部の[ステータス]アイコンが[ライブ]マークか ら[再生]マークに変わります。

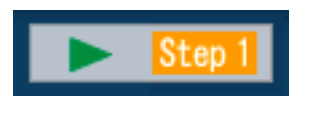

✐メモ✐ ● 最新の画像から再生します。

- 再生を停止する場合は、[停止]ボタンをクリッ クします。  $\vert$ 
	- →再生画像がライブ画像に切り換わります。情 報表示部の「ステータス]アイコンが「再生] マークから [ライブ] マークに変わります。

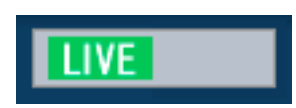

- ✐メモ✐
- ●再生中は再生操作パネルのボタンをクリックして 操作します。各ボタンの説明は、「再生操作パネル」 (☞29ページ)をお読みください。

# 簡単再生パネルを使って再生する

簡単再生パネルを使うと、画像を簡単な操作で検索再生できます。 画像の再生方法には、以下の3つの方法があります。

- 録画日時を指定して検索再生する
- SDメモリーデータの日時を指定して検索再生する
- 最新の画像を再生する

### ✐メモ✐

- ●多画面表示の場合は、全画像に対し再生を行います。
- SDメモリーデータは多画面再生することはできません。
- ●SDメモリーデータの再生を行った場合は、1つの録画イベント内に録画された画像の枚数が少ないと、正常に 再生されないことがあります(黒画表示されたり、画像更新までの時間がかかるなど)。その場合は、コマ送 り/逆コマ送りで画像を表示してください。

録  $\vert$ 

 $\overline{2}$ 

画

再 生 検索再生するレコーダーの画像を表示します。 →ライブ画像の表示については、「ライブ画像を 見る| (☞38ページ) をお読みください。

メニューパネルの[簡単再生]をクリックします。

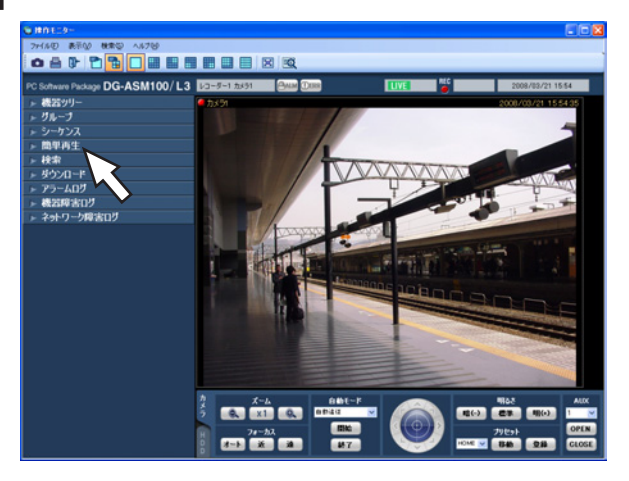

→簡単再生パネルが開きます。

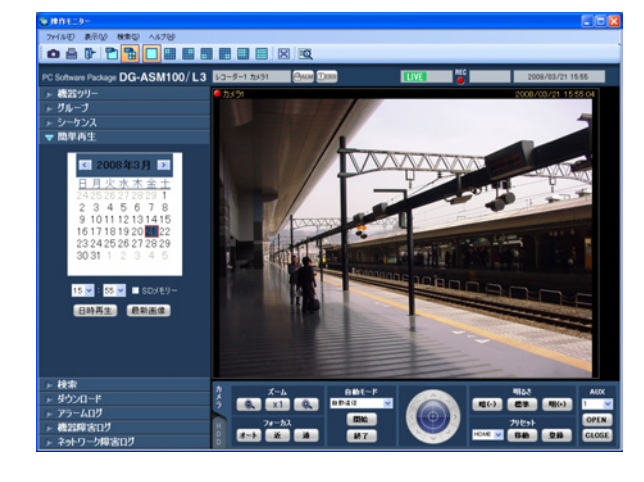

画面の説明は以下のとおりです。

# ■ カレンダー/時間

検索する日時を [2005/1/1]~ [2034/12/31] から選択します。時間は、 $[0]~\sim~[23]~$ から選択しま す。分は1分間隔で選択します。

# ■ SDメモリー

SDメモリーデータから再生画像を検索したい場合は、 チェックを入れます。

✐メモ✐

●多画面表示の場合、チェックを入れることはでき ません。

## ■ 「日時再生】ボタン

「カレンダー/時間」で選択した再生画像を表示します。

## ■ [最新画像] ボタン

最新の録画画像を表示します。

再生する日時を設定します。  $\mathbf{3}$ 

✐メモ✐

● 最新の画像を再生する場合は、再生する日時を設 定する必要はありません。再生する日時は、レ コーダーの最新画像位置の設定により決まります。 最新画像位置の設定に関しては、お使いのレコー ダーの取扱説明書をお読みください。

- [日時再生]ボタンまたは [最新画像]ボタンを クリックします。  $\boxed{4}$ 
	- →設定した日時の画像または最新の画像が再生 されます。

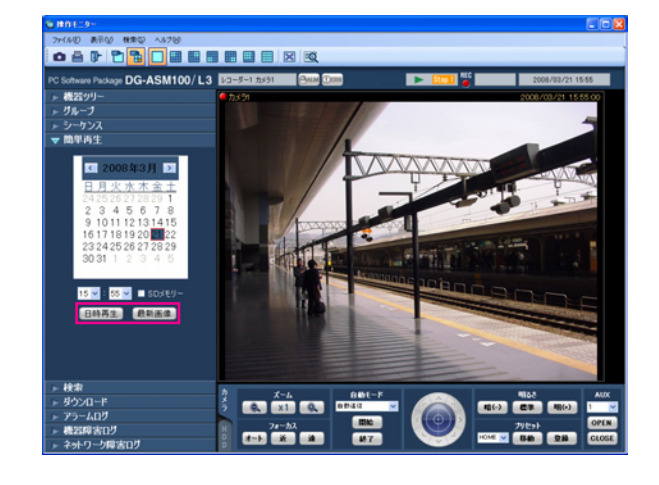

- ✐メモ✐
- MPEG-4およびH.264画像の場合、指定した時刻 よりも数秒先から再生される場合があります。ま た、次の録画記録の先頭から再生される場合があ ります。
- SDメモリーデータの日時を指定しても正常に再生 できない場合、SDメモリー録画データがない可能 性があります。

# マニュアル録画を開始・停止する

### ✐メモ✐

●マニュアル録画を行うには、マニュアル録画および再生できるレベルのユーザーがログインする必要があります。

 $\overline{4}$ 

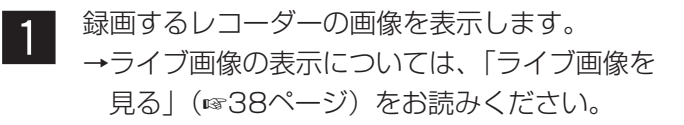

[HDD]タブをクリックします。 →再生操作パネルが表示されます。  $\vert 2 \vert$ 

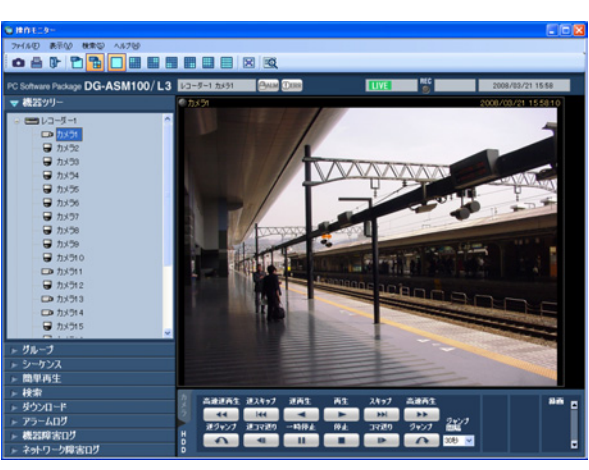

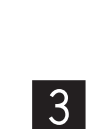

- [録画] ボックスのスクロールボタン[▲] / [▼]をクリックします。
- → [録画開始] ボタンと [録画停止] ボタンが表 示されます。

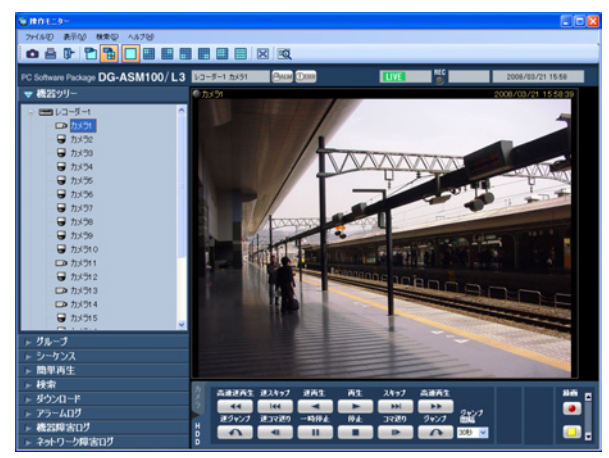

- [録画開始] ボタンをクリックします。 →録画が開始されます。また、録画している チャンネルのRECランプが赤点灯します。
- <sub>▓</sub><br>●●<mark>●●●●●●●</mark>■■■■■■■■■ **DG-ASM100/L3** ö)
- 録画を停止する場合は、[録画停止]ボタンをク リックします。 →RECランプが消灯します。  $5<sup>1</sup>$

✐メモ✐

●他の録画モード(イベント録画など)で録画され ている場合、マニュアル録画を停止しても、イベ ント録画は継続し、RECランプは赤点灯したまま になります。録画モードに関しては、お使いのレ コーダーの取扱説明書をお読みください。

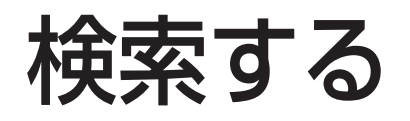

# 録画イベントを検索する

レコーダーの録画画像から見たい画像を検索します。

### レコーダー単位、グループ単位、マップ単位で次の15種類のイベントを検索できます。

●マニュアル ●スケジュール ●緊急 ●サイトアラーム ●端子アラーム ●コマンドアラーム ●VMD ●ビデオロス ●SDメモリー i-VMD ●端子アラーム ●置き去り/持ち去り検知 ●方向検知 ●妨害検知 ●動き検知 ●滞留検知

✐メモ✐

- ●SDメモリーデータの検索は、他の録画イベントと同時に行うことはできません。
- ●合計1 000件までの検索結果を表示できます。検索結果が1000件を超えた場合、検索結果画面には、新しい 日時から1000件分が表示されます。ただし、複数台のレコーダーに対して検索を行った場合、1台あたりの レコーダーの最大件数は1 000件をレコーダー台数で割った件数になります。
- ●i-VMDによる検索は検索対象にHD600が選択されているときのみ有効となります。

# 検索条件を設定する

日時、カメラチャンネル、録画イベントの種類を指定して検索します。(録画イベント検索)

<u>■ ツールバーの[検索]アイコンをクリックする</u><br>■ かっょニューの「検索(S)1 - 「検索(S) 1 を選 か、メニューの[検索(S)]-[検索(S)...]を選 択します。 →検索画面が表示されます。

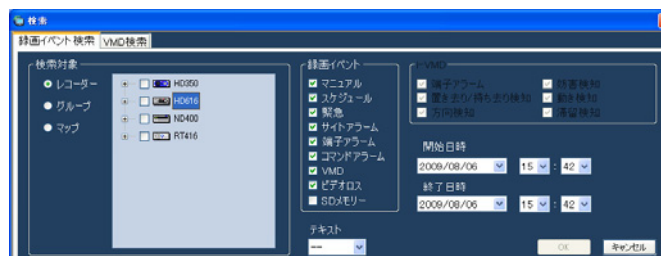

検索条件を設定します。

## <検索対象がレコーダーの場合>

1. 「検索対象」の「レコーダー]を選択します。 →登録されているレコーダーの機器ツリーが表示さ れます。以降の操作は以下の画面で行います。

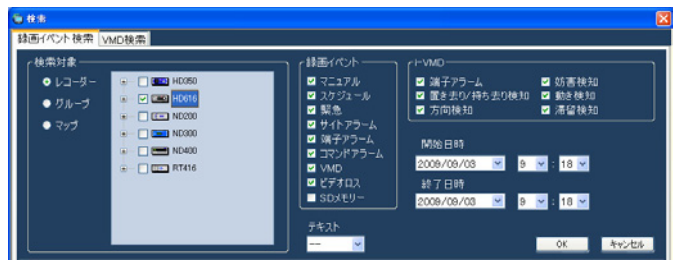

- 2. 検索対象リストから検索対象のレコーダーおよびカ メラを選択します。
- 3. 「録画イベント」から検索対象の録画イベントを選 択します。
- 4. 開始日時、終了日時を選択します。
- 5. テキスト情報の有無を選択します。

# <検索対象がグループの場合>

1. 「検索対象」の「グループ」を選択します。 →登録されているグループが一覧表示されます。以 降の操作は以下の画面で行います。

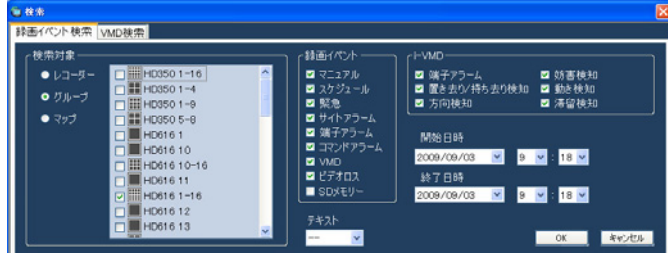

- 2. 検索対象リストから検索対象のグループを選択します。
- 3. 「録画イベント」から検索対象の録画イベントを選 択します。
- 4. 開始日時、終了日時を選択します。
- 5. テキスト情報の有無を選択します。

## <検索対象がマップの場合>

- 1. 「検索対象」の[マップ]を選択します。
- →登録されているマップが一覧表示されます。以降 の操作は以下の画面で行います。

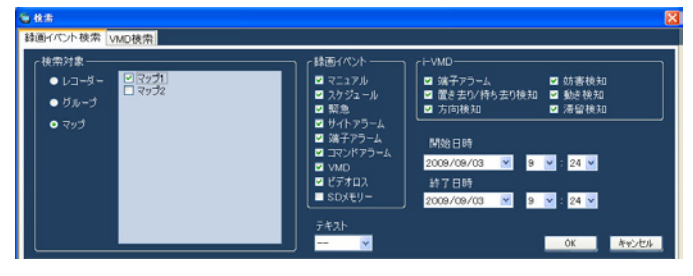

- 2. 検索対象リストから検索対象のマップを選択します。
- 3. 「録画イベント」から検索対象の録画イベントを選 択します。
- 4. 開始日時、終了日時を選択します。
- 5. テキスト情報の有無を選択します。
- $|3|$

検 索 再 生

> [OK]ボタンをクリックします。 →検索を開始し、検索中画面が表示されます。

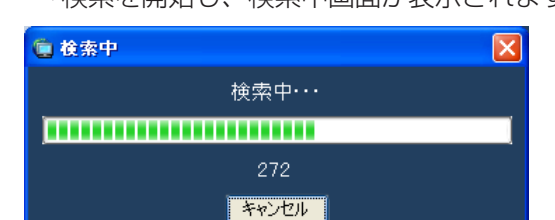

### ✐メモ✐

- ●操作モニター画面で、再生を行っている場合は、 再生を停止してライブ表示になります。
- ●検索中画面が表示されている間は、検索結果が随 時検索結果リストに蓄積されます。[キャンセル] ボタンをクリックして検索を中止した場合でも、 その時点までの検索結果が検索結果リストに表示 されます。
	- →検索が終了すると、検索結果画面が表示されま す。

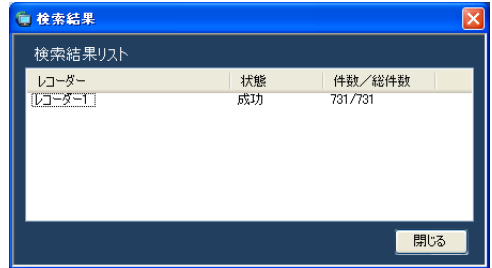

[閉じる] ボタンをクリックします。 →検索結果画面が閉じ、検索画面に戻ります。  $\overline{4}$ 

#### ✐メモ✐

- ●検索結果リストは、日時、レコーダー名、カメラ 名、イベント名、テキストの順に表示されます。
- ●検索結果をクリックすると検索画面を閉じ、1画再 生します。同時に操作モニターの検索パネルを開 き、検索結果リストの内容を表示します。 検索パネルについては、「検索パネルから再生する」 (☞57ページ)をお読みください。
- ●1度検索して検索結果から再生すると、検索条件は ログアウト、終了、および再検索されるまでは保 持されます。

# 画像に動きのある日時を検索する

レコーダーの録画画像から、画像に動きのある日時を検索します。

#### ✐メモ✐

- ●この機能はND400、HD600のみ対応しています。
- ●ND400、HD600が登録されていると、[VMD検索] タブが表示されます。
- ●合計200件までの検索結果を表示できます。

# 検索条件を設定する

日時、カメラチャンネル、動き検出エリアを指定して検索します。(VMD検索)

- ツールバーの「検索」アイコンをクリックする か、メニューの[検索(S)]-[検索(S)...] を選択します。  $\mathbf 1$
- $\begin{array}{|c|c|c|}\n\hline\n2 & \hline\n\end{array}$ 2 検索画面のVMD検索タブをクリックします。 →VMD検索画面が表示されます。

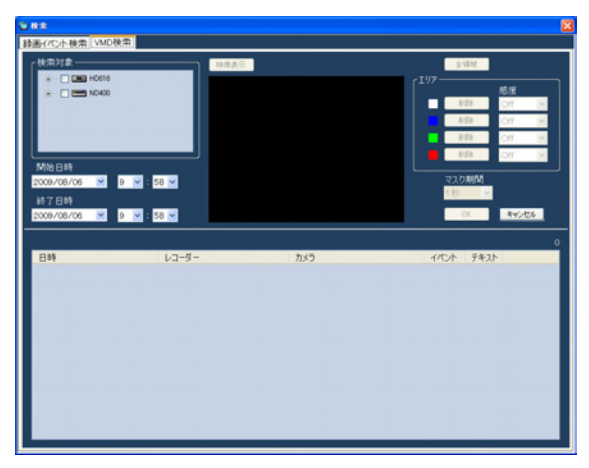

- 1. 検索対象リストから検索対象のレコーダーと カメラを選択します。 選択できるのは1台です。
- 2.開始日時、終了日時を選択します。
- 3. 「映像表示】ボタンをクリックします。 →検索対象のカメラの映像が表示されます。

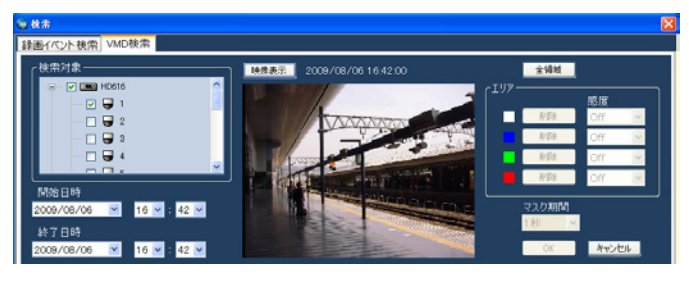

#### ✐メモ✐

●操作モニター画面の映像はクリアされます。

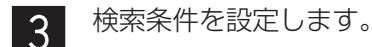

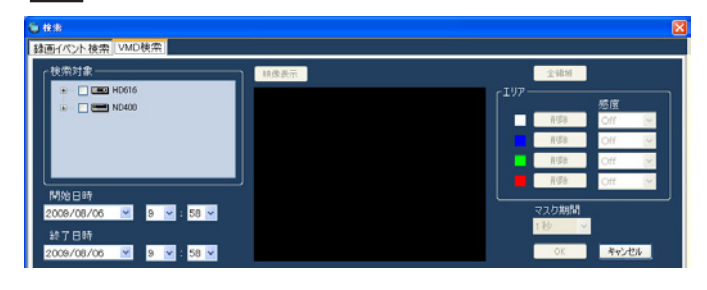

4.画像エリアでドラッグして領域を指定します。 領域は4つまで指定することができます。

#### ✐メモ✐

 $\overline{4}$ 

●検索対象のレコーダーがHD600の場合、表示映像 の上・下端の一部は、エリア指定しても検索が無 効となります(検索が有効となる領域はHD600で 設定出来る領域と同様となります)。

→検索を開始し、検索中画面が表示されます。 検索が終了すると、検索結果画面が表示され ます。

検索結果リストからの再生は、「検索結果リストから再 生する」(☞56ページ)をお読みください。

検 索 再 生

<sup>[</sup>OK] ボタンをクリックします。

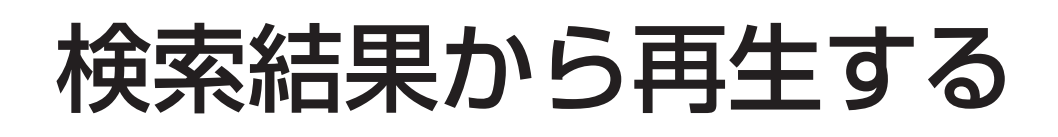

# 検索結果リストから再生する

検索結果リストに一覧表示された画像を再生します。

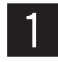

検索結果リストから再生する画像をクリックし ます。

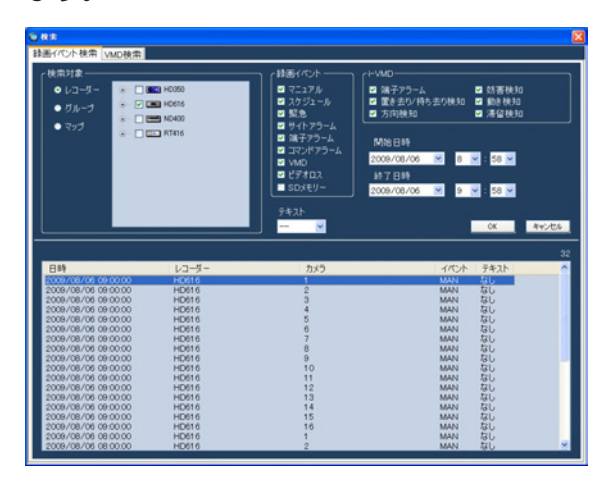

→検索画面が閉じ、画像配置エリアに選択した 画像が1画で再生されます。

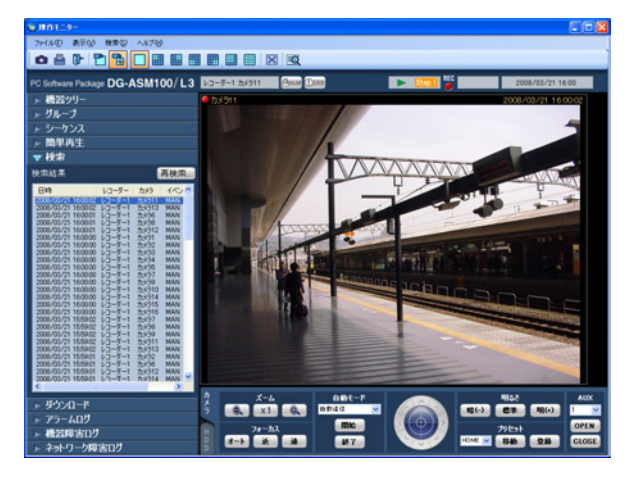

- ✐メモ✐
- ●検索パネルの検索結果リストをクリックしても画 像を再生できます。検索パネルの使い方について 詳しくは、「検索パネルから再生する」(☞57ペー ジ)をお読みください。

# 検索パネルから再生する

検索パネルでは、検索結果リストの内容を一覧表示します。その検索結果リストから再生したい画像を選択し、再 生します。

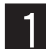

メニューパネルの[検索]をクリックします。 z x

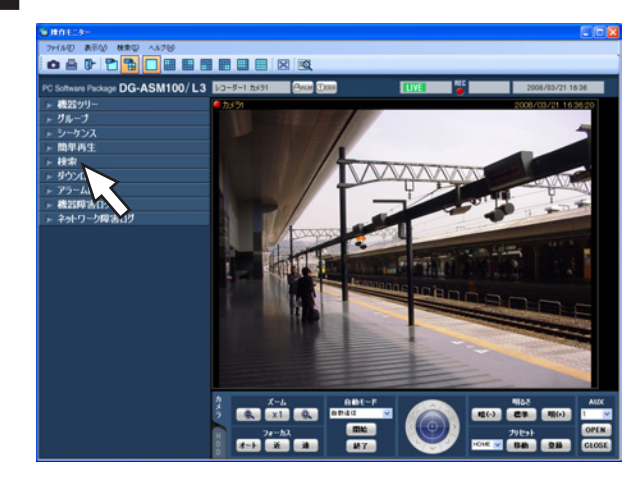

→検索パネルが開きます。

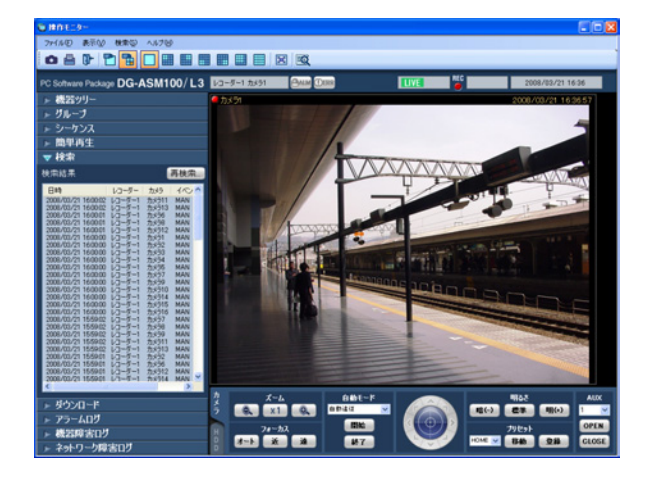

画面の説明は以下のとおりです。

# ■ 「再検索…1 ボタン

検索画面を表示します。1度も検索していない場合は 使用できません。

## ■ 検索結果リスト

日時、レコーダー名、カメラ名、イベント名、テキス トの有無の順に検索結果を表示します。

検索結果リストから再生したい画像をクリック します。

→画像配置エリアに選択した画像が1画で再生 されます。

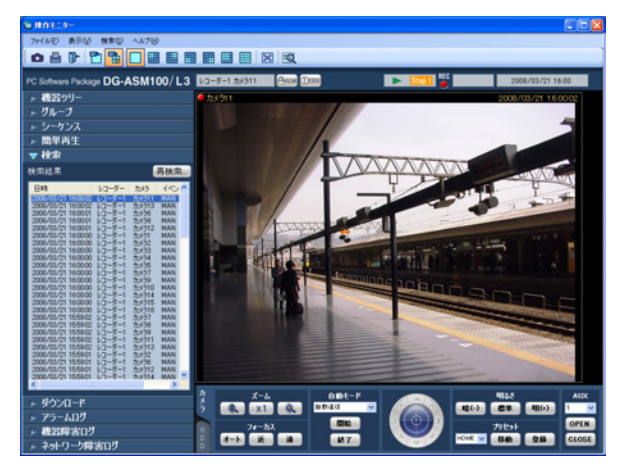

#### ✐メモ✐

- ●検索結果リストのリスト項目をクリックすると、 その項目を1画で再生します。再生する際には、画 像配置エリアをすべてクリアします。
- ●検索結果リストで右クリックすると、ポップアッ プメニューが表示されます。「グループ再生」のサ ブメニューにグループ一覧が表示され、グループ 再生を行うことができます。ただし、「録画イベン ト」で検索対象に「SDメモリー」を選択した場合、 グループ再生はできません。

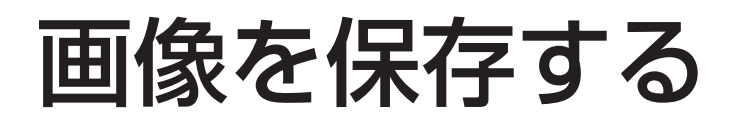

# 画像をダウンロードする

レコーダーに録画されている画像をPCにダウンロードします。録画画像のダウンロードには、FTP機能を使用し ます。

ダウンロードパネルを使用して録画画像をダウンロードします。

- ✐メモ✐
- ●最大64台のカメラの画像を同時にダウンロード指定できます。複数台のカメラチャンネルを指定した場合、カ メラチャンネルごとにダウンロードします。
- ●ダウンロードする対象のレコーダーは1台のみです。
- ●ダウンロードできる時間は最大24時間です。
- ●指定したダウンロード範囲に対して10分単位で分割ダウンロードを行います。ダウンロードしたファイルは 10分単位のファイルとなります。

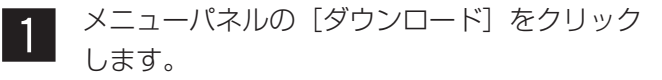

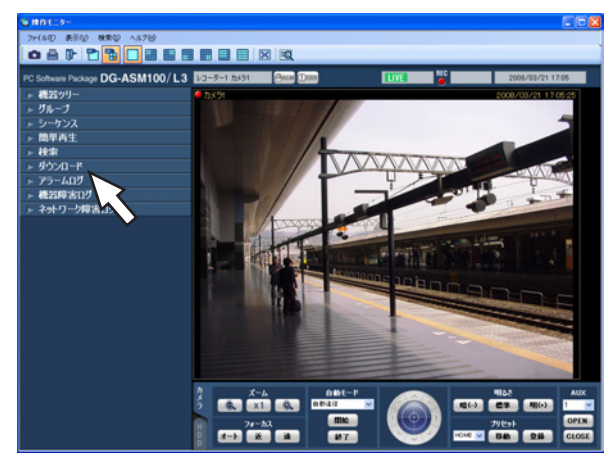

→ダウンロードパネルが開きます。

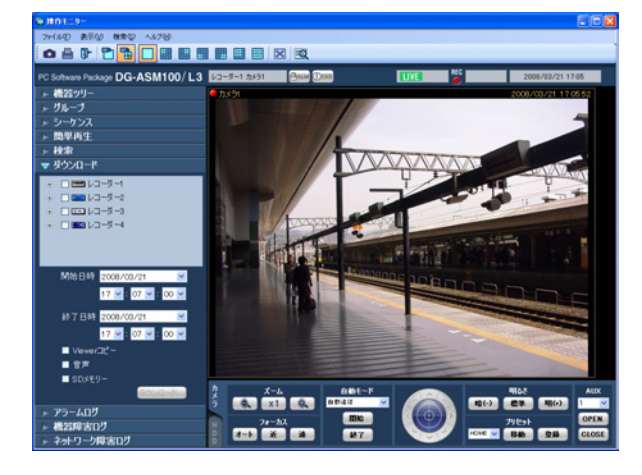

画面の説明は次のとおりです。

### ■ レコーダーツリー

ダウンロード対象のレコーダー、カメラが表示されま す。ダウンロードする対象のレコーダー、カメラを選 択します。

#### ■ 開始日時

ダウンロード開始日時を選択します。選択範囲は [2005/1/1] ~ [2034/12/31]です。時間は [0]  $\sim$  [23] から選択します。分は1分間隔で選択します。 秒は1秒間隔で選択します。

### ■ 終了日時

ダウンロード終了日時を選択します。選択範囲は [2005/1/1]~[2034/12/31]です。時間は[0]  $\sim$  [23] から選択します。分は1分間隔で選択します。 秒は1秒間隔で選択します。

#### ■ Viewerコピー

ダウンロードと同時にビューワーソフトをコピーします。

#### ■音声

画像と同時に音声をダウンロードします。

#### ■ SDメモリー

カメラのSDメモリーカードからレコーダーに転送され た画像をダウンロードします。

### ■ 「ダウンロード...]ボタン

フォルダ参照画面を表示します。

x

ダウンロードするレコーダーおよびカメラを選 択します。

保 存

- **3** ダウンロードする時間の範囲を選択して[ダウン 4 |<br>○ clif de dialonis de dialonis de dialonis de dialonis de dialonis de dialonis de dialonis de dialonis de dial ロード...] ボタンをクリックします。 →フォルダの参照画面が表示されます。
	- フォルダの参照  $\sqrt{2\sqrt{2}}$ ファイルの保存先を指定してください。<br>なお、ファイルは10分間隔で分割されます。 **② テスクトップ**<br>■ ● マイ ドキュメント<br>■ ● マイ エンピュータ<br>■ ● マイ ネットワーク<br>■ ● マイ ネットワーク ⊞ <mark>⊜</mark> ドキュメント 「新しいフォルダの作成(M) | OK | キャンセル

画面の説明は以下のとおりです。

# ■ 保存先のフォルダ

ダウンロードファイルを保存するフォルダを指定しま す。

# ■ [新しいフォルダの作成(M)] ボタン

選択中のフォルダに新しいフォルダを作成します。

# ■ [OK] ボタン

フォルダの参照画面を閉じ、ダウンロードを開始しま す。

# ■ 「キャンセル] ボタン

フォルダの参照画面を閉じ、ダウンロード処理をキャ ンセルします。

## ✐メモ✐

●フォルダの参照先に同名のファイルが存在してい た場合は上書き確認画面が表示されます。上書き をしたくない場合はキャンセル後、別のフォルダ を指定し直してください。

- 保存先のフォルダを指定して [OK] ボタンをク リックします。
	- →ダウンロード画面が表示されダウンロードが開 始されます。ダウンロードを中止する場合は、 [キャンセル]ボタンまたは [×]ボタンをク リックします。ダウンロードが完了したファイ ルから、指定した保存先のフォルダに保存され ます。

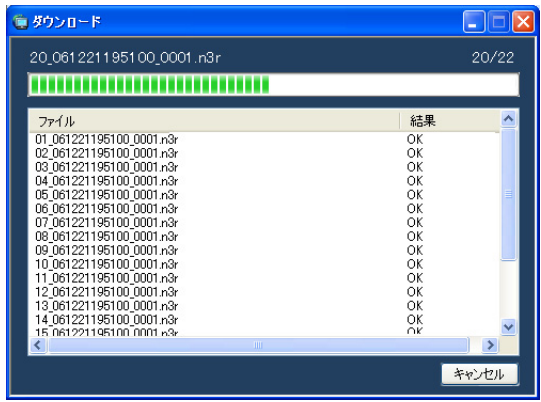

画面の説明は以下のとおりです。

# ■ ダウンロード中のファイル名

ダウンロードしているファイルの名前を表示します。

## ■ ダウンロード状況

「ダウンロードが完了したファイル数] / [ダウンロー ドするファイル数]を表示します。

# ■ プログレスバー

ダウンロードの進行状況を表示します。

## ■ ファイル情報リスト

ダウンロードファイルの情報をリスト表示します。

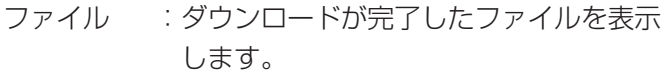

- 結果 :ダウンロードの結果を表示します。
- OK :ダウンロードが成功しました。
- NG : ダウンロードが失敗しました。

# データなし :レコーダーに画像データが存在しません。

## ■ [OK] ボタン/ [キャンセル] ボタン

ダウンロードがすべて完了すると [OK] ボタンが表示 されます。ダウンロード中は [キャンセル] ボタンが 表示されます。

[OK]ボタンをクリックすると、「ダウンロード」画面 を閉じます。ダウンロード中に [キャンセル] ボタン をクリックすると、ダウンロードをキャンセルします。

# ダウンロードをキャンセルした場合

ダウンロードのキャンセル確認画面が表示されます。

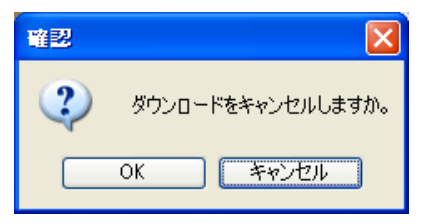

[OK]ボタンをクリックすると、ダウンロードがキャ ンセルされます。[キャンセル]ボタンをクリックする とダウンロードが継続します。

ダウンロードが終了したら「OKI ボタンをク リックします。 →ダウンロード画面が閉じます。  $\begin{bmatrix} 5 & \frac{\sqrt{3}}{2} & \frac{\sqrt{3}}{2} &$ 

✐メモ✐

●ダウンロード中にアプリケーションを終了または ログアウトしようとした場合は、ダウンロードを キャンセルするかどうかの確認画面が表示されま す。[OK]ボタンをクリックしてダウンロードを キャンセルであか、「キャンセル」ボタンをクリッ クしてダウンロードを継続してください。 ダウンロードを継続すると、アプリケーションの 終了またはログアウトの処理は中止されます。ダ ウンロードをキャンセルすると、アプリケーショ ンの終了、またはログアウトの処理が行われます。

# 再生画面からダウンロードする

再生画面上で右クリックして表示されるポップアップメニューから「ダウンロード」を選択すると、ダウンロード パネルが開きます。「画像をダウンロードする」(☞58ページ)の手順2以降を操作してダウンロードしてください。 再生画面の表示方法については、「再生する」(☞49ページ)をお読みください。

# 検索パネルからダウンロードする

検索パネルの検索結果リストで右クリックして表示されるポップアップメニューから「ダウンロード」を選択する と、ダウンロードパネルが開きます。「画像をダウンロードする」(☞58ページ)の手順2以降を操作してダウン ロードしてください。

検索パネルの表示方法については、「検索パネルから再生する」(☞57ページ)をお読みください。

# ダウンロードファイルについて

ダウンロードしたファイルは以下のような名前になります。

例)

01 070209121500 0515.n3r

(チャンネル番号:1、ファイルの始端日時:2007年2月9日12時15分00秒、ファイルの時間長:5分15秒)

✐メモ✐

●SDメモリーデータをダウンロードしたファイル名は、ファイルの時間長の後ろに「\_SD」が付き、以下のよ うな名前になります。

例) 01 070209121500 0515 SD.n3r

- ●音声データをダウンロードしたファイル名は、以下のような名前になります。 例) 01 070209121500 0515.h3a
- ●各レコーダーからダウンロードしたファイルの拡張子は以下のようになります。 ・ND200、ND300、ND400、HD600の場合:n3r(音声ファイルはn3a)
	- ・HD300の場合:h3r(音声ファイルはh3a)

# ダウンロードした画像を操作する

ダウンロードした画像を再生するには、専用のビューワーソフトが必要です。画像をダウンロードするときに、ダ ウンロードパネルの「Viewerコピー」を選択すると、画像と同時にビューワーソフトをコピーします。詳しくは、 「画像をダウンロードする」(☞58ページ)をお読みください。

# JPEG画像として保存する

ライブ画像または再生画像をJPEG画像として保存します。

保存したいカメラの画像を表示します。 →表示方法は「ライブ画像を見る」(☞38ペー ジ)または「再生する」(☞49ページ)をお 読みください。  $\boxed{1}$ 

#### ✐メモ✐

- ●1画表示のときのみ、JPEG画像として保存できま す。
- ツールバーの[静止画保存]アイコンをクリッ クするか、メニューの[ファイル(F)]-[静止 画保存(S)...]を選択します。  $\mathcal{P}$

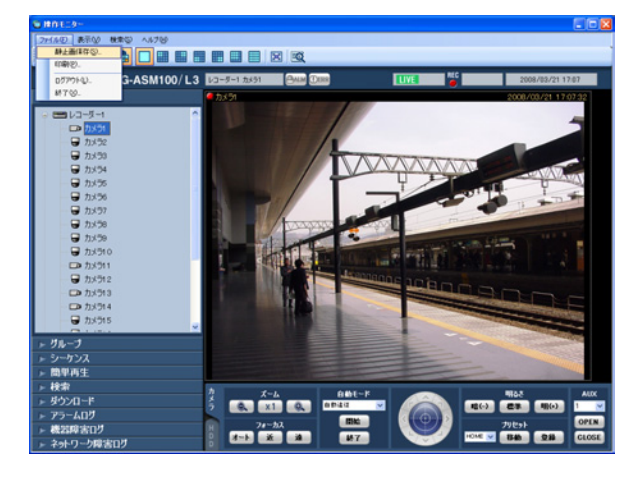

→名前を付けて保存画面が表示されます。

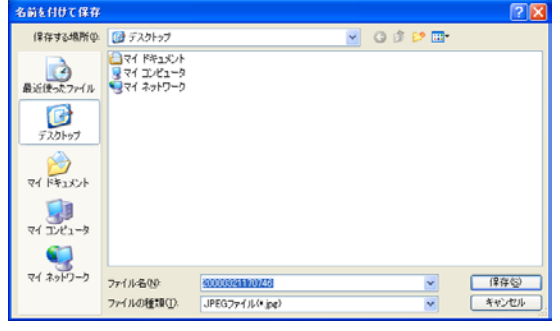

#### ✐メモ✐

●画像配置エリアで右クリックしてポップアップ メニューから「静止画保存...] を選択しても JPEG画像として保存することができます。

画面の説明は以下のとおりです。

■ 保存する場所 (|) JPEG画像を保存するフォルダを指定します。

### ■ ファイル名 (N)

保存する画像の名前を指定します。初期設定では以下 の名前になります。 例)20061008110340.jpg (画像の日時:2006年10月8日11時3分40秒)

#### ✐メモ✐

●ステータスバーに日時が表示されていない時は、 初期状態でのファイル名の日時部分はPCの現在の 日時になります。

#### **■ [保存 (S)] ボタン**

指定したフォルダにJPEG画像を保存して画面を閉じま す。

#### ■ [キャンセル] ボタン

保存せずに画面を閉じます。

保存する場所とファイル名を指定し、[保存(S)] ボタンをクリックします。 →JPEG画像が指定したフォルダに指定した ファイル名で保存されます。  $3<sup>1</sup>$ 

#### ✐メモ✐

● 保存される画像は、手順2の操作を行ったときに表 示されていた画像です。

保 存

# 印刷する

ライブ画像または再生画像を印刷します。

印刷したいカメラの画像を表示します。 →表示方法は「ライブ画像を見る」(☞38ペー ジ)または「再生する」(☞49ページ)をお 読みください。

# ✐メモ✐

 $\boxed{1}$ 

- ●1画表示のときのみ、印刷できます。
- ツールバーの「印刷]アイコンをクリックする か、メニューの[ファイル(F)]-[印刷(P)...] を選択します。  $\mathcal{P}$

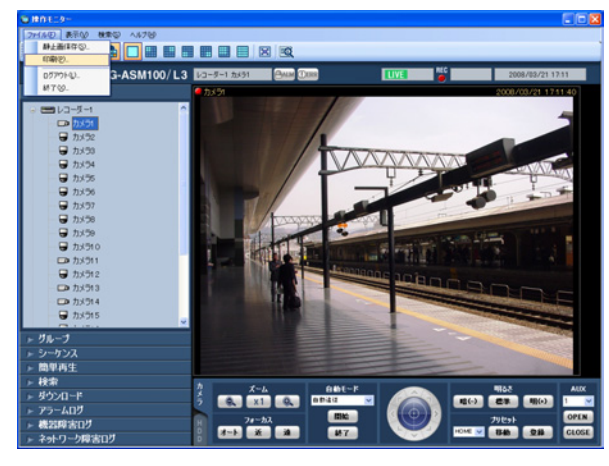

→印刷プレビュー画面が表示されます。

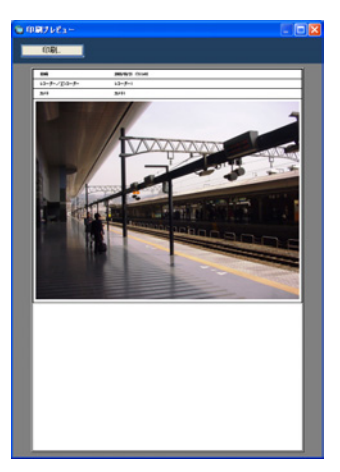

✐メモ✐

●画像配置エリアで右クリックしてポップアップメ 二ューから [印刷...] を選択しても印刷することが できます。

画面の説明は以下のとおりです。

# ■ [印刷...]ボタン

印刷設定画面が表示されます。

# ■ 日時

印刷する画像の日時が表示されます。

✐メモ✐

●ステータスバーに日時が表示されていない時は、 PCの現在の日時が印刷されます。

# ■ レコーダー/エンコーダー

印刷する画像のレコーダー名が表示されます。

### ✐メモ✐

- ●レコーダーに登録されていないカメラの場合は 「- - 」が表示されます。
- ●レコーダーに登録されていないエンコーダーの場 合はエンコーダー名が表示されます。

# ■ カメラ

印刷する画像のカメラ名が表示されます。

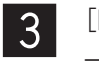

[印刷...]ボタンをクリックします。 →印刷設定画面が表示されます。

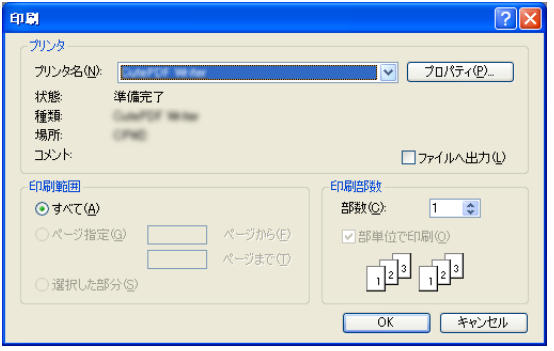

 $\overline{4}$ 

印刷設定を行い、[OK]ボタンをクリックしま す。

→表示されている画像が印刷されます。

✐メモ✐

●印刷される画像は、手順2の操作を行ったときに表 示されていた画像です。

印 刷

編 集

# テキストを編集する

録画した画像に文字情報を記録できます。入力できる文字数は200文字以内、および10行以内です。

### ✐メモ✐

- ●テキスト表示・編集は1画面表示のみ行うことができます。1画面表示以外の場合は、「テキスト】ボタンが表 示されません。
- 1画面で再生画像を再生します。 再生方法は、「再生する」(☞49ページ)をお読 みください。  $\boxed{1}$
- 「一時停止]ボタンをクリックして再生を一時停 止します。 <sup>2</sup>

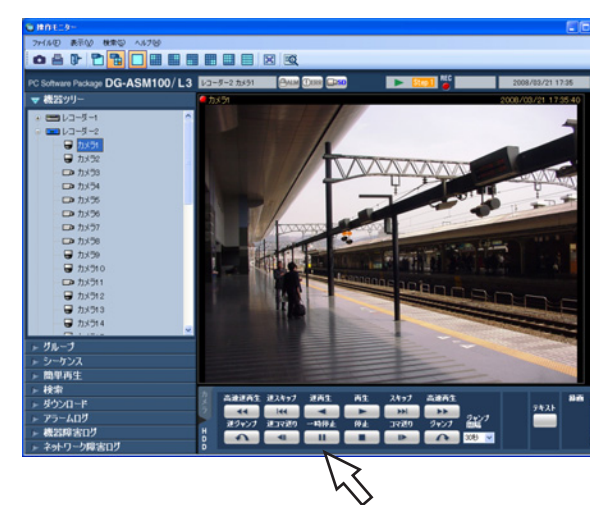

 $|3|$ 

再生操作パネルの「テキスト]ボタンをクリッ クします。

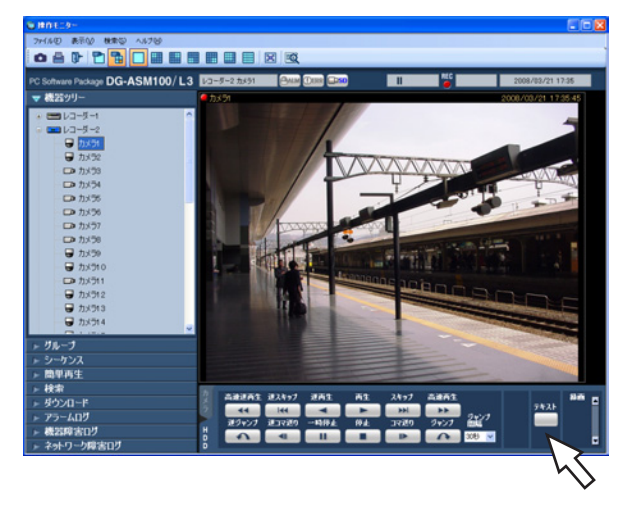

→再生中の画像に記録されているテキスト情報が 表示されます。

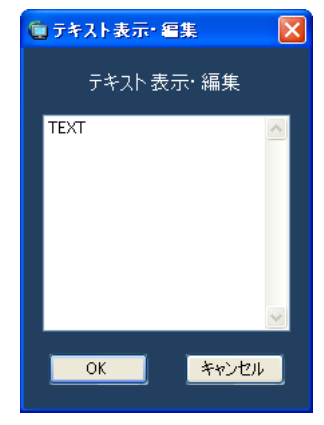

テキスト情報を編集します。  $\overline{4}$ 

#### ✐メモ✐

- 使用可能文字について 以下の半角英数字、記号が入力できます。 A B C D E F G H I J K L M N O P Q R S T U V W X Y Z a b c d e f g h i j k l m n o p q r s t u v w x y z 0 1 2 3 4 5 6 7 8 9 ! " # \$ % &  $'() * + -$ . /:; < = > ? @ [\at | ^ \_ ` { ! } ~ (スペース)
- [Ctrl] + [Enter] キーで改行できます。

[OK]ボタンをクリックします。 →テキスト情報が登録され、テキスト登録確認 画面、テキスト表示・編集画面を閉じます。  $6<sup>1</sup>$ 

<sup>[</sup>OK]ボタンをクリックします。 →テキスト登録確認画面が表示されます。  $\overline{5}$ 

# ビューワーソフトを使う

画像および音声をダウンロードすると、画像データ(ファイル名.n3r、ファイル名.h3r)および音声データ(ファ イル名.n3a、ファイル名.h3a)がダウンロードされます。ダウンロードした画像データおよび音声データはダウン ロードするときに同時にコピーしたビューワーソフトを使って、再生、保存、印刷ができます。

✐メモ✐

- ●ダウンロードするファイルにより、コピーされるビューワーソフトが異なります。 n3rファイルの場合:n3vsetup.exe h3rファイルの場合:Viewer.exe
- ●以下の手順内の画面はND Viewer.exeです。

# ビューワーソフトをインストールする

# ✐メモ✐

- ●旧バージョンのビューワーソフトがインストールされている場合はインストールに失敗することがありますの で、アンインストールしてから新バージョンのインストールを行ってください。
- Viewer.exeはインストール操作をする必要はありません。
- コピーされたn3vsetup.exeファイルをダブル クリックします。 →インストーラーが起動して、ND\_Viewer用の InstallShieldウィザードへようこそ画面が表 示されます。  $\boxed{1}$
- [次へ(N)>]ボタンをクリックします。 →使用許諾契約画面が表示されます。 <sup>2</sup>
- [使用許諾契約の条項に同意します(A)]を選択 し、[次へ(N)>] ボタンをクリックします。  $\overline{3}$

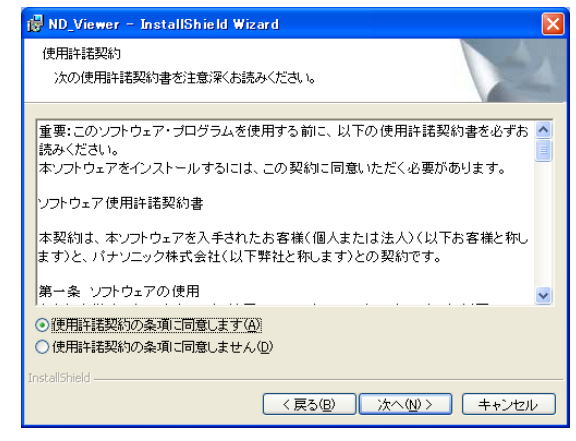

→ユーザー情報の入力画面が表示されます。

ユーザー情報を入力し、[次へ(N)>]ボタンをク リックします。 4

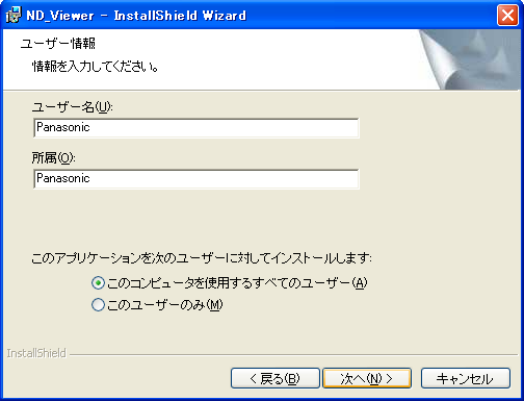

→セットアップタイプを選択する画面が表示され ます。

✐メモ✐

●ユーザー情報は空欄のままでも次へ進めます。

- [すべて(C)]を選択し、[次へ(N)>]ボタンをク b n リックします。
	- →インストール開始の画面が表示されます。

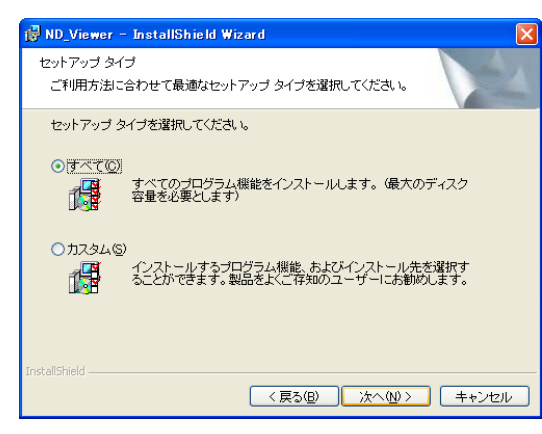

[インストール(I)]ボタンをクリックします。

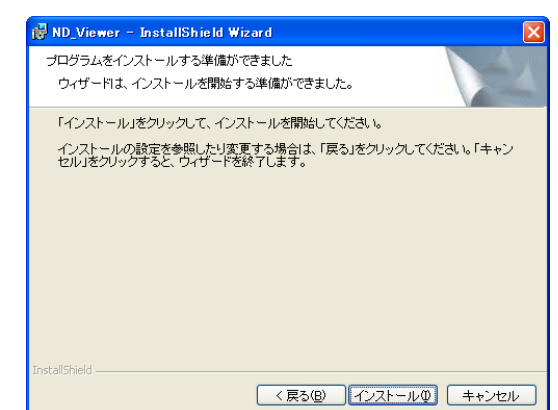

- →インストールが終了すると、インストール完了の画 面が表示されます。
	- [完了(F)] ボタンをクリックします。 →ビューワーソフトのインストールが完了しま す。  $\overline{7}$

# ビューワーソフトをアンインストールする

✐メモ✐

●Viewer.exeはアンインストール操作をする必要はありません。ファイルを直接削除してください。

Windows XPのコントロールパネルの [プログラムの追加と削除] を実行します。  $\boxed{1}$ 

現在インストールされているプログラムから「ND Viewer」を選択し、[削除]ボタンをクリックします。 →アンインストールプログラムが起動します。  $\mathcal{P}$ 

画面の指示に従ってアンインストールを行います。  $\overline{3}$ 

# 画像を再生する

ビューワーソフトを使用してダウンロードした画像を再生します。

✐メモ✐

- ●再生する画像データにより、使用するビューワーソフトが異なります。
	- n3rファイルの場合: ND\_Viewer.exe
	- h3rファイルの場合:Viewer.exe
- ●音声データ(n3aファイルまたはh3aファイル)のみをビューワーソフトで再生することはできません。

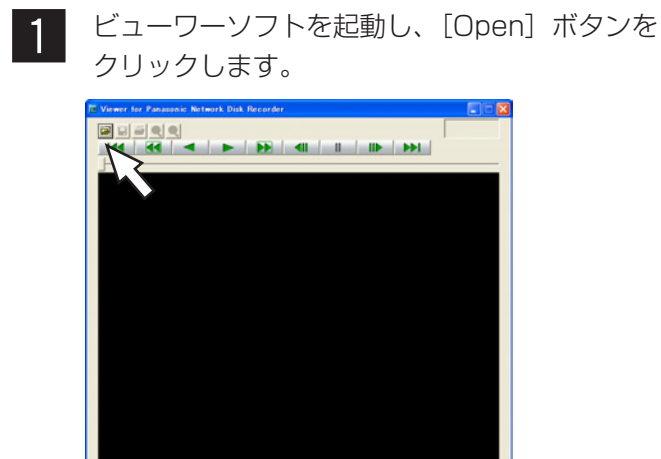

→ファイルを開く画面が表示されます。

ダウンロードした画像データ (ファイル名.n3r) を選択し、[開く(O)]ボタンをクリックします。  $\overline{2}$ 

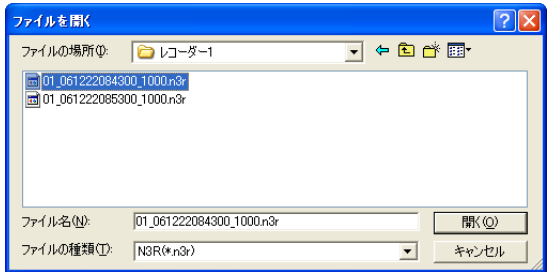

→画像が表示され、データの先頭画像が一時停 止して表示されます。

✐メモ✐

- $\bullet$ ユーザー キーボードの「Ctrl] キーや「Shift] キーを押しながらファイルを選択すると、複数の ファイルを選択できます。(最大32ファイル)
- Viewer.exeの場合、複数のファイルを選択するこ とはできません。

[Play]ボタンをクリックします。 →画像が再生されます。  $\mathbf{3}$ 

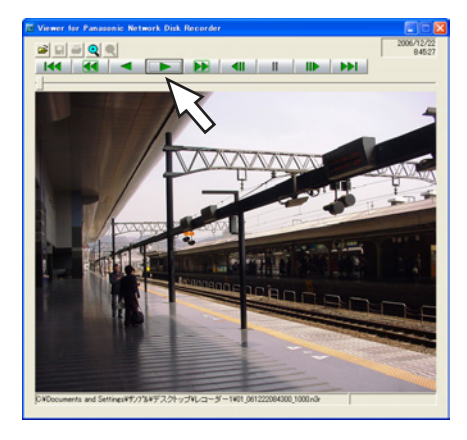

#### ✐メモ✐

- ●再生画像の終端では、黒画一時停止状態になりま す。(ND\_Viewer.exe使用時)
- ●複数のファイルが選択されている場合、「NEXT RECORD]ボタン/[PREV RECORD]ボタン で再生画像を切り換えます。(ND\_Viewer.exe使 用時)
- [Zoom x2] ボタンをクリックすると、画像を2 倍に拡大して表示できます。ただし、Viewer.exe の場合、再生する画像の解像度がSIFの場合のみ、 画像を2倍に拡大して表示できます。
- PCの性能が低い場合、なめらかに再生されないこ とがあります。
- ●画像データと同時に音声データも再生する場合は、 [Audio ON]ボタンをクリックします。 (Viewer.exe使用時)
- ¡サウンドカードがないと、音声再生できません。 (Viewer.exe使用時)

ビ ュ ー ワ ー ソ フ ト

# 画像を保存する

表示している画像をJPEGファイルとして保存します。保存はビューワーソフトで再生一時停止中に行います。

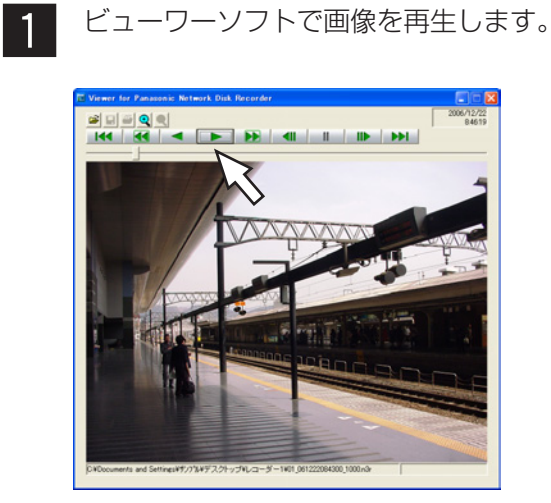

- [PAUSE]ボタンをクリックします。 →再生中の画像が停止します。 x
- [Save]ボタンをクリックします。  $\overline{3}$ →名前を付けて保存画面が表示されます。 名前を付けて保存<br>- $\sqrt{2}$  $\overline{\mathbf{F}}$  + b  $\overline{\mathbf{F}}$   $\overline{\mathbf{F}}$ 保存する場所(): | 2 レコーダー1 ファイル名(N):  $\mathbb{F}$ 保存(S) ファイルの種類(I): |JPEG (\*.jpg)  $\overline{\mathbf{r}}$ キャンセル ファイル名を入力し、ファイルの種類:JPEG |4| (\*.jpg)を選択します。

#### ✐メモ✐

- Viewer.exeの場合、BMP(\*.bmp)も選択できます。
- 保存する場所を確認し、[保存(S)]ボタンをク リックします。 →画像データが保存されます。  $\overline{5}$

# 画像を印刷する

ビューワーソフトで再生一時停止中に、表示している画像を印刷します。

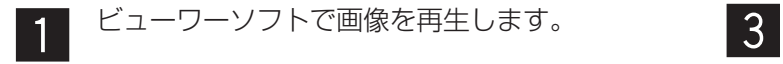

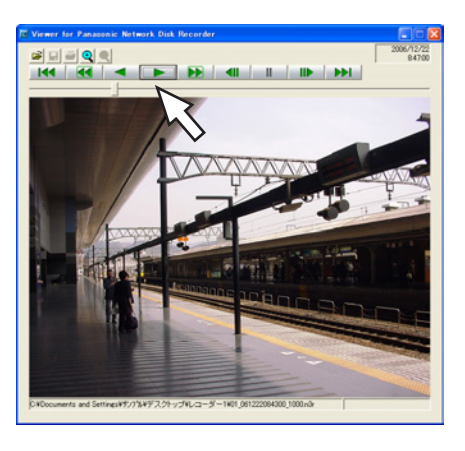

[PAUSE]ボタンをクリックします。 →再生中の画像が停止します。  $\mathcal{P}$ 

- [Print]ボタンをクリックします。 →印刷設定画面が表示されます。 プリンタ プリンタ名(N): DutePDF  $\boxed{\bullet} \qquad \text{70/5+ (P)} \,.$ - 状態<br>核類<br>エルレト 準備完了<br>CutePDF Write □ファイルへ出力① **EDBINER** EDBUSE  $G \neq C T(A)$  $BSM(O)$  $\overline{B}$
- 印刷設定を行い、[OK]ボタンをクリックします。 →画像が印刷されます。 <sup>4</sup>

雨雨

- OK キャンセル |

### ✐メモ✐

○選択した部分(S)

- ●画像を印刷すると、再生一時停止の日時も印刷さ れます。
- 67 ● Viewer.exeの場合、サイズをL/M/Sから指定し て印刷できます。

# 改ざん検出を行う

ダウンロード時に改ざん検出用のデータを付けるよう設定されているデータに改ざんがあるかどうか検出します。 改ざん検出用のデータを付ける操作方法については、お使いのレコーダーの取扱説明書をお読みください。

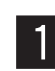

ビューワーソフトを起動し、[Open]ボタンを クリックします。

→ファイルを開く画面が表示されます。

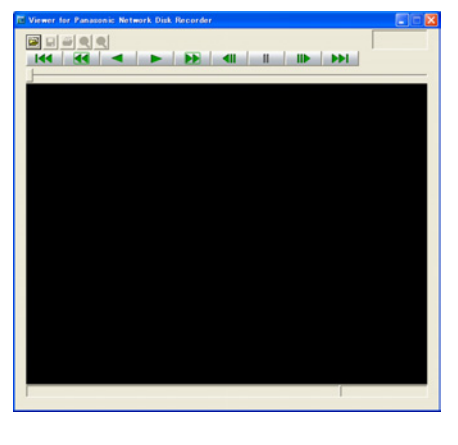

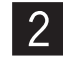

ダウンロードした画像データ(ファイル名.n3r) を選択し、[開く(O)]ボタンをクリックします。

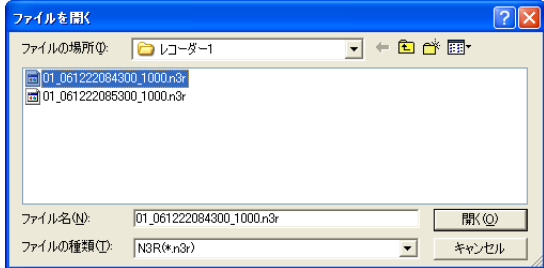

→画像が表示され、データの先頭画像が一時停 止して表示されます。

[ALT CHECK] ボタンをクリックします。  $3<sup>°</sup>$ 

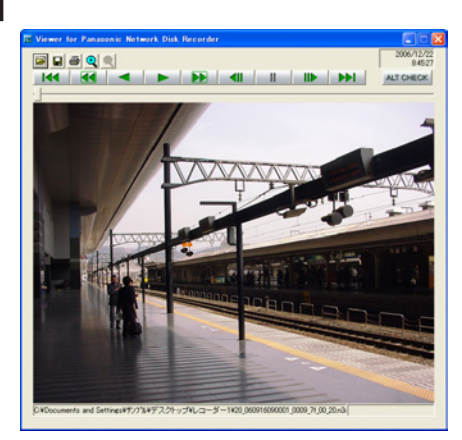

→改ざん検出が開始されます。

改ざん検出開始後に以下のメッセージがポップアップ 表示されます。

OK(Not Altered) :改ざんが検出されませんでした。 NG(Altered) :改ざんが検出されました。

✐メモ✐

● [ALT CHECK] ボタンは改ざん検出が可能な画 像データを開いているときのみ表示されます。

アラーム/障害通知とログ管理

アラームまたは障害が発生すると操作モニターに通知画面がポップアップ表示されます。 アラーム通知がセンサーやカメラからの警告メッセージであるのに対して、障害通知は、機器障害およびネット ワーク障害のエラー発生を知らせるエラーメッセージです。

#### **//重要//**

- ●アラーム/障害通知機能を使用するには、機器側の設定が必要です。さらに、レコーダーの独自アラーム通知 機能を使用する場合、レコーダー側の設定でイベント動作番号と録画カメラ番号を同じに設定する必要があり ます。設定方法についてはレコーダーの取扱説明書をお読みください。
- ✐メモ✐
- ●アラームが発生したカメラにアクセス権限があるユーザーのみ発生時のライブ画像を表示できます。
- ●再生の権限があるユーザーのみアラーム発生時の画像を再生できます。

アラーム通知および障害通知により記録されるログには、以下のものがあります。

アラームログ :機器から独自アラームで送信されてくるアラーム情報の履歴 機器障害ログ :機器から独自アラームで送信されてくる障害情報の履歴 ネットワーク障害ログ : 本ソフトウェアと機器とのネットワーク障害の履歴

#### ✐メモ✐

●その他のログの内容については、「DG-ASM100シリーズ取扱説明書 設定編 | をお読みください。

# アラーム/障害通知メッセージ

アラームまたは障害が発生すると、操作モニターにアラーム通知メッセージまたは障害通知メッセージを表示しま す。操作モニターの右下に表示され、先に発生したメッセージが下に、後に発生したメッセージが上に表示されま す。下に表示されたメッセージ画面を閉じると、上に表示されていたメッセージ画面が下に移動します。

#### ✐メモ✐

●メッセージ画面が表示された状態で同じ種類のメッセージが表示されるとメッセージ画面内のメッセージが更 新されます。

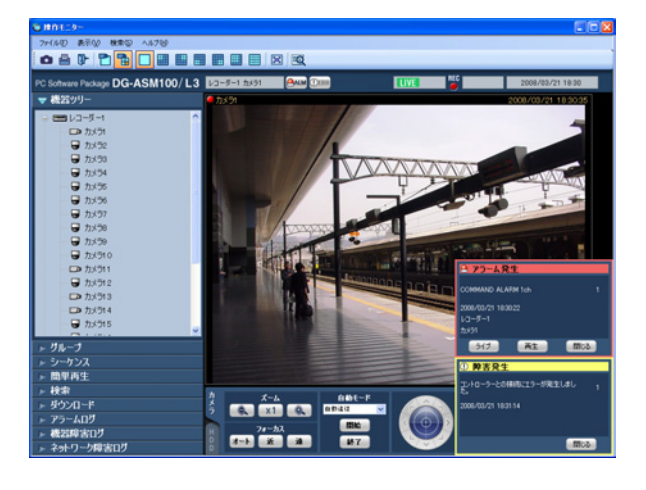

■ アラーム通知メッセージ アラーム発生を通知します。

■ 障害通知メッセージ 障害発生を通知します。

✐メモ✐

●検索画面などのサブ画面を開いている場合にア ラーム通知および障害通知が発生すると、メッ セージ画面は表示されますが、開いている画面を 閉じるまでメッセージ画面のボタンは操作できま せん。

そ  $\boldsymbol{\mathcal{D}}$ 他

# アラーム通知メッセージについて

アラーム通知メッセージはアラーム発生時に表示されます。アラームが発生するとアラーム音が鳴り、アラーム通 知メッセージ画面が表示されます。画面を閉じると、アラームログパネルが表示されます。アラーム通知メッセー ジ画面を表示中にアラーム通知を受けた場合は、画面の表示内容が入れ換わり、アラーム通知メッセージ画面には 常に最新のアラーム情報が表示されます。

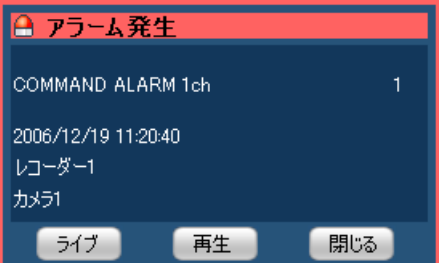

# ■ アラーム通知メッセージ

アラーム情報、アラーム発生日時、アラーム発生元の 機器名(レコーダー名/エンコーダー名)、カメラ名が 表示されます。

### ✐メモ✐

●アラーム発生元の機器がカメラだった場合、ア ラーム発生元の機器名には「--」が表示されます。

# ■ アラーム件数

アラーム件数が表示されます。1000件以上になると、 「1000<」と表示されます。

# ■ 「ライブ】ボタン

アラーム通知メッセージ画面を閉じ、アラームが発生 したカメラのライブ画像を1画で表示します。

# ■ [再生] ボタン

アラーム通知メッセージ画面を閉じ、アラームが発生 した時刻の5秒前から画像を1画で再生します。

## ✐メモ✐

- ●アラーム通知直後の場合は、5秒前から画像を再生 しないことがあります。
- ●レコーダーの設定によっては、5秒前から再生され ないことがあります。
- ●レコーダーに登録されていないエンコーダーやカ メラからアラーム通知を受けた場合は「再生]ボ タンは表示されません。

# ■ [閉じる] ボタン

アラーム通知メッセージ画面を閉じます。画面を閉じ ると、アラームログパネルが表示されます。

そ  $\overline{O}$ 他

# 障害通知メッセージについて

障害通知メッセージは、機器障害またはネットワーク障害の発生を通知します。障害が発生するとアラーム音が鳴 り、障害通知メッセージ画面が表示されます。画面を閉じると、機器障害ログパネルまたはネットワーク障害ログ パネルが表示されます。

障害通知メッセージ画面を表示中に障害通知を受けた場合は、画面の表示内容が入れ換わり、障害通知メッセージ 画面には常に最新の障害情報が表示されます。

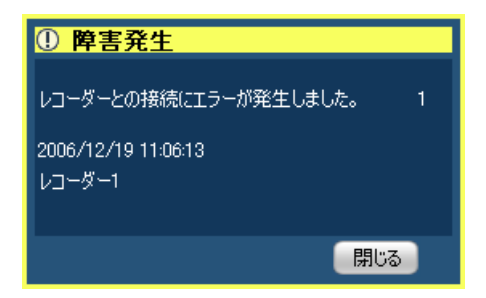

# ■ 障害通知メッセージ

障害情報、障害発生元の機器名(レ コーダー名/エンコーダー名)、カメラ名が表示されま す。

### ✐メモ✐

●障害発生元の機器がカメラだった場合、障害発生 元の機器名には「--」が表示されます。

# ■ 障害件数

障害件数が表示されます。2000件以上になると、 「2000<」と表示されます。

# ■ [閉じる] ボタン

障害通知メッセージ画面を閉じます。画面を閉じると、 機器障害ログパネルまたはネットワーク障害ログパネ ルが表示されます。

# ライブモニターへのアラーム表示

ライブモニターを使用する設定で、「アラーム設定」の「自動ライブ切り換え」が「ON」の場合は、アラーム通知 を受信するとライブモニターをアラームモードに切り換え、アラームが発生したチャンネルのライブ画像を表示し ます。

アラーム表示は、ライブモニターの状態(シーケンス中、グループ表示中、最小化状態、全画面状態)に関わらず 自動的に切り換わります。

#### ✐メモ✐

- ●ライブモニターへのアラーム表示は、「アラーム設定」の「同時表示数」で設定されている画面数(1画/4画/ 9画/16画)で表示されます。「アラーム設定」の「同時表示数」は、管理者が設定します。設定について詳し くは「DG-ASM100シリーズ取扱説明書 設定編」をお読みください。
- ●「アラーム設定」の「同時表示数」が「ライブモニター最大画面数」より大きい場合は、ライブモニターの最 大画面数で表示されます。「ライブモニター最大画面数」は、管理者が設定します。設定について詳しくは 「DG-ASM100シリーズ取扱説明書 設定編」をお読みください。
- ●ライブモニターが起動していない場合は、自動ライブ切り換えは行いません。

#### ライブモニターを起動中

¡通常時 ¡アラーム状態

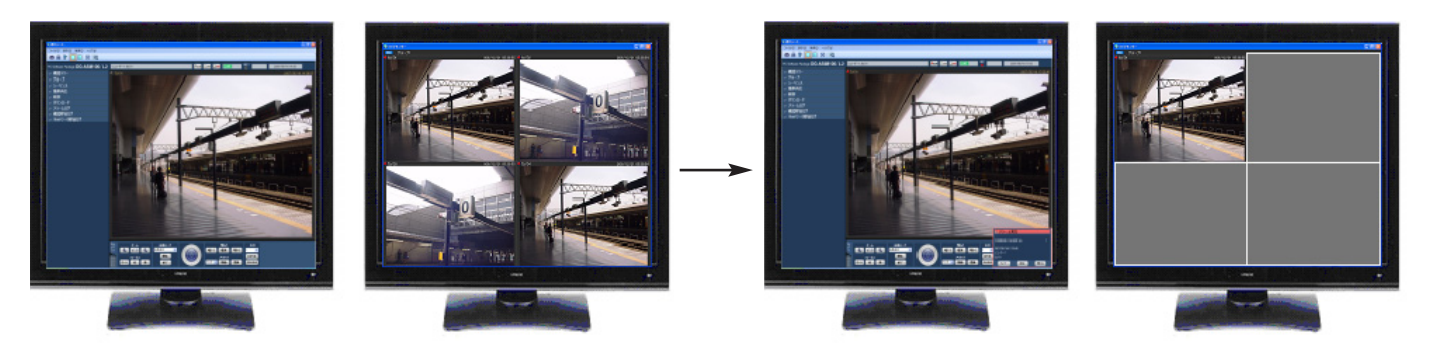

✐メモ✐

- ●ライブモニターの起動位置およびサイズは、前回ライブモニターを終了させたときの表示位置およびサイズと 同じです。
- ●アラーム表示に切り換わった後、設定された時間(自動復帰時間)が経過したら、切り換える前の動作に戻り ます。自動復帰時間は、管理者が設定します。設定について詳しくは「DG-ASM100シリーズ取扱説明書 設定編」をお読みください。
- ●自動復帰する前に連続してアラームが発生した場合は、画像表示エリアの左上から順番にライブ画像を表示し ます。アラーム発生数が同時表示数を超えた場合は、左上から順に上書きします。

そ  $\boldsymbol{\mathcal{D}}$
### 複数のアラームが発生した場合、複数のアラーム画像を同時に表示する

「アラーム設定」の「同時表示数」で設定されている画面数(1画/4画/9画/16画)によって、それぞれアラー ム表示のしかたが違います。1画の場合は、アラーム発生順に表示されますが、その他の画面数の場合は以下のよ うに画面遷移します。

#### 「アラーム設定」の「同時表示数」が「4画」の場合

下図の番号の順番にアラーム画像を表示していきます。アラームが画面数を上回ると左上の画像を上書き表示します。

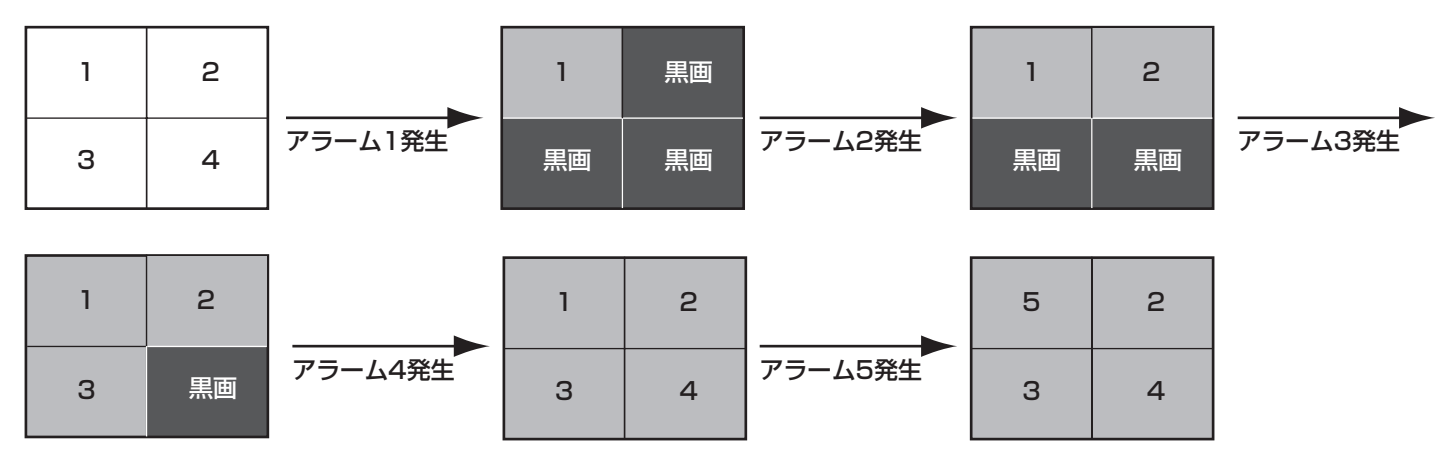

#### 「アラーム設定」の「同時表示数」が「9画」の場合

下図の番号の順番にアラーム画像を表示していきます。アラームが画面数を上回ると左上の画像を上書き表示します。

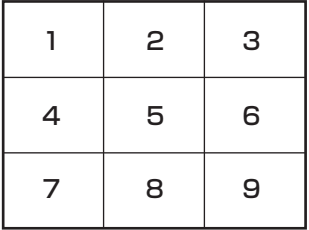

#### 「アラーム設定」の「同時表示数」が「16画」の場合

下図の番号の順番にアラーム画像を表示していきます。アラームが画面数を上回ると左上の画像を上書き表示します。

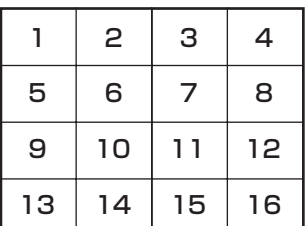

### アラーム/障害通知とログ管理(つづき)

#### 情報表示部

ライブモニターのアラームモード状態では、カメラ情報表示部にアラーム情報が表示されます。

✐メモ✐

- ●アラームモード状態では、表示/非表示の設定に関わらず、グループ情報表示部は非表示、カメラ情報表示部 は表示されます。
- ●アラームモード状態から通常のライブモニター表示に戻ると、情報表示部は以前の状態に戻ります。(グループ 情報表示部または、カメラ情報表示部が非表示の場合は、非表示になります。)

#### $+1 \times 51$

COMMAND ALARM 1 ch

■ アラームアイコン

アラームアイコンが表示されます。

#### ■ カメラ名

アラームが発生したカメラ名が表示されます。

#### ■ アラーム内容

アラームの内容とアラームが発生したチャンネルが表示されます。

### アラームモードを解除する

アラームモード状態は、管理者が設定する自動復帰時間が経過すると、アラーム発生前の通常表示に戻ります。ア ラーム自動復帰時間が経過する前にアラームが発生すると、再び自動復帰時間が経過するまでアラームモード状態 になります。アラームが続くと、自動復帰時間が経過するまでは、アラームモード状態が継続することになります。 画像表示エリアを右クリックして表示されるポップアップメニューを使用すると、アラームモード状態を手動で解 除できます。

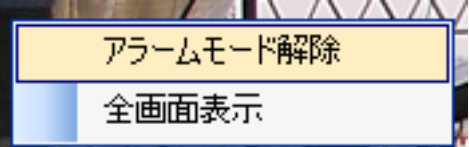

■ アラームモード解除

アラームモード状態になる前の表示状態に戻ります。

#### ■ 全画面表示

通常表示時と同様に全画面表示モードに切り換えます。

### 緊急録画入力アラームについて

緊急事態が発生したときに、外部に設置したスイッチなどを使用して、手動で緊急録画をする場合があります。緊 急録画すると、緊急録画入力アラームを通知します。緊急録画入力アラームは、通常、複数チャンネルの情報が含 まれており、それぞれアラームログパネルのログに記録されますが、アラーム通知メッセージ画面には、番号が一 番大きいチャンネルの情報が表示されます。

### マップのアラーム連動動作

アラーム受信時、そのカメラのアイコンが赤く点滅します。カメラのアイコンは10秒間赤く点滅し、その後、赤く 点灯します。赤く点滅または点灯したアイコンをクリックすると、操作モニターの選択エリアにライブ画像が表示 されて、アイコンが通常のアイコン表示に戻ります。

自動マップ切り換えの設定により、マップの動作が変わります。 ON :アラームが発生したカメラが登録されているマップに切り換わります。 OFF :マップは切り換わりません。

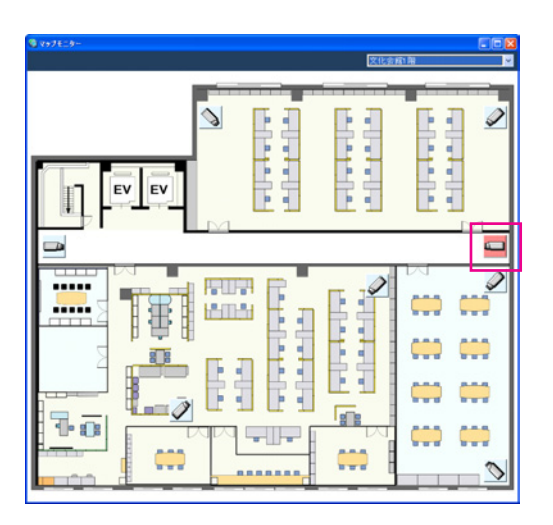

✐メモ✐

- ●自動マップ切り換えを「ON」に設定した場合でも、アラームが連続して(1秒以内)発生した場合はマップ切 り換えを行いません。
- ●アラーム通知メッセージ画面の[ライブ]ボタンまたは[再生]ボタンをクリックし画像が表示された時点で、 そのカメラアイコンが赤く点滅または点灯していた場合、通常のアイコン表示に戻ります。

# アラームログパネル

アラームが発生すると、アラームログリストにメッセージ内容が記録されます。アラームログリストの最大表示件 数は1 000件です。

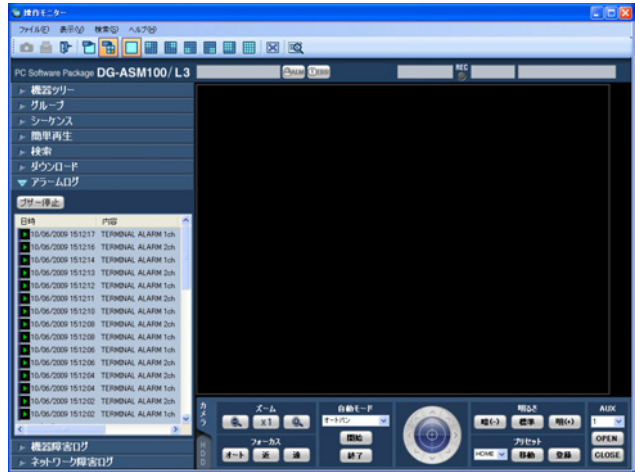

#### ■ [ブザー停止] ボタン

アラームまたは障害で鳴動したブザーを停止します。

#### ■ アラームログリスト

アラーム通知された内容をリスト表示します。最大表 示件数は1000件です。

#### ■ 再生可能アイコン

再生が可能なログの場合表示されます。

#### ■ 日時

アラームが発生した日時が表示されます。

#### ■ 内容

アラーム内容を表すメッセージが表示されます。

#### ■ レコーダー/エンコーダー

アラームが発生したレコーダー名またはエンコーダー 名が表示されます。

#### ✐メモ✐

●アラーム発生元の機器がカメラだった場合は、「-- 」 が表示されます。

#### ■ カメラ

アラームが発生したカメラ名が表示されます。

#### ✐メモ✐

- ●アラームログリストのログをクリックすると1画再 生します。再生可能アイコン表示がないものは、 クリックしても再生されません。
- アラームログリストは、常時更新されます。

### アラームログリストからの再生

アラームログリストのログをクリックすると、アラームが発生したレコーダーのカメラの画像を1画再生します。

✐メモ✐

- ●アラームログリストからの再生は、「アラーム発生時刻の5秒前」から始まります。
- ●レコーダーの設定によっては、5秒前から再生されないことがあります。
- ¡以下の場合は、再生可能アイコンが表示されません。
	- ・ログインユーザーがそのカメラを見る権限がない
	- ・ログインユーザーに再生権限がない
	- ・アラームが発生した機器の登録が削除された
	- ・レコーダーに登録されていないエンコーダーやカメラからアラーム通知を受けた

# 機器障害ログパネル

機器障害が発生すると、機器障害ログリストにメッセージ内容が記録されます。機器障害ログリストの最大表示件 数は1 000件です。

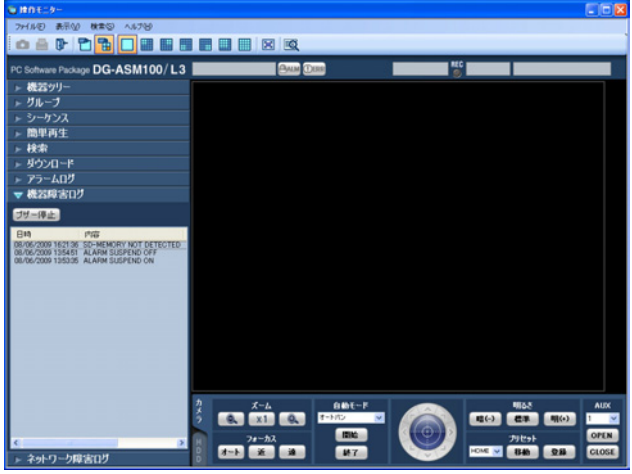

#### ✐メモ✐

●機器障害ログリストは、常時更新されます。

#### ■ [ブザー停止] ボタン

アラームまたは障害で鳴動したブザーを停止します。

#### ■ 機器障害ログリスト

機器障害について通知された内容をリスト表示します。 最大表示件数は1000件です。

#### ■ 日時

機器障害が発生した日時が表示されます。

#### ■ 内容

機器障害内容を表すメッセージが表示されます。

#### ■ レコーダー/エンコーダー

機器障害が発生したレコーダー名、またはエンコー ダー名が表示されます。

#### ✐メモ✐

●機器障害発生元の機器がカメラだった場合は、「--」 が表示されます。

#### ■ カメラ

機器障害が発生したカメラ名が表示されます。

## ネットワーク障害ログパネル

ネットワーク障害が発生すると、ネットワーク障害ログリストにメッセージ内容が記録されます。ネットワーク障 害ログリストの最大表示件数は1 000件です。

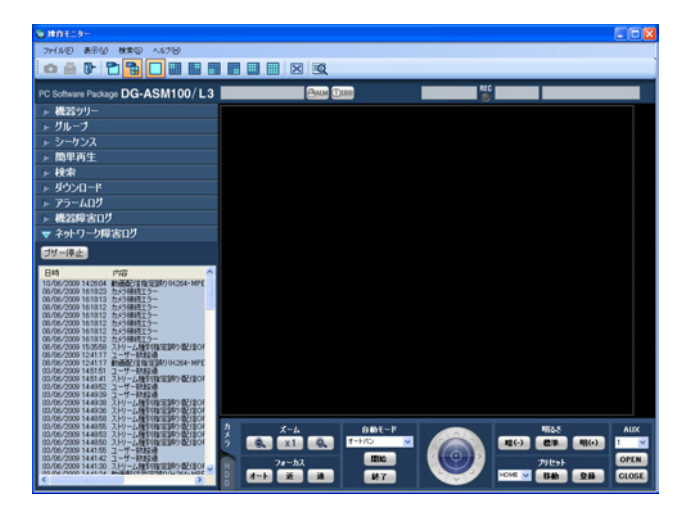

#### ✐メモ✐

●ネットワーク障害ログリストは、常時更新されます。

#### ■ [ブザー停止] ボタン

アラームまたは障害で鳴動したブザーを停止します。

#### ■ ネットワーク障害ログリスト

ネットワーク障害について通知された内容をリスト表 示します。最大表示件数は1 000件です。

#### ■ 日時

ネットワーク障害が発生した日時が表示されます。

#### ■ 内容

ネットワーク障害内容を表すメッセージが表示されます。

#### ■ レコーダー/エンコーダー

ネットワーク障害が発生したレコーダー名、またはエ ンコーダー名が表示されます。

#### ✐メモ✐

●ネットワーク障害発生元の機器がレコーダー、エン コーダー以外だった場合は、「-- | が表示されます。

#### ■ カメラ

ネットワーク障害が発生したカメラ名が表示されます。

78

# 故障かな!?

修理を依頼される前に、この表で症状を確かめてください。

これらの処置をしても直らないときや、この表以外の症状のときは、お買い上げの販売店にご相談ください。

!! 重要!

●機器本体の設定を変更した場合は、機器情報を再度取得し直してください。取得し直さない場合、機能が正常 に動作しないことがあります。機器情報の取得については、「DG-ASM100シリーズ取扱説明書 設定編」を お読みください。

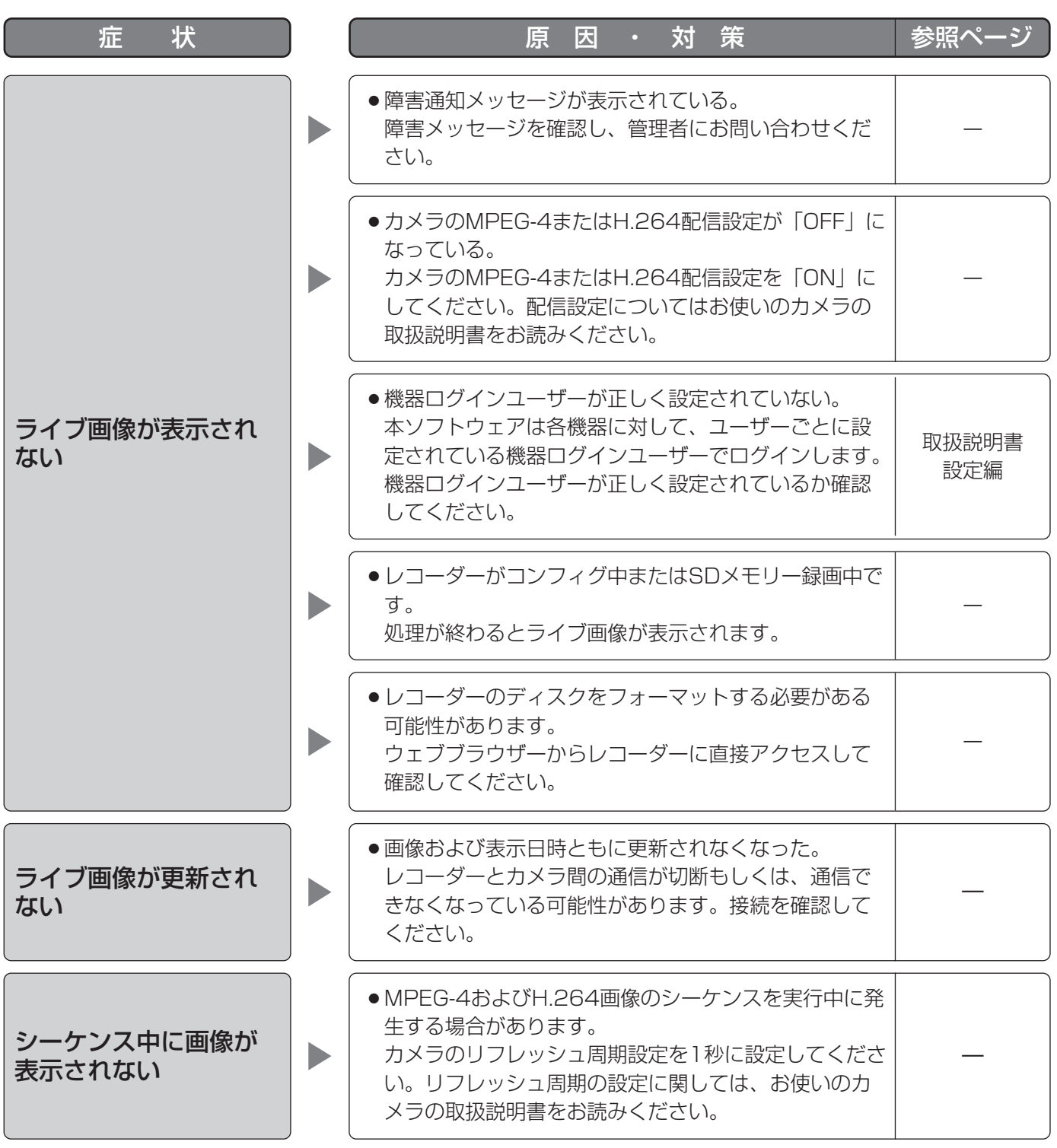

### 故障かな!? (つづき)

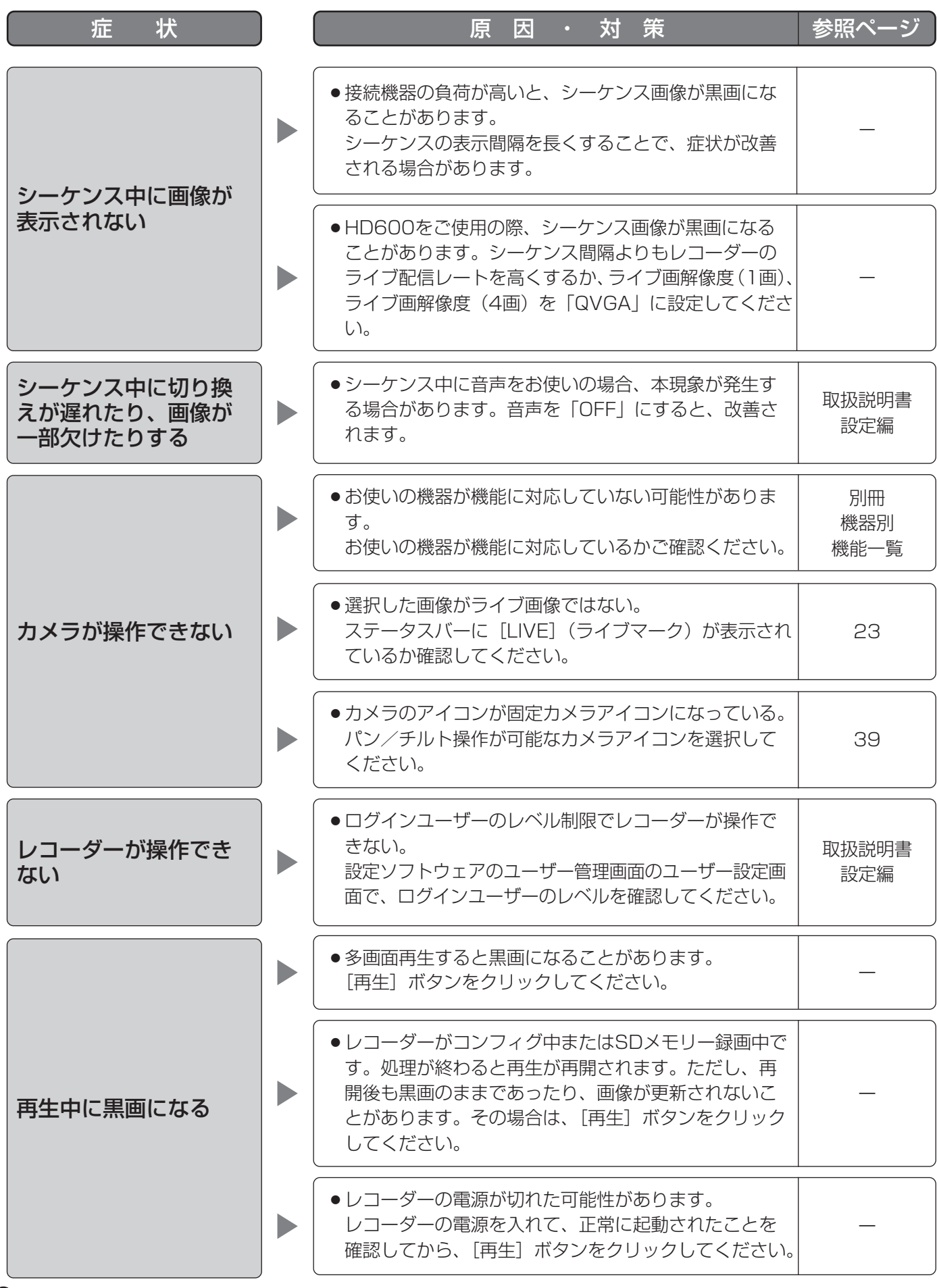

80

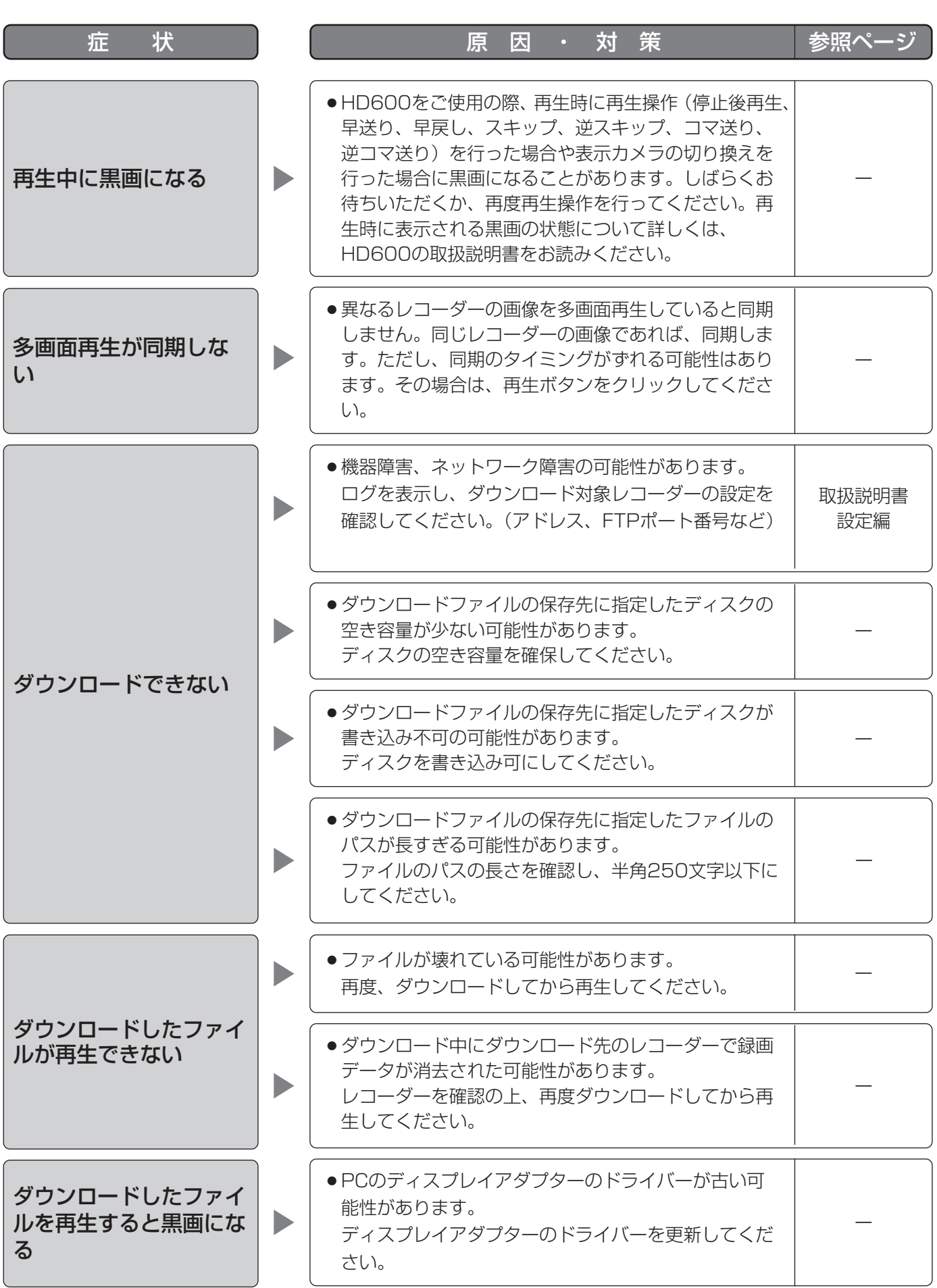

他

そ  $\boldsymbol{\mathcal{D}}$ 

81

### 故障かな!? (つづき)

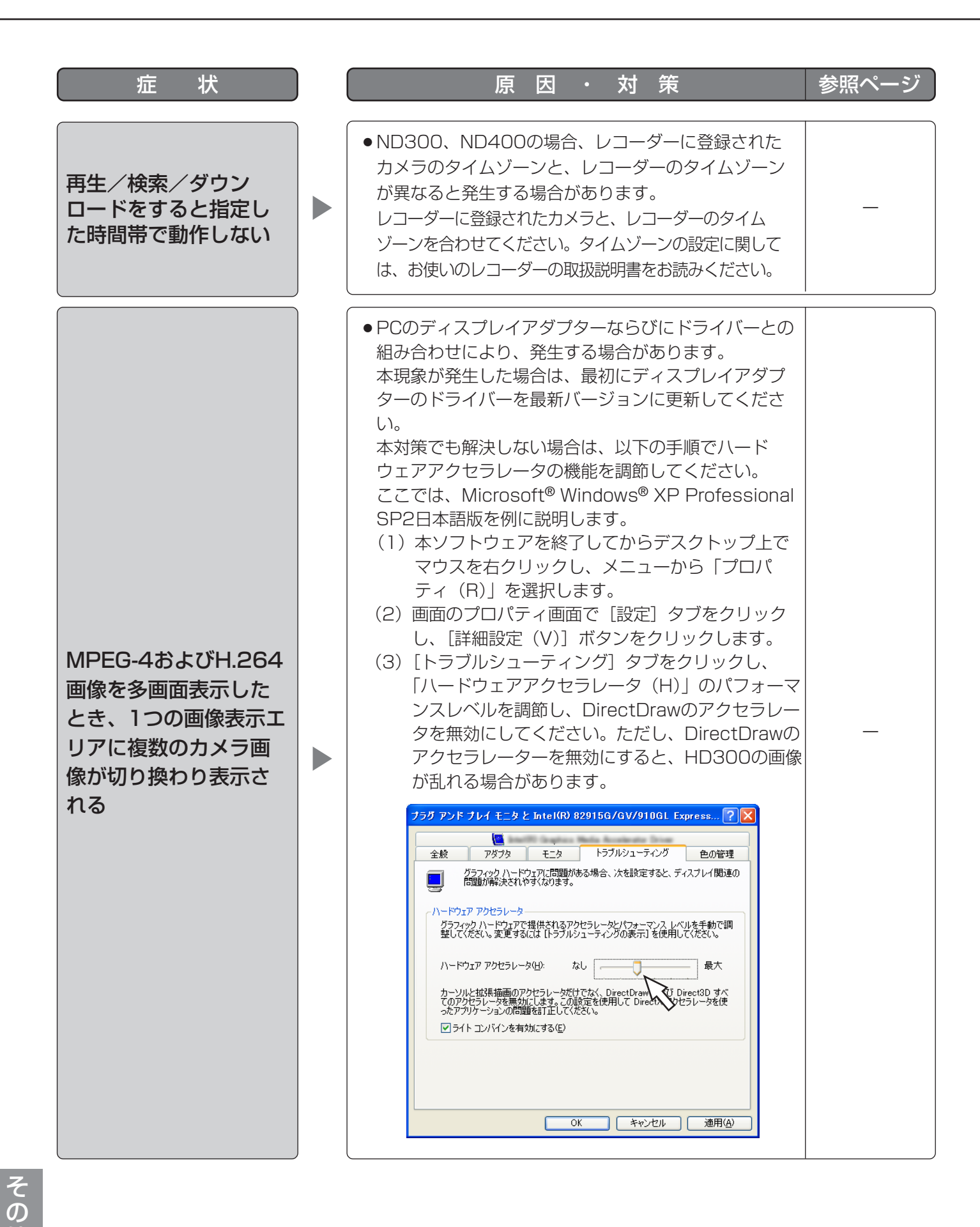

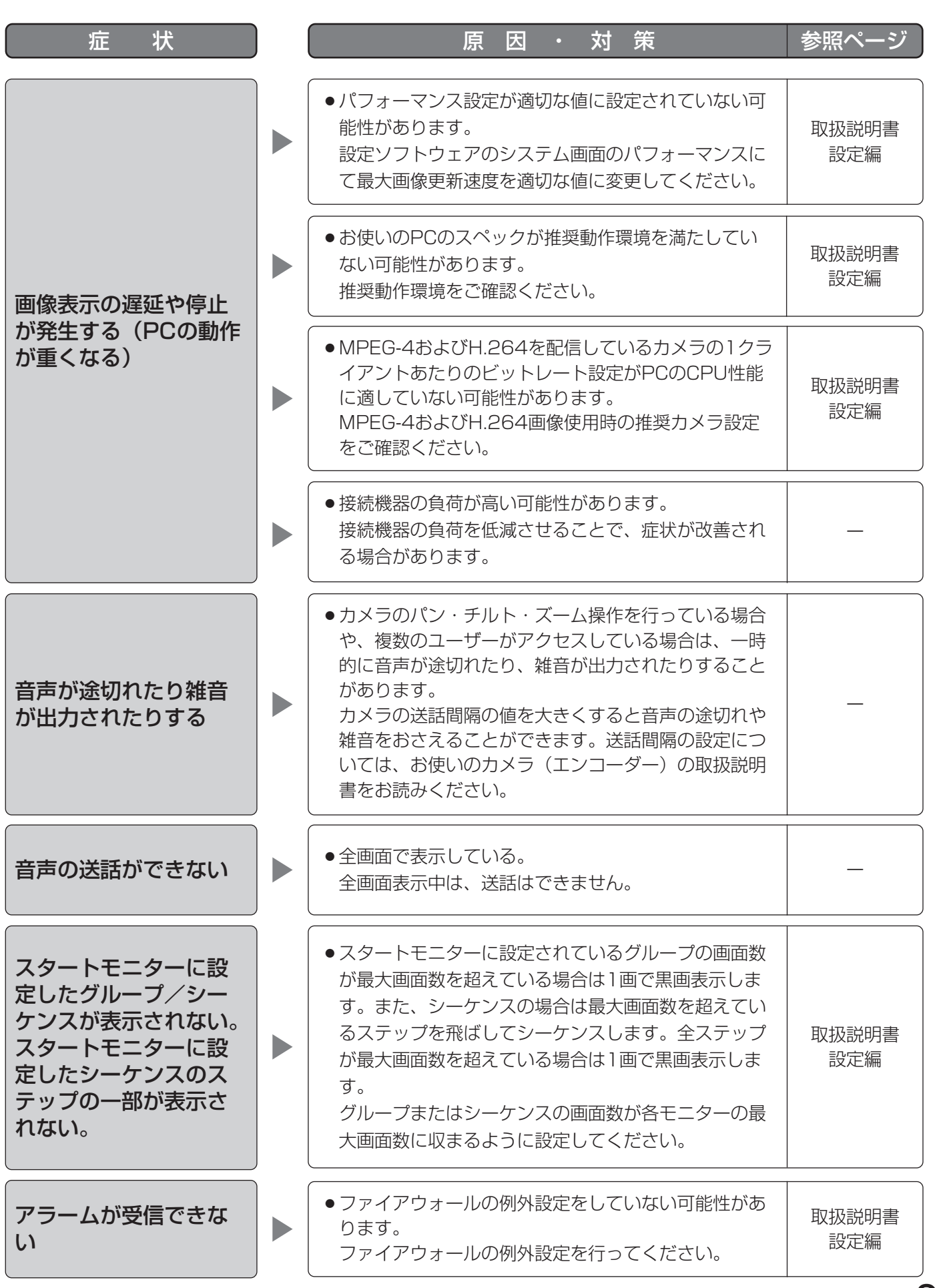

83

## 故障かな!? (つづき)

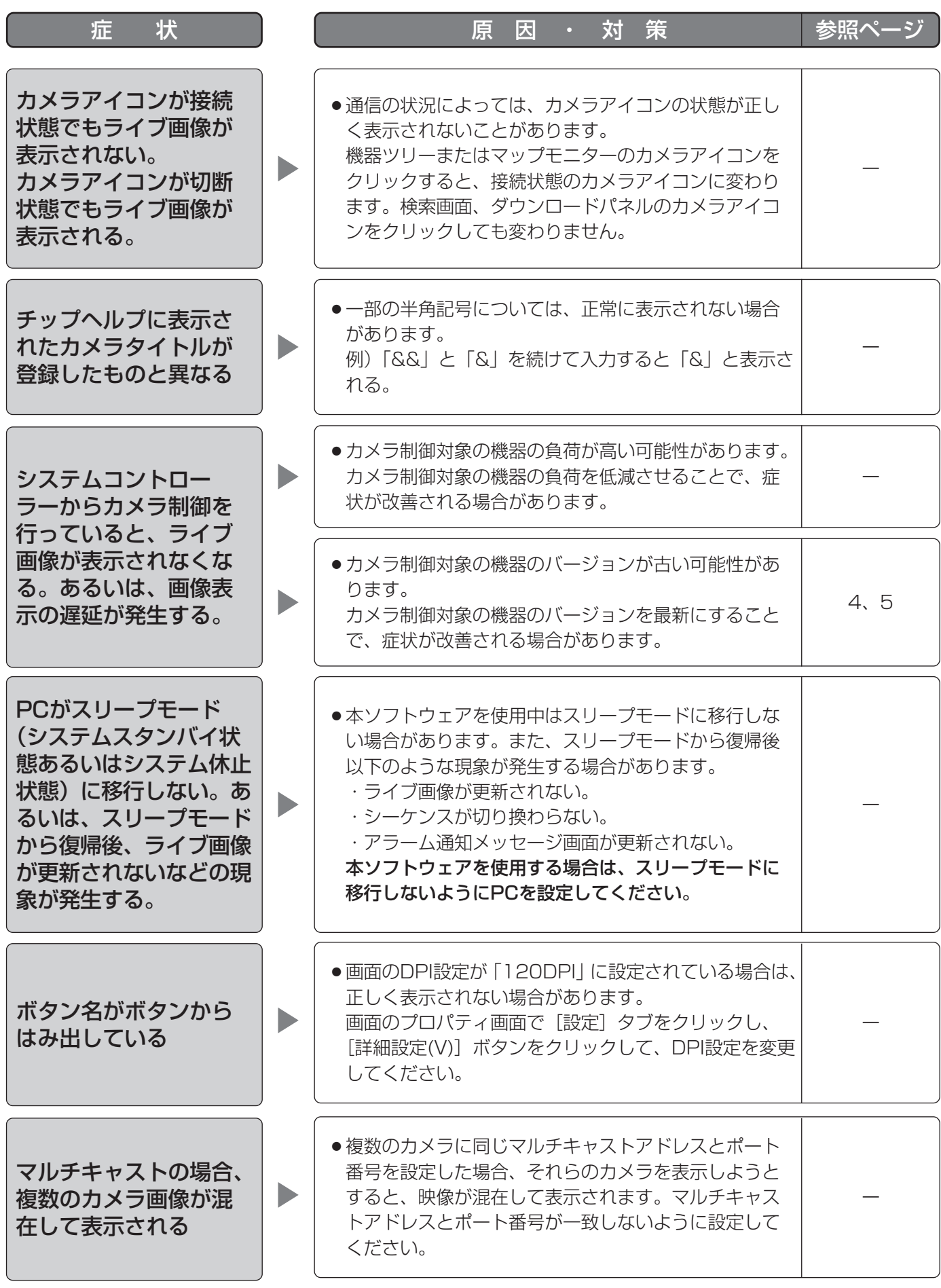

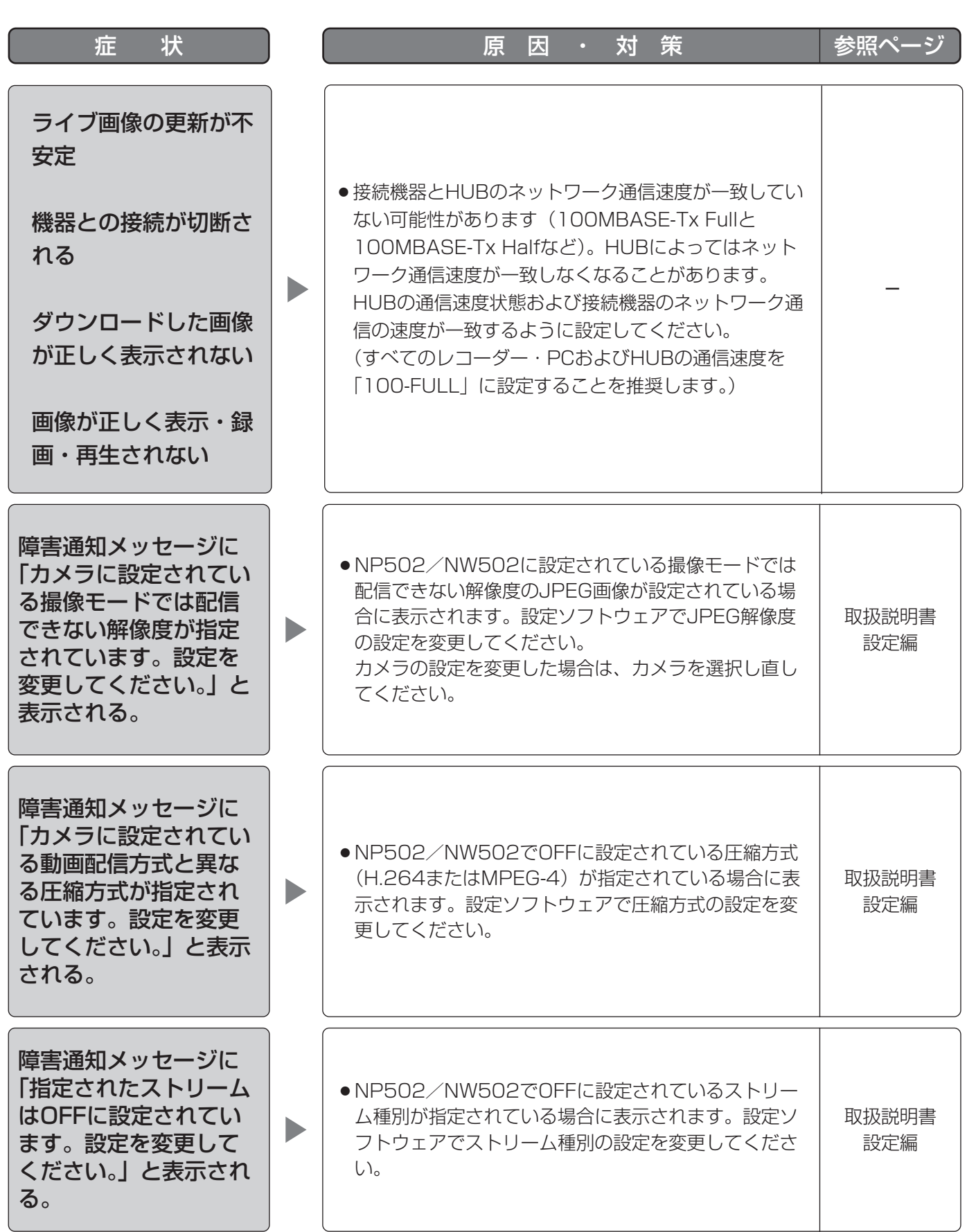

表示メッセージと対処方法

## 運用ソフトウェア起動時

運用ソフトウェア起動時に、メッセージが表示されることがあります。メッセージと対処方法を以下に示します。

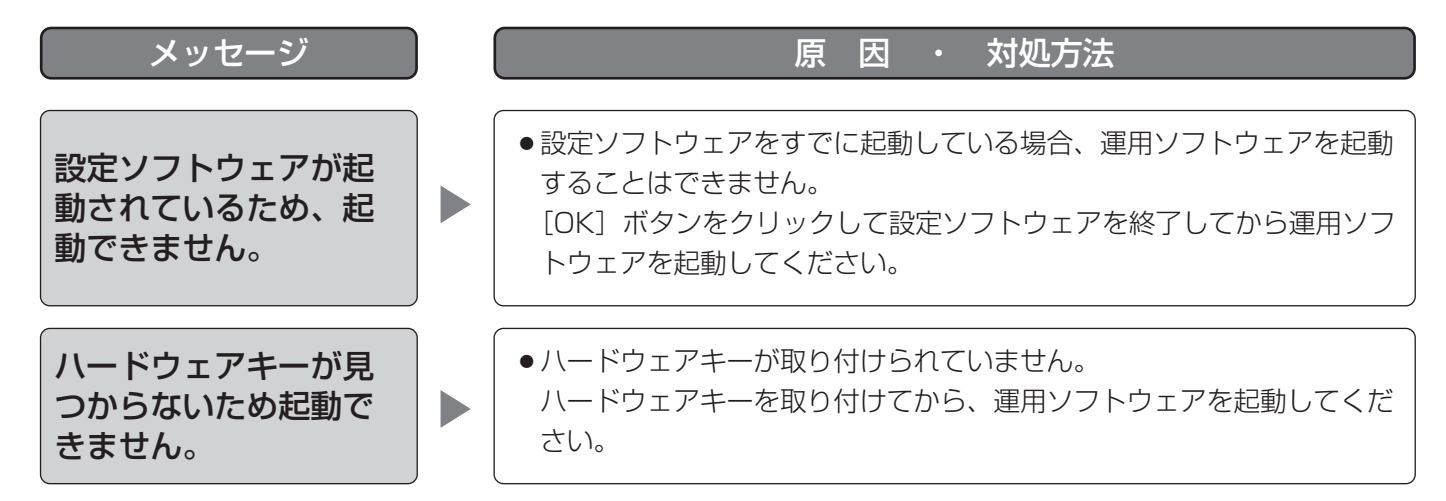

# ログイン画面の [OK] ボタンクリック時

ログイン画面の[OK]ボタンクリック時に、メッセージが表示されることがあります。メッセージと対処方法を以 下に示します。

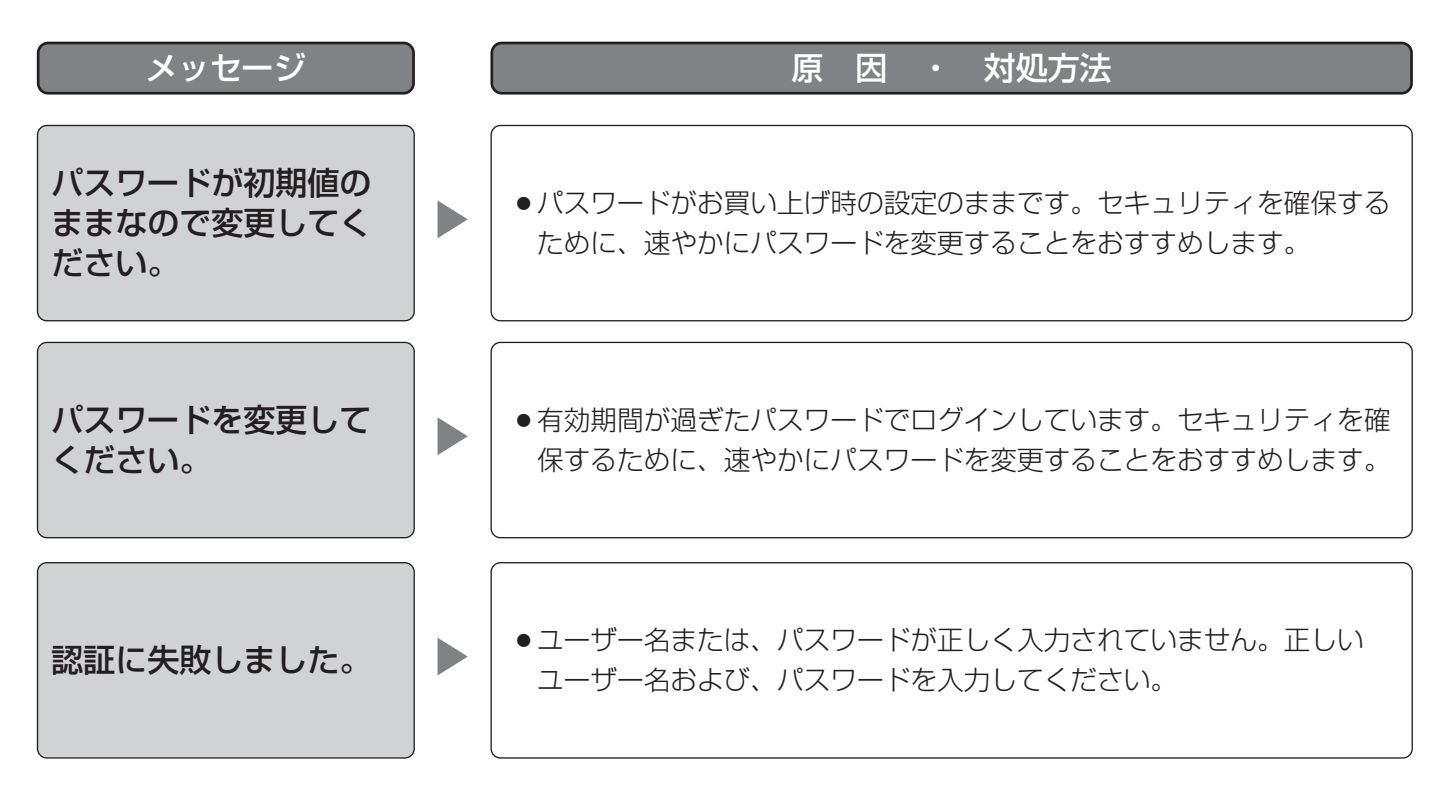

# パスワード変更画面の [OK] ボタンクリック時

パスワード変更画面の[OK]ボタンクリック時に、メッセージが表示されることがあります。メッセージと対処方 法を以下に示します。

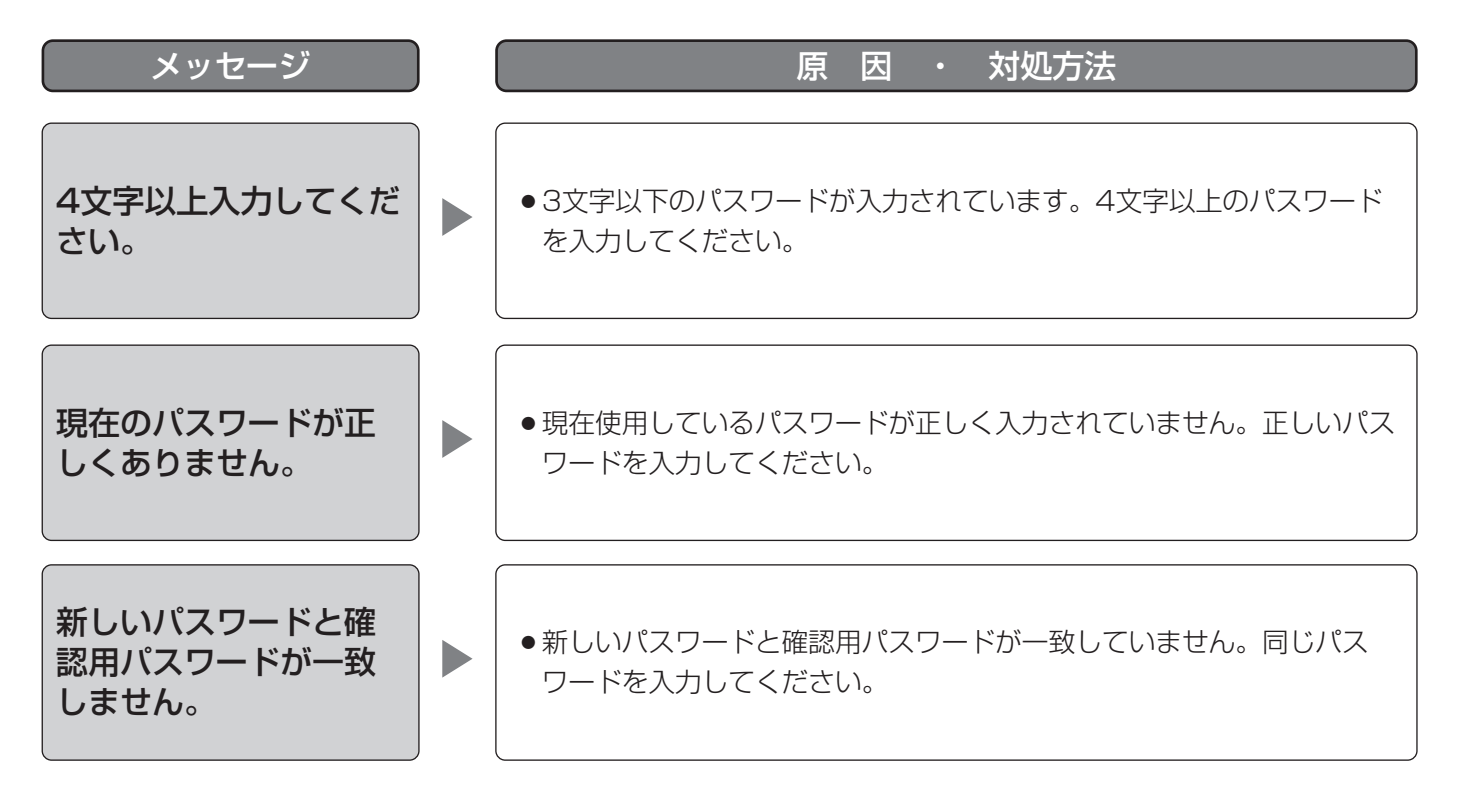

# 簡単再生パネルの[日時再生]ボタンクリック時

[日時再生]ボタンクリック時に、メッセージが表示されることがあります。メッセージと対処方法を以下に示しま す。

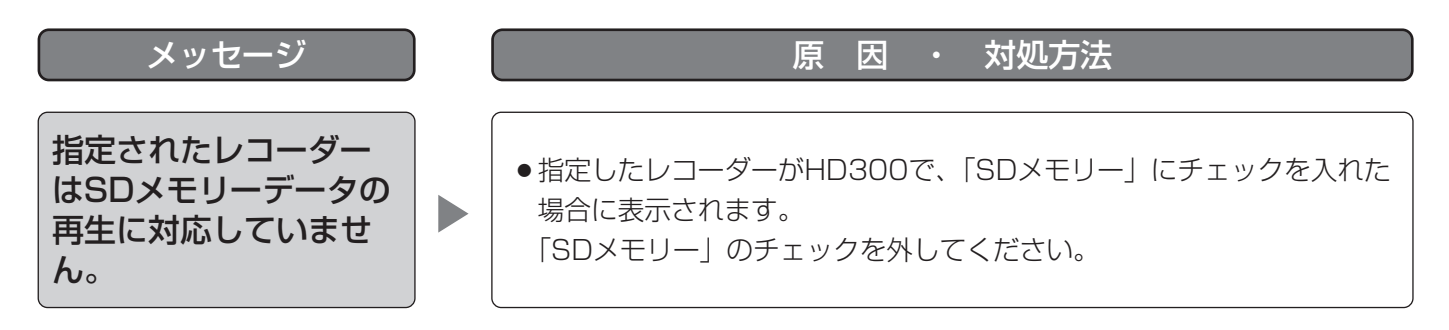

87  $\boldsymbol{\mathcal{D}}$ 他

そ

# ダウンロードパネルの[ダウンロード...]ボタンクリック時

[ダウンロード...]ボタンクリック時に、メッセージが表示されることがあります。メッセージと対処方法を以下に 示します。

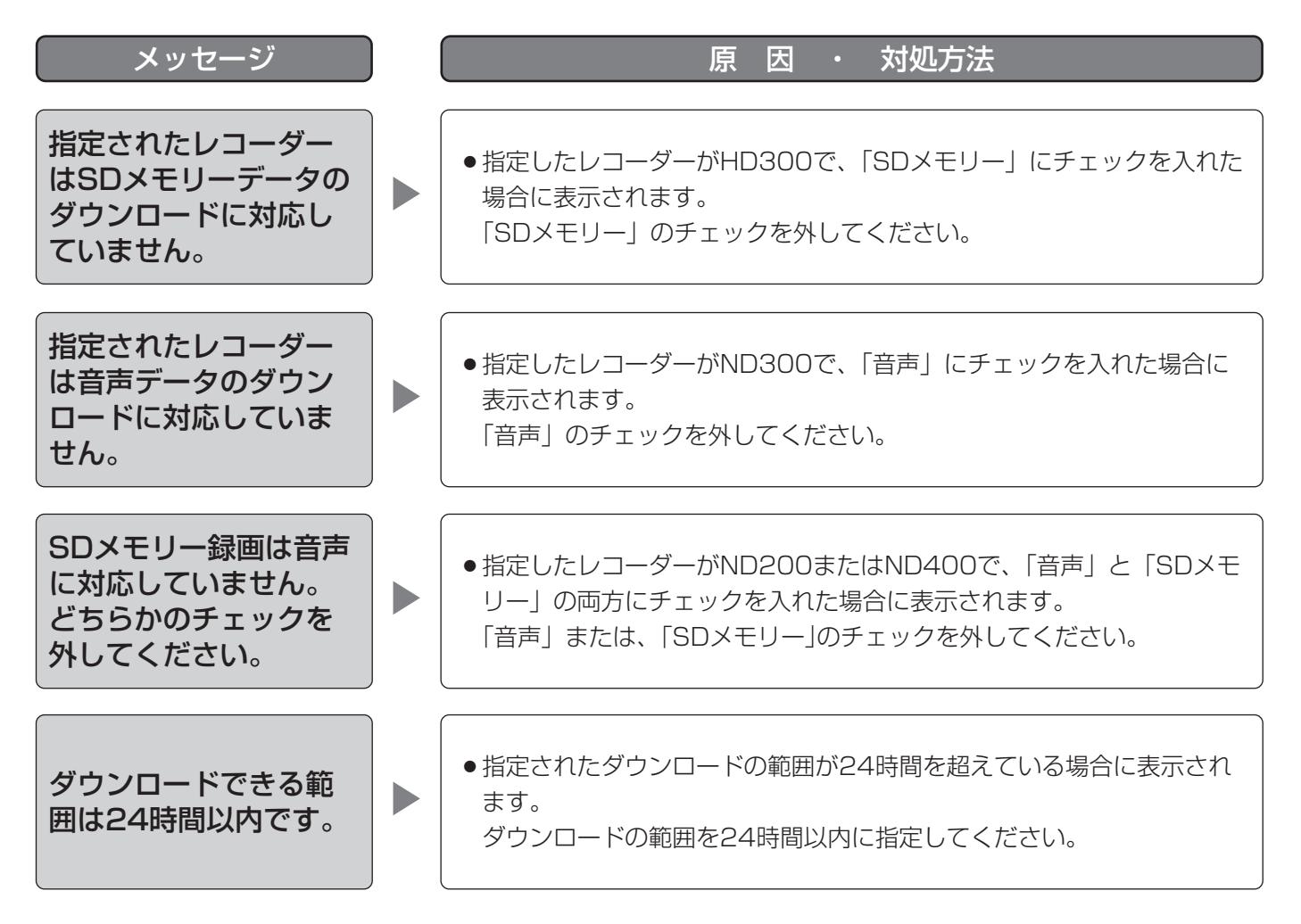

# フォルダの参照画面の [OK] ボタンクリック時

[OK]ボタンクリック時に、メッセージが表示されることがあります。メッセージと対処方法を以下に示します。

指定されたフォルダに は既に同名のファイル が存在します。 上書きしますか。

 $\blacktriangleright$ 

メッセージ スキッション しょうしょう しゅうしゃ 原の因の ・ 対処方法

● 指定されたフォルダに同名のファイルがある場合に表示されます。 [OK]ボタンをクリックすると、ファイルを上書き保存します。 「キャンセル]ボタンをクリックすると、フォルダの参照画面に戻りま す。

# [送話]ボタンクリック時

[送話]ボタンクリック時に、メッセージが表示されることがあります。メッセージと対処方法を以下に示します。

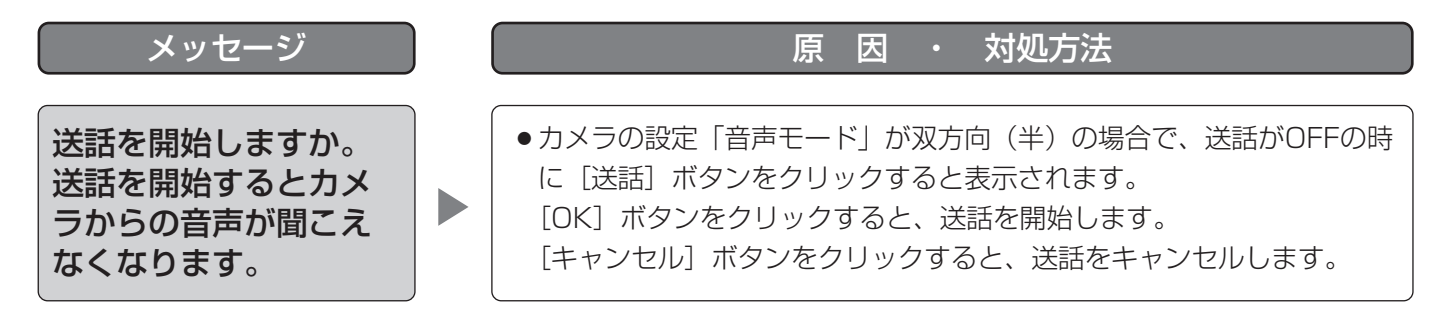

### エラーが発生した時

本ソフトウェアを使用中に、メッセージが表示されることがあります。メッセージと対処方法を以下に示します。

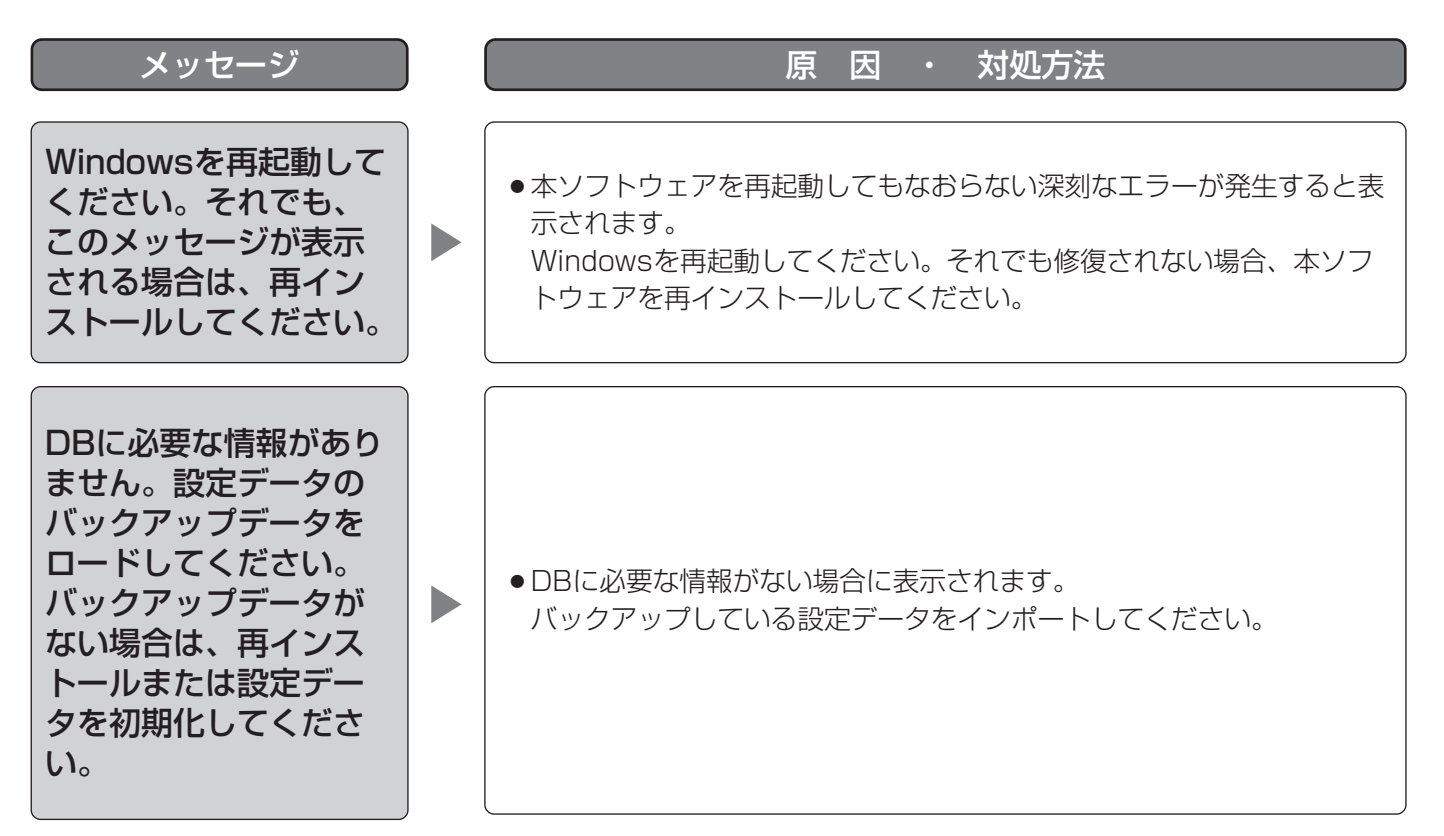

# VMD検索タブの [映像表示] ボタンクリック時

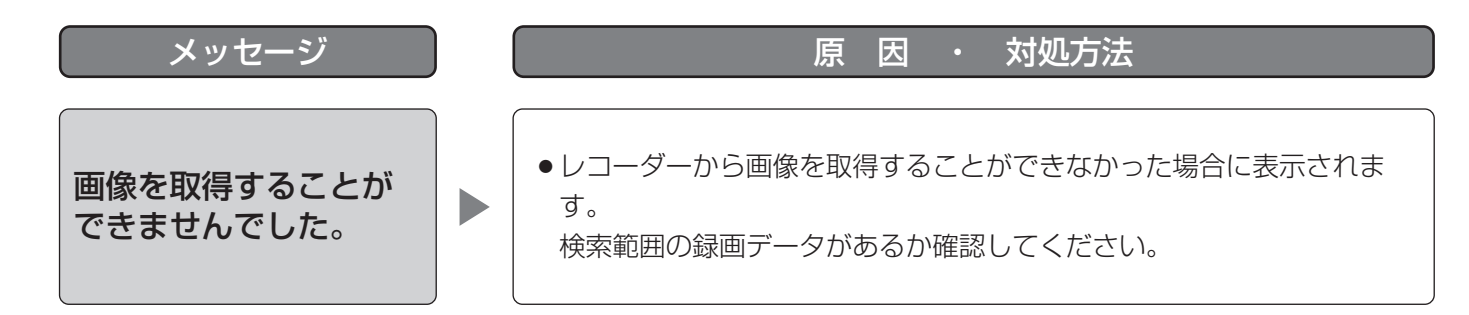

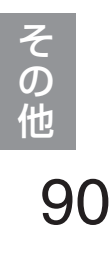

# システムコントローラーから操作する

本ソフトウェアは別売りのシステムコントローラーを使って、操作することもできます。

システムコントローラーから操作する場合は、あらかじめ、システムコントローラー DG-CU950 セットアップ ツール(付属のCD-ROM内に入っています)をPCにインストールして、システムコントローラーを設定しておく 必要があります。

システムコントローラーから操作できる機能とその操作方法は以下のとおりです。

また、ユーザータイプ(管理者、またはユーザー)によって、操作可能な機能を制限することもできます。

#### $\mathcal{U}$ 重要 $\mathcal{U}$

- ●操作はネットワークを経由して行いますので、アナログのシステムと比較してレスポンスが遅い場合がありま す。
- ●システムコントローラーの電源は、必ず本ソフトウェアが起動していることを確認してから入れてください。
- ●PCとシステムコントローラーの接続はLANケーブルを使用してください。LANケーブルが使用されていない と、接続エラーが起こる場合があります。
- ●システムコントローラーの [調整] ボタンを押すと、接続エラーが起こる場合があります。

✐メモ✐

- [ ]はボタンを意味しています。 ボタンとボタンの間に「+|がある場合は、該当する2つのボタンを同時 に押してください。 操作記述の後に「→」がある場合、次の操作へ進む必要があることを意味しています。
- ●[ジョイスティック]、[ジョグダイヤル]、[シャトルリング]、[ズームつまみ] に表示されている▼▲ ◀ ▶は、 それぞれの操作方向を示しています。

### 基本操作

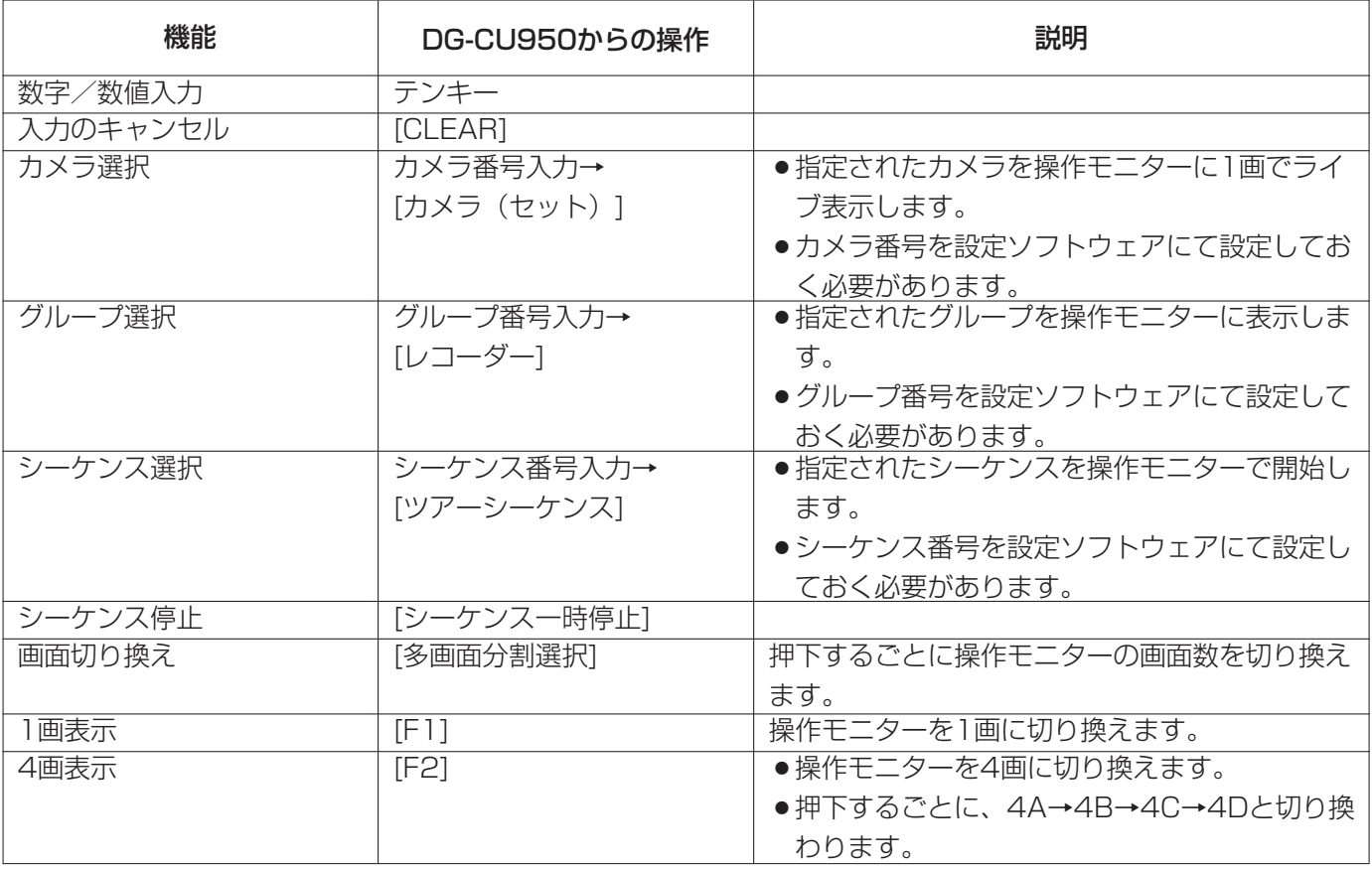

そ  $\overline{0}$ 他

### システムコントローラーから操作する (つづき)

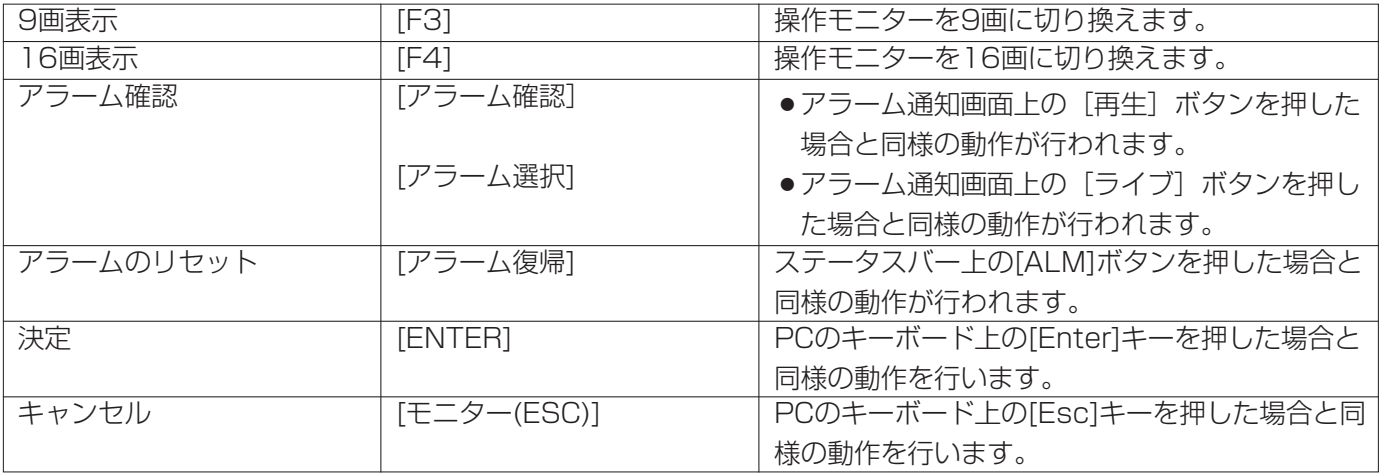

### カメラの操作

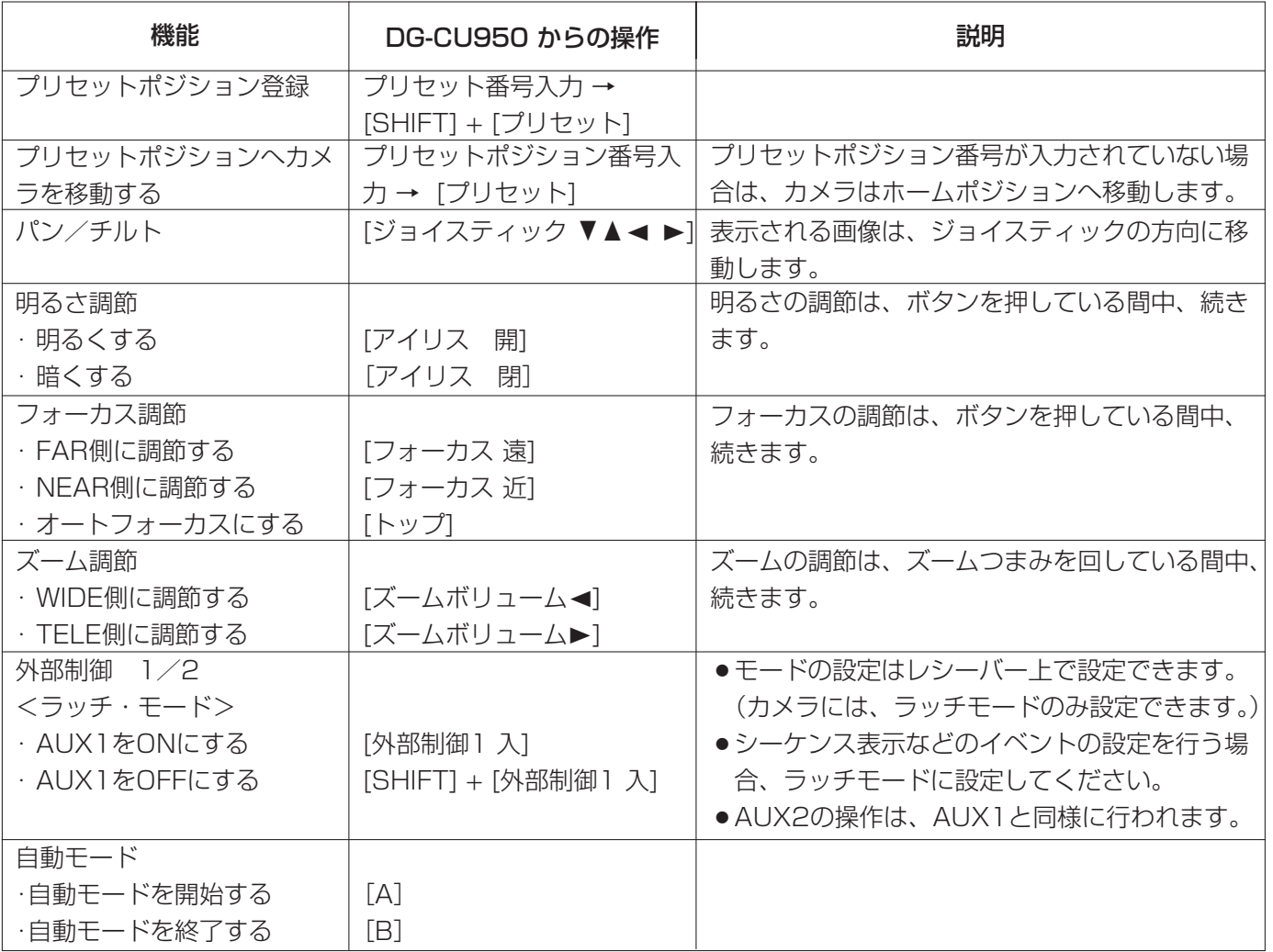

そ  $\boldsymbol{\mathcal{D}}$ 他

92

### レコーダーの操作

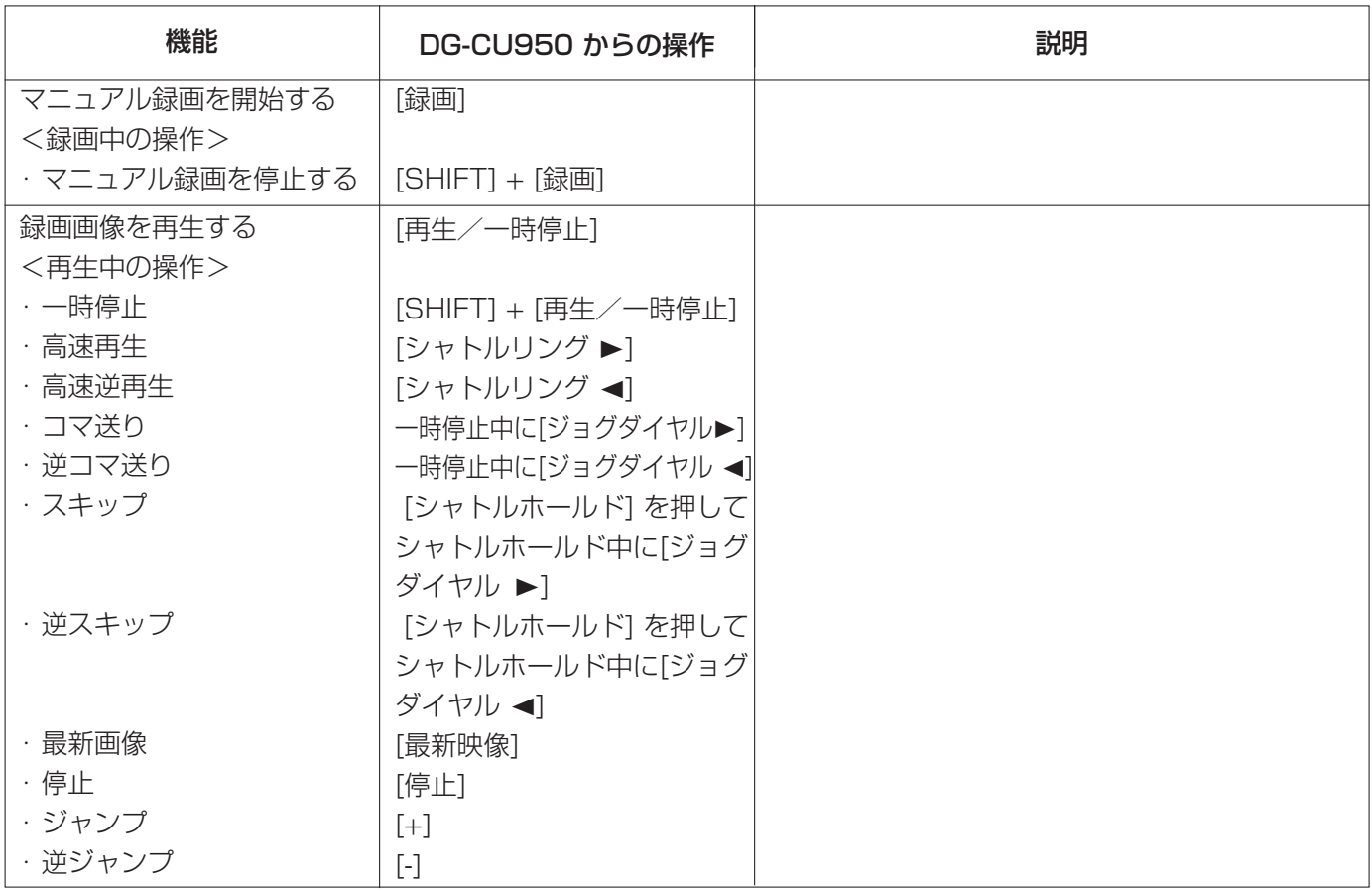

■当社製品のお買物・取り扱い方法・その他ご不明な点は下記へご相談ください。

パナソニック システムお客様ご相談センター  $\mathbf{v}^* = \mathbf{v}$ 

フリーダイヤル

**880120-878-410** 受付:9時~17時30分(土・日・祝祭日は受付のみ)

ホームページからのお問い合わせは https://sec.panasonic.biz/solution/info/

#### ご相談窓口における個人情報のお取り扱いについて

パナソニック株式会社および関係会社(以下「当社」)は、お客様の個人情報やご相談内容をご相談への対応や修理、 その確認などのために利用し、その記録を残すことがあります。また、折り返し電話をさせていただくときのために、 ナンバーディスプレイを採用している場合があります。当社は、お客様の個人情報を、適切に管理し、修理業務等 を委託する場合や正当な理由がある場合を除き、第三者に提供しません。お問い合わせはご相談された窓口にご連 絡ください。

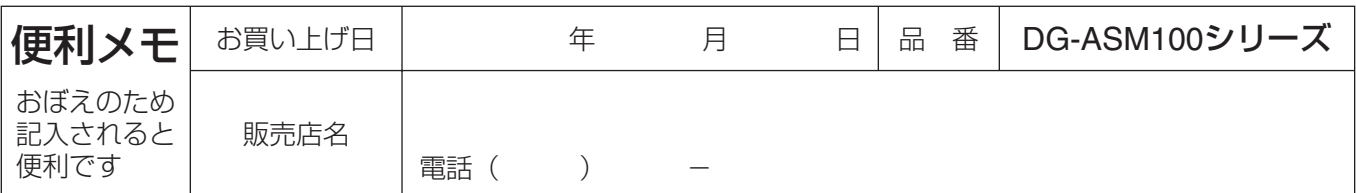

### パナソニック システムネットワークス株式会社

〒153-8687 東京都目黒区下目黒二丁目3番8号